**UNIVERSIDAD POLITÉCNICA SALESIANA** 

## **SEDE CUENCA**

## **FACULTAD DE INGENIERÍAS**

## **CARRERA: INGENIERÍA MECÁNICA AUTOMOTRIZ**

Tesis previa a la obtención del título de: INGENIERO MECÁNICO AUTOMOTRIZ.

**TEMA:** 

## **CONSTRUCCIÓN DE UN BANCO DIDÁCTICO CON VISUALIZACIÓN DE DATOS Y DE FUNCIONAMIENTO DE UN MOTOR NISSAN FD6 PARA LA CARRERA DE INGENIERÍA MECÁNICA AUTOMOTRIZ DE LA UPS.**

## **AUTORES:**

## VÍCTOR GEOVANNY MOROCHO CONDOY EDWIN CORNELIO FLORES GUILLERMO LEANDRO ARMANDO SILVA PACHAR

## **DIRECTOR:**

ING. PEDRO CABRERA.

CUENCA-ECUADOR 2010

## **DECLARACIÓN**

Nosotros, Víctor Geovanny Morocho Condoy, Edwin Cornelio Flores Guillermo y Leandro Armando Silva Pachar declaramos bajo juramento que los conceptos, análisis y conclusiones del presente trabajo son de nuestra responsabilidad y autoría, que no ha sido previamente presentado por ningún grado o calificación profesional, y que hemos consultado las referencias bibliográficas que se incluyen en este documento.

Firma:

................................... …………………………… …………………………

Geovanny Morocho Edwin Flores Leandro Silva

## **CERTIFICACIÓN**

Yo, Ing. Pedro Cabrera docente de la Universidad Politécnica Salesiana certifico que el presente trabajo fue desarrollado por los estudiantes Victor Geovanny Morocho Condoy, Edwin Cornelio Flores Guillermo y Leandro Armando Silva Pachar.

Atentamente.

**-----------------------------** 

**Ing. Pedro Cabrera Director tesis** 

"Gracias."

Con estas sencillas palabras queremos expresar nuestra mayor gratitud a todas las personas que de una u otra manera nos acompañaron en este largo camino llamado universidad, a nuestros amigos y compañeros de estudio, a nuestra familia y a todas las personas que siempre se preocuparon por nosotros en nuestro largo recorrido.

Punto aparte merecen en esta última etapa, la cual se ve plasmada en este trabajo de titulación, el profesor guía Ing. Pedro Cabrera, además del Ing. Lauro y don Hernán que fueron piezas fundamentales para lograr esta meta. Al Ing. Fabricio Espinoza que nos permito el uso del taller de la universidad para la realización de nuestro proyecto.

Por último agradecemos a Dios por todo lo bello que nos ha dado y más aun por ser nuestro amigo y compañero de toda la vida.

#### **DEDICATORIA.**

*A MIS PADRES, Emilio Morocho, Edelmira Condoy, que con su abnegado cariño y apoyo supieron inculcar en mí los valores de responsabilidad, voluntad, respeto hacia las demás personas, y sobre todo el anhelo de superación para conseguir todas las metas que uno se propone. Un agradecimiento muy especial es a mi padre, que se encuentra fallecido, que fue uno de los pilares para que yo termine mis estudios superiores.* 

*A MIS HERMANOS, Richard, Stalin, que con su gran apoyo y buena orientación pude seguir adelante en las metas que uno se propone.* 

*A MIS TÍOS Y DEMÁS FAMILIARES, que gracias a su apoyo, he logrado una de mis metas que es haber terminado mis estudios superiores.* 

*VÍCTOR GEOVANNY MOROCHO CONDOY* 

 *Este trabajo lo dedico con todo mi amor a mis padres, Armando y Flor que gracias a su ejemplo de lucha y superación me ayudaron a culminar esta gran meta que es terminar mis estudios superiores, además de ser bases fundamentales en mi vida y que por sus virtudes, valores y sacrificios me convirtieron en el hombre de bien que soy.* 

*También dedico este trabajo a mi esposa Verónica compañera y amiga incondicional, a mi hijo Joaquín que me entregaron ese cariño que me hicieron luchar para conseguir este gran triunfo. A mis hermanas Mariuxi, Marianela, Mary cruz y mi sobrina Kyavet, que durante toda mi vida me demostraron su amor y apoyo incondicional el cual me motivo para lograr esta meta.* 

 *A mis tíos y demás familiares que gracias a sus concejos y motivación logre culminar este gran proyecto. Por ultimo quiero dedicar esto a las personas que me hubiese gustado mucho participaran de este momento de felicidad. Pero que sé están orgullosos de mí allá en el cielo, los quiero y extraño mucho (abuelo Monfilio, Tío Lucho.)* 

*Leandro Armando Silva Pachar.*

*Esta tesis la dedico con mucho cariño especialmente a mis padres VICENTE FLORES, ROSSANA GUILLERMO que me dieron la vida y me han brindado su apoyo en todo momento, y que gracias a sus ejemplos, valores y sacrificios soy el hombre que soy. Gracias por todo papá y mamá por darme una carrera para mi futuro, por creer en mí, por haber confiado en mí y por la paciencia que me han tenido, por todo esto les agradezco de todo corazón.* 

*También dedico este trabajo a mis hermanos XAVIER Y XIMENA, gracias por estar conmigo y apoyarme siempre.* 

*Edwin Flores.* 

## **CAPITULO 1. DIAGNOSTICO Y REHABILITACIÓN DEL MOTOR NISSAN FD6.**

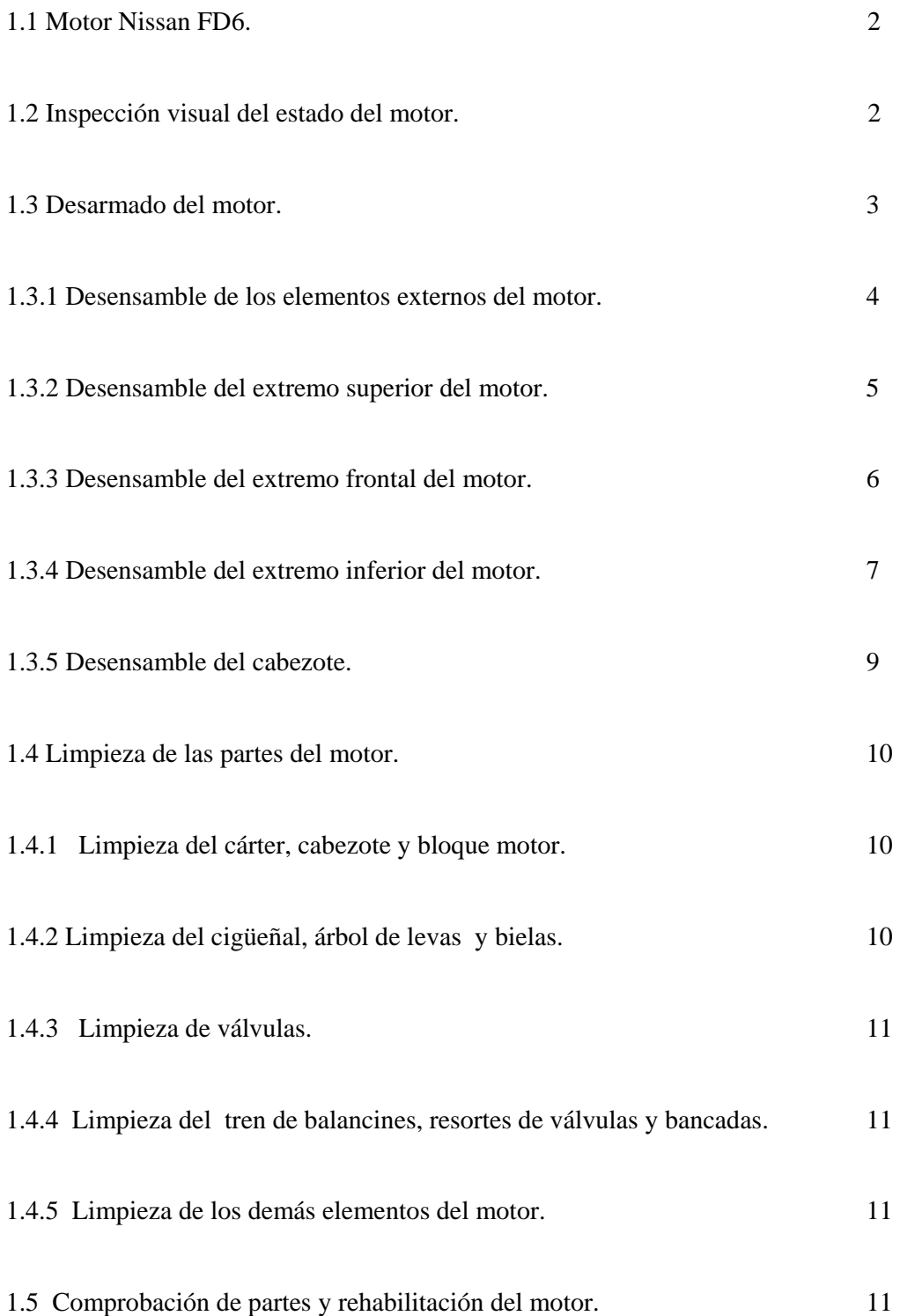

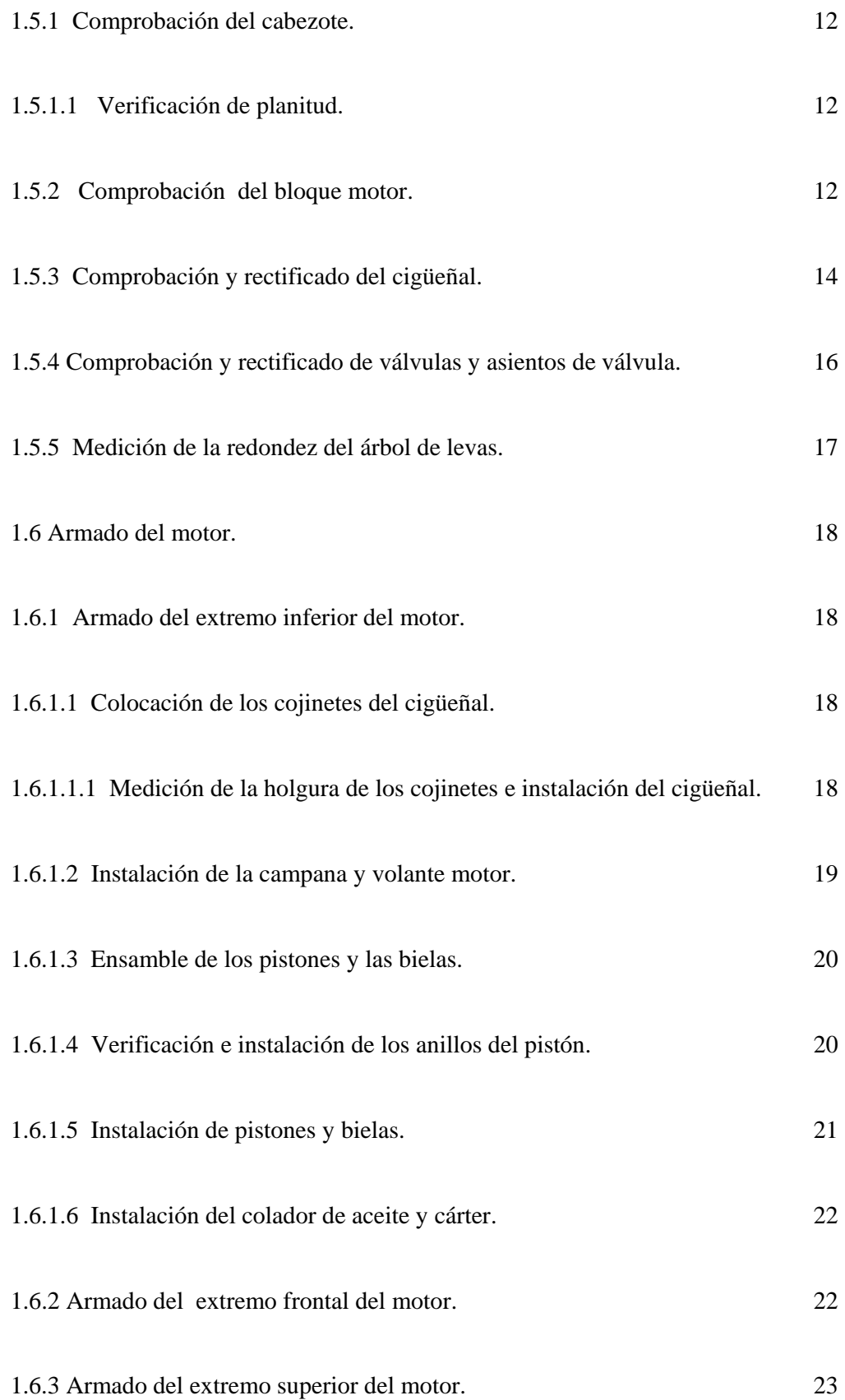

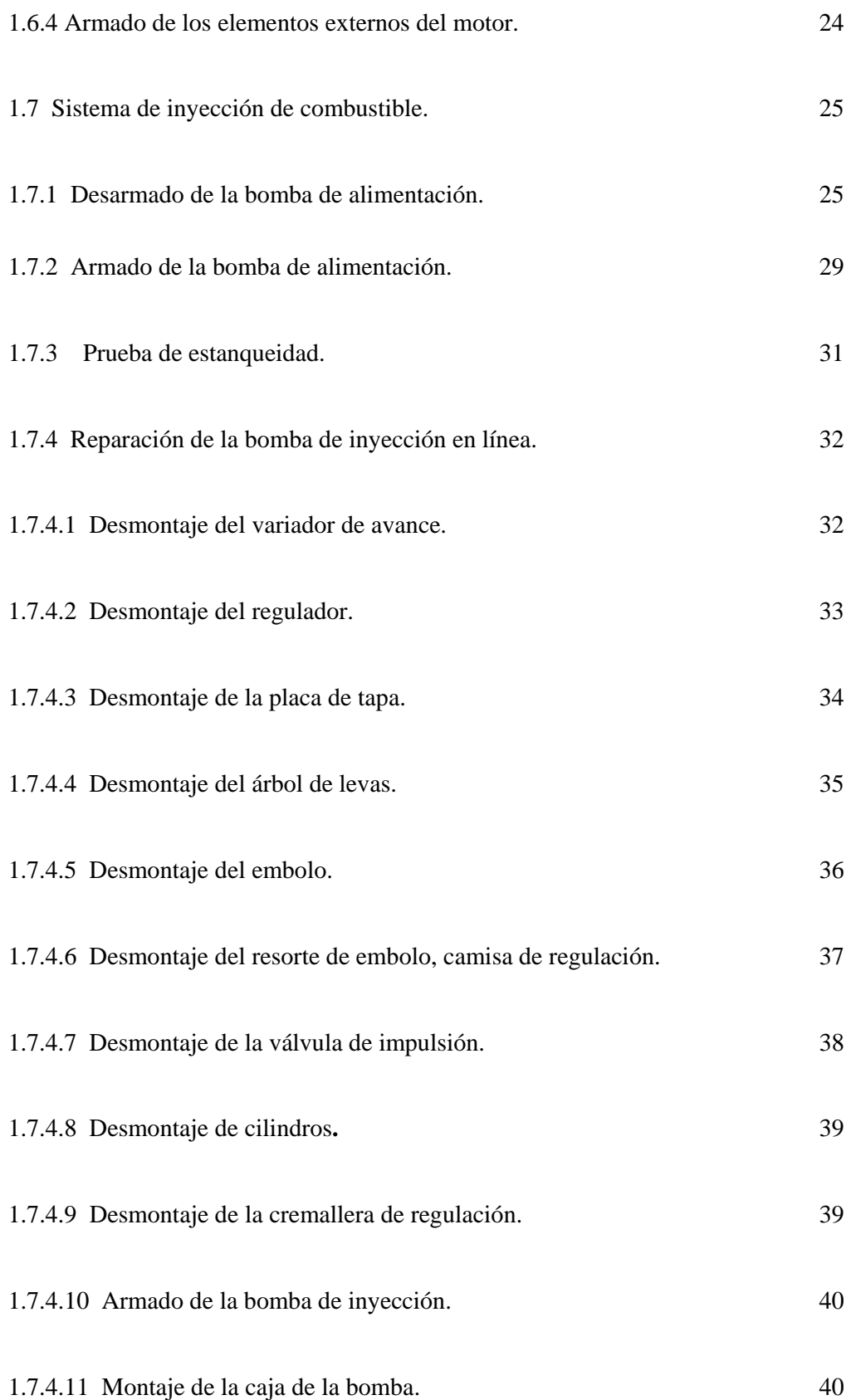

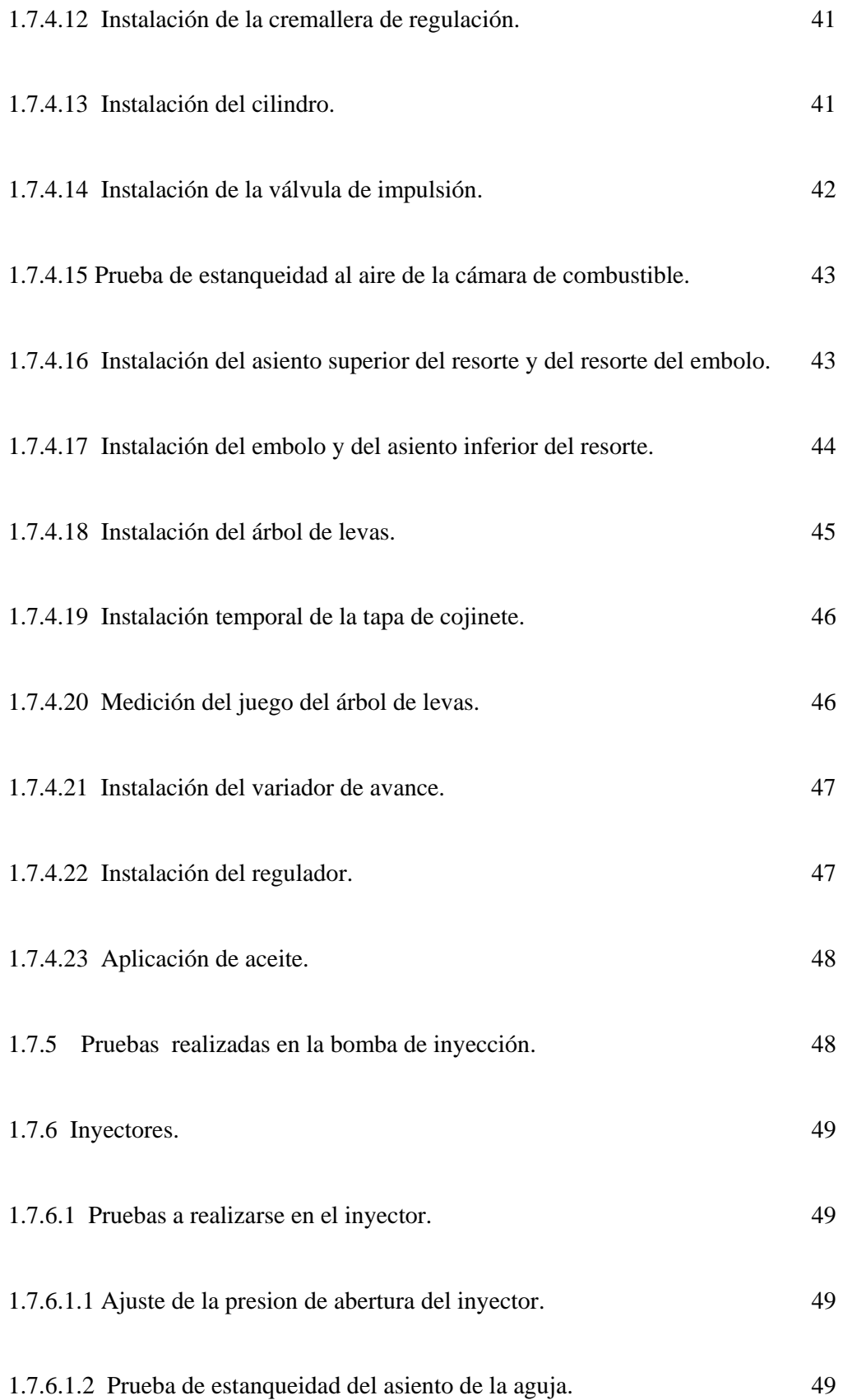

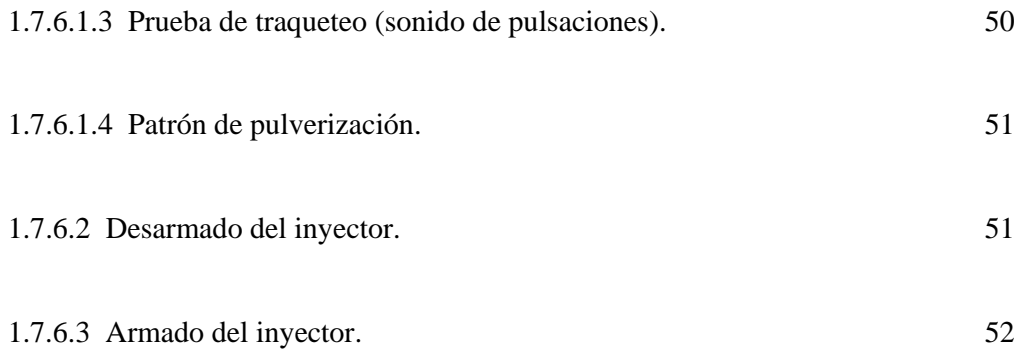

# **CAPITULO 2. ESTUDIO TERMODINÁMICO DEL CICLO DE TRABAJO DEL MOTOR NISSAN FD6.**

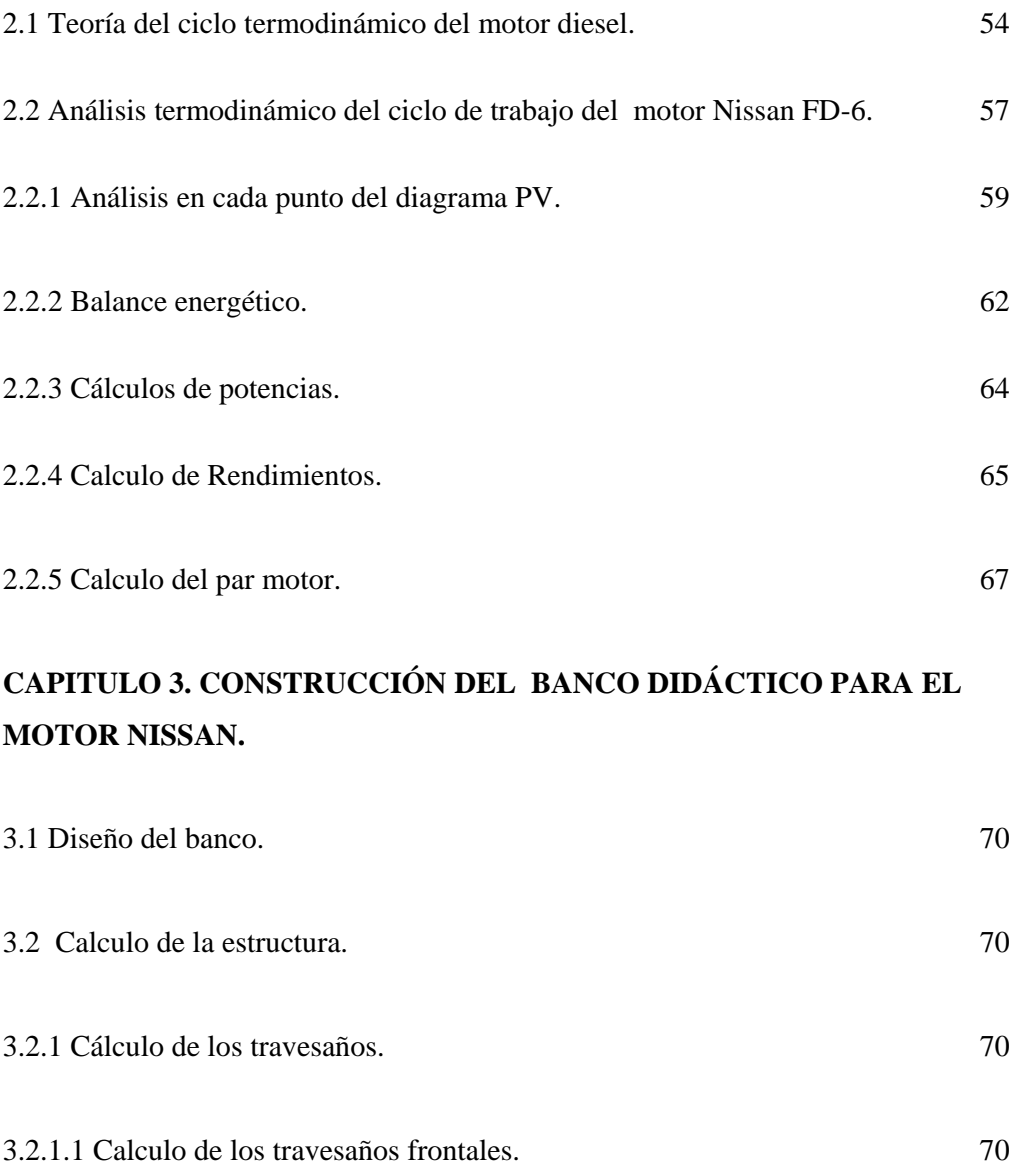

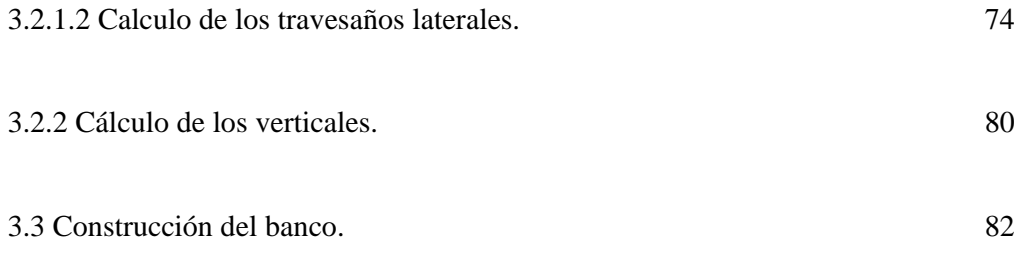

## **CAPITULO 4. ELABORACIÓN DEL PROGRAMA PARA VISUALIZAR LOS DATOS Y EL FUNCIONAMIENTO DEL MOTOR DIESEL.**

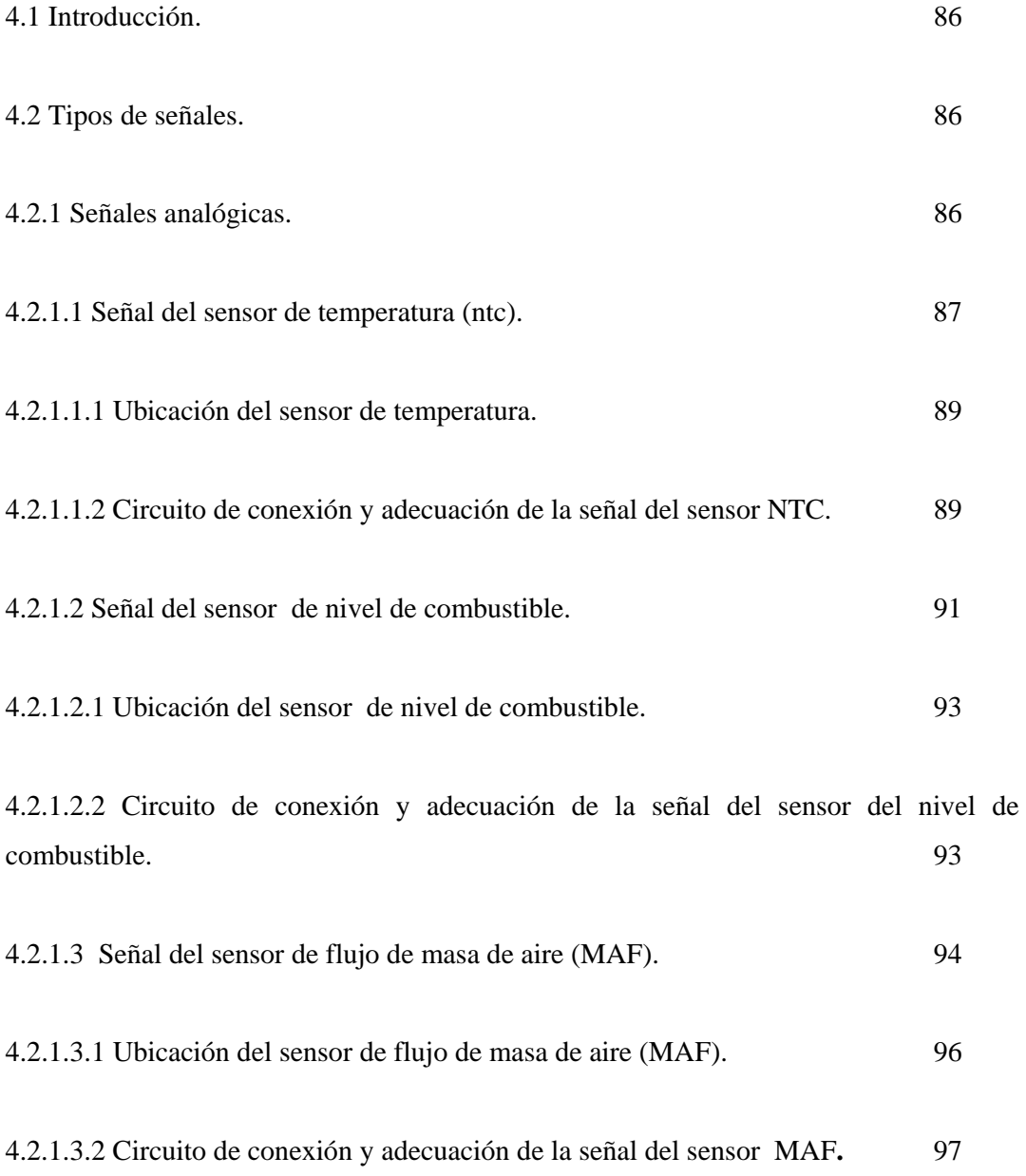

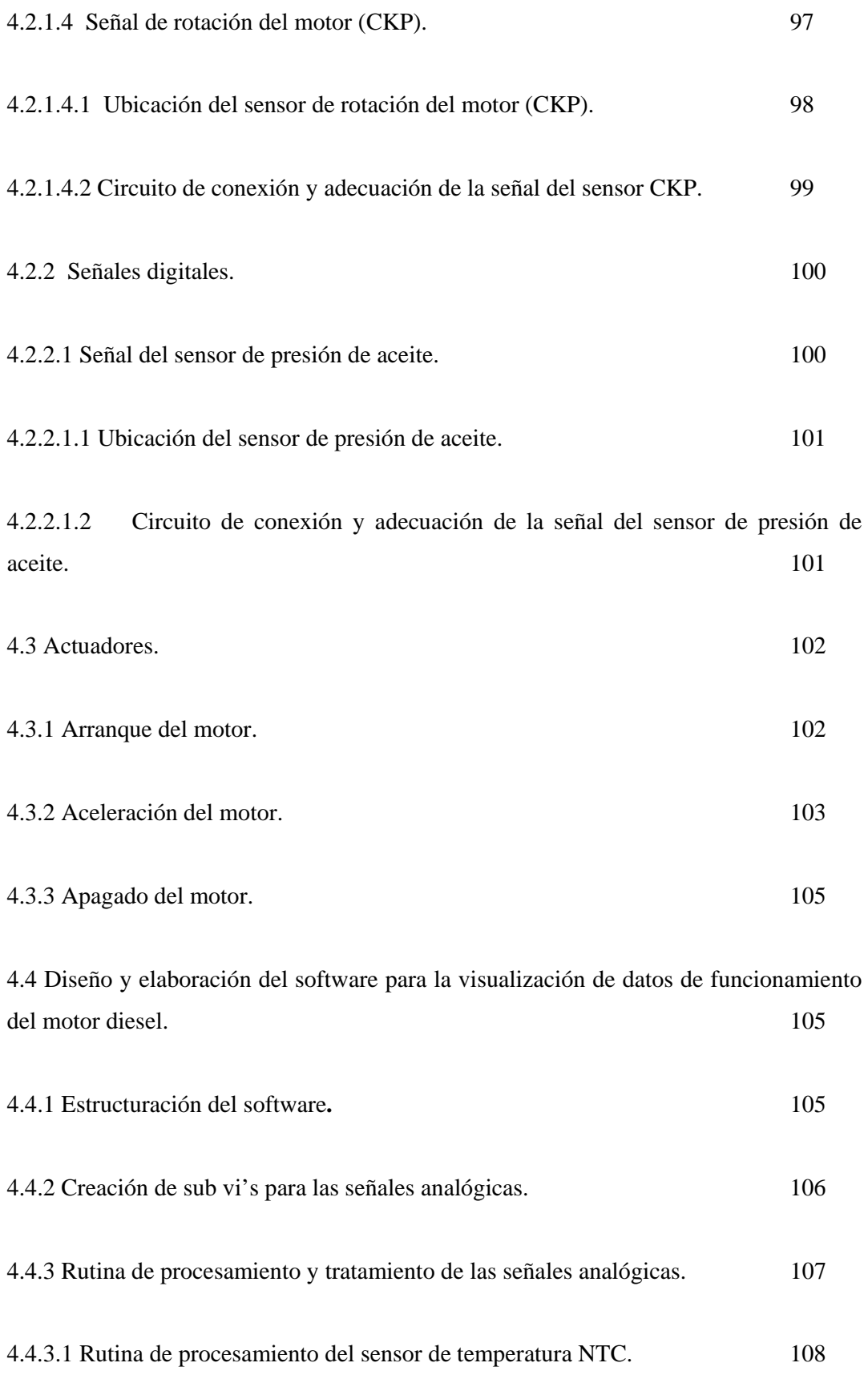

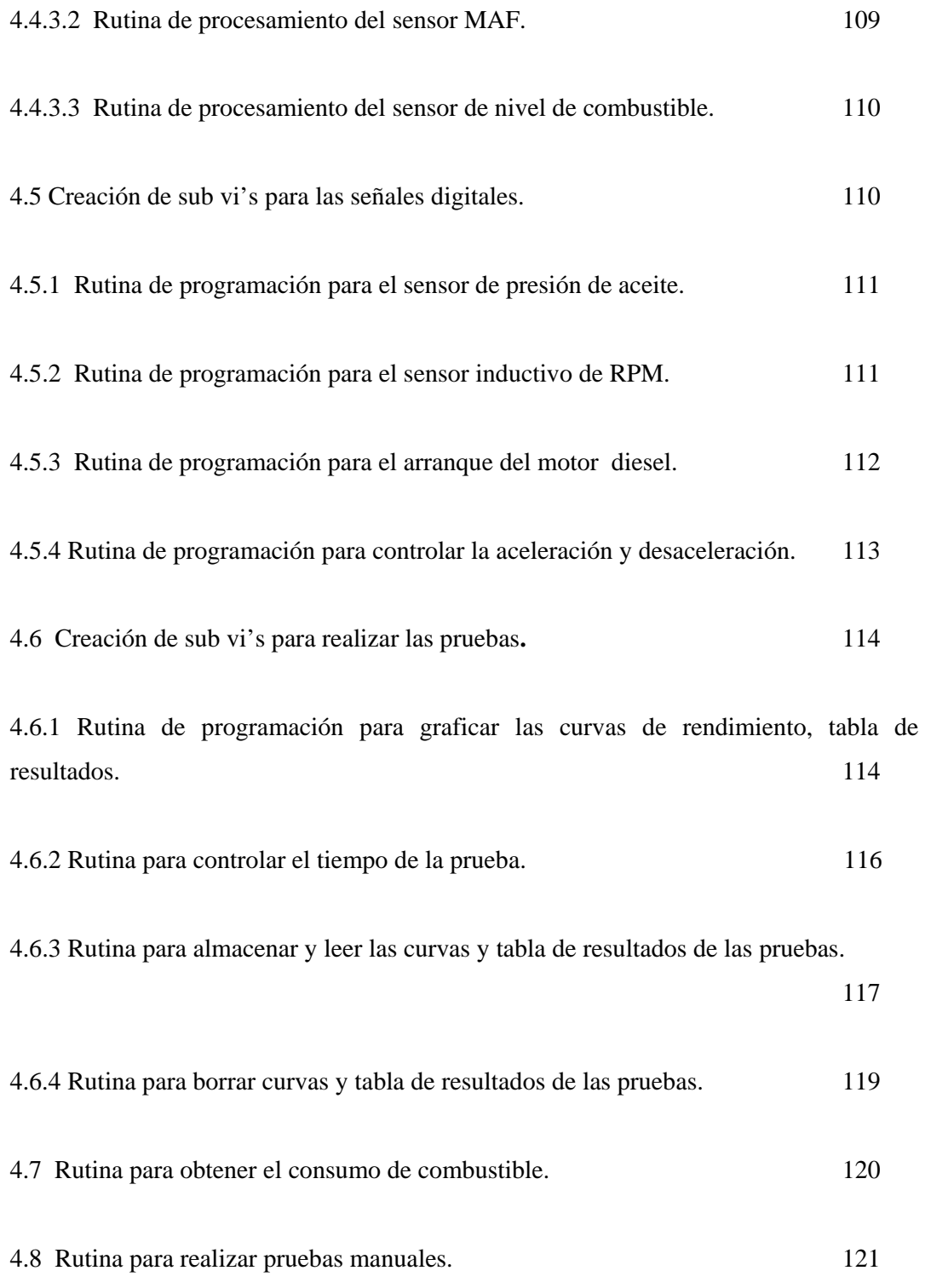

## **CAPITULO 5. Pruebas de funcionamiento y análisis de resultados.**

5.1 Pruebas de funcionamiento. 123

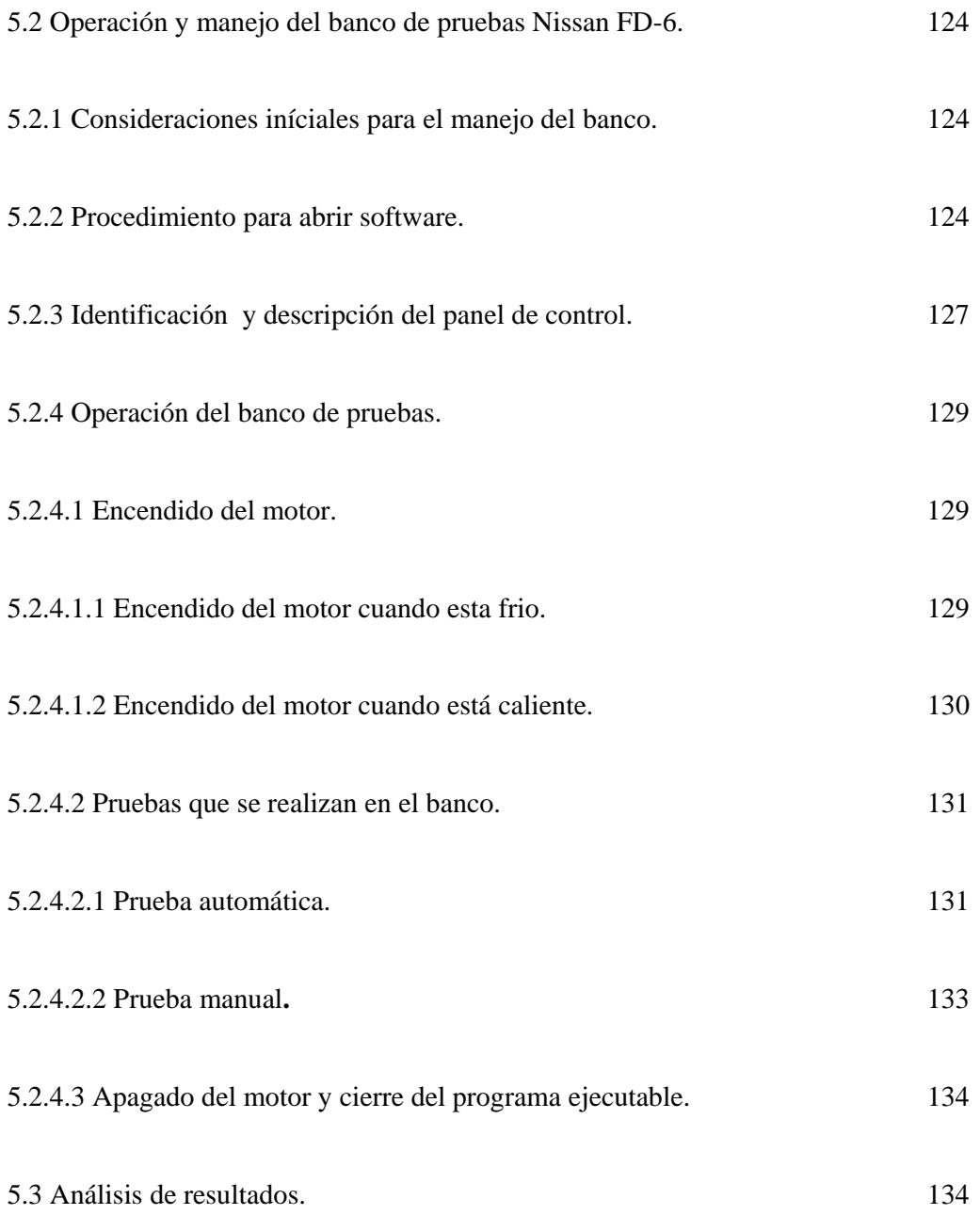

#### **SINTESIS**

Los motores Diesel en sus principios parecían abocados a los vehículos agrícolas y de tamaño grande o transporte pesado, no a una difusión como la que ha alcanzado en nuestros días, ya que hasta no hace mucho no eran motores que calaran en el público de buena manera, y es ahí donde está el mérito de este motor y de los que lo han desarrollado, ya que han sabido conjugar los avances de la tecnología, lo cual les ha permitido presentar al motor Diesel como una alternativa tan válida como otra cualquiera para equipar a un vehículo automóvil*.* 

Se puede decir que los motores endotérmicos transforman la energía de combustión dentro del cilindro, en una energía mecánica, empleando combustibles derivados del petróleo como gas natural, gasolina, diesel, aceites pesados, etc., por lo tanto para la industria su uso es muy importante por sus diversas aplicaciones.

Para nuestro caso la aplicación que se presenta es la del motor Nissan FD6 del taller de la Universidad Politécnica Salesiana, que debido a la falta de material didáctico para los estudiantes, se realizo la reparación completa del motor, el análisis termodinámico y un software de visualización de los datos del motor.

En el capítulo 1 se hace el reconocimiento general de los elementos que conforman el motor NISSAN FD6, para determinar el estado de cada uno de sus componentes, para su posterior rehabilitación.

En el capítulo 2 se realizo el estudio termodinámico del ciclo de trabajo del motor NISSAN FD6, los resultados obtenidos de par y potencia en este análisis termodinámico son de suma importancia para el capitulo cuatro ya que en base a estos cálculos se realizo la elaboración del software para nuestro banco de pruebas.

En el capítulo 3 se realizo el diseño y la construcción del banco para soportar al motor, para realizar el diseño del banco tomamos en cuenta factores importantes como son el peso del motor, las dimensiones del motor, peso y dimensiones de los elementos auxiliares y también se tomo en cuenta la funcionalidad y comodidad para su operación. En el capítulo 4 se procedió a adaptar los sensores para luego realizar un software donde se indica la presión de aceite, consumo de combustible, y visualización de curvas de par y potencia del motor.

En el capítulo 5 se realizo las pruebas de funcionamiento del software, también se indica la operación, manejo y las pruebas que podemos realizar en el banco Nissan FD-6, y por ultimo sacamos las conclusiones de los resultados obtenidos en este capítulo.

# **CAPITULO 1**

# **DIAGNOSTICO Y REHABILITACIÓN DEL MOTOR NISSAN FD6.**

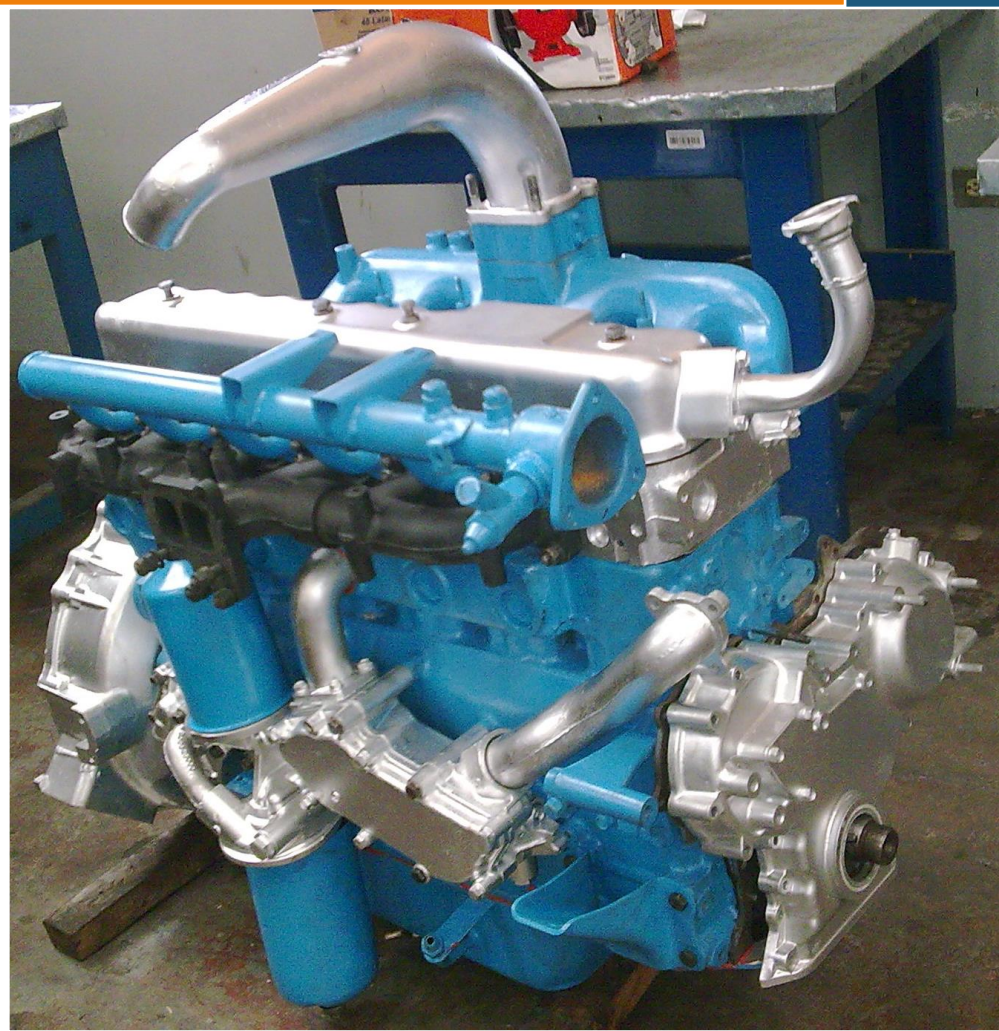

**U.P.S ING. AUTOMOTRIZ CAPITULO 1**

## **1.1 MOTOR NISSAN FD6.**

En el año de 1998 la Universidad Politécnica Salesiana obtuvo este motor por donación del consejo provincial del Azuay (figura 1.1), con el propósito de tener material didáctico para los estudiantes de la universidad, pero que con el tiempo y la manipulación se ha ido deteriorando, hasta el límite de encontrarse inutilizado, provocando una gran carencia de material para la realización de las practicas de los estudiantes por este motivo se realizo la rehabilitación completa del motor.

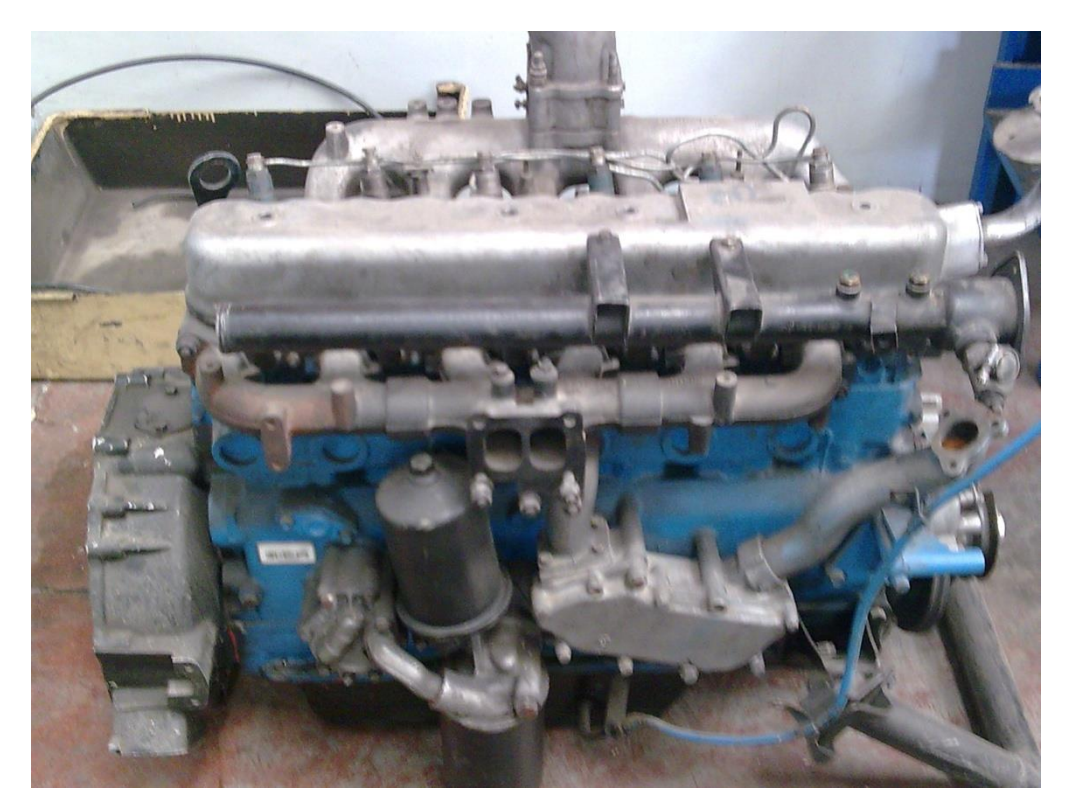

**FIGURA 1.1** Motor Nissan FD6 Fuente: Los Autores.

## **1.2 INSPECCIÓN VISUAL DEL ESTADO DEL MOTOR.**

En la inspección visual se pudo constatar que faltaban varias piezas importantes del motor que a continuación se detallan:

- Bomba de agua.
- Radiador.
- Cañerías del sistema de alimentación de combustible.

*ING. AUTOMOTRIZ* **U.P.S 2**

- Ventilador.
- Volante de inercia.
- Motor de arranque.
- Alternador.
- Escape.
- Bandas.
- Pernos de ajuste del cabezote.
- Filtros de aceite y de combustible.
- Bases de soporte del motor
- Pernos de la tapa del cárter.

## **1.3 DESARMADO DEL MOTOR.**

Para realizar la rehabilitación del motor (figura 1.2) primero procedimos a realizar las consultas respectivas de los datos técnicos del motor (tabla1.1), para posteriormente proceder con la rehabilitación.

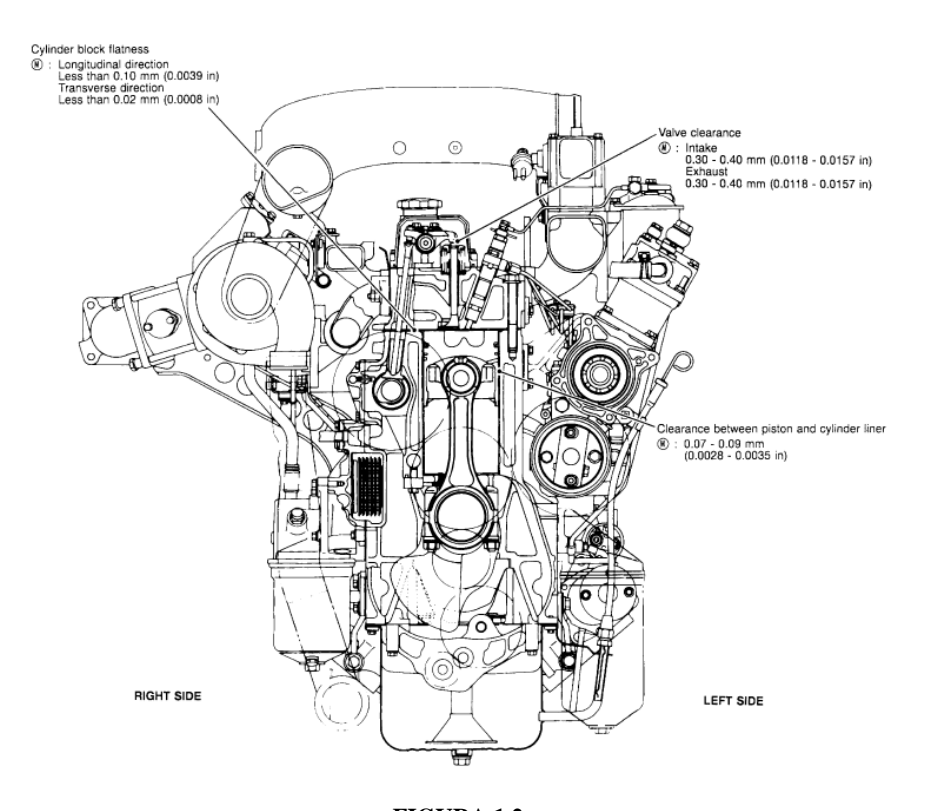

**FIGURA 1.2** Fuente: Manual de Servicio NISSAN FD6.

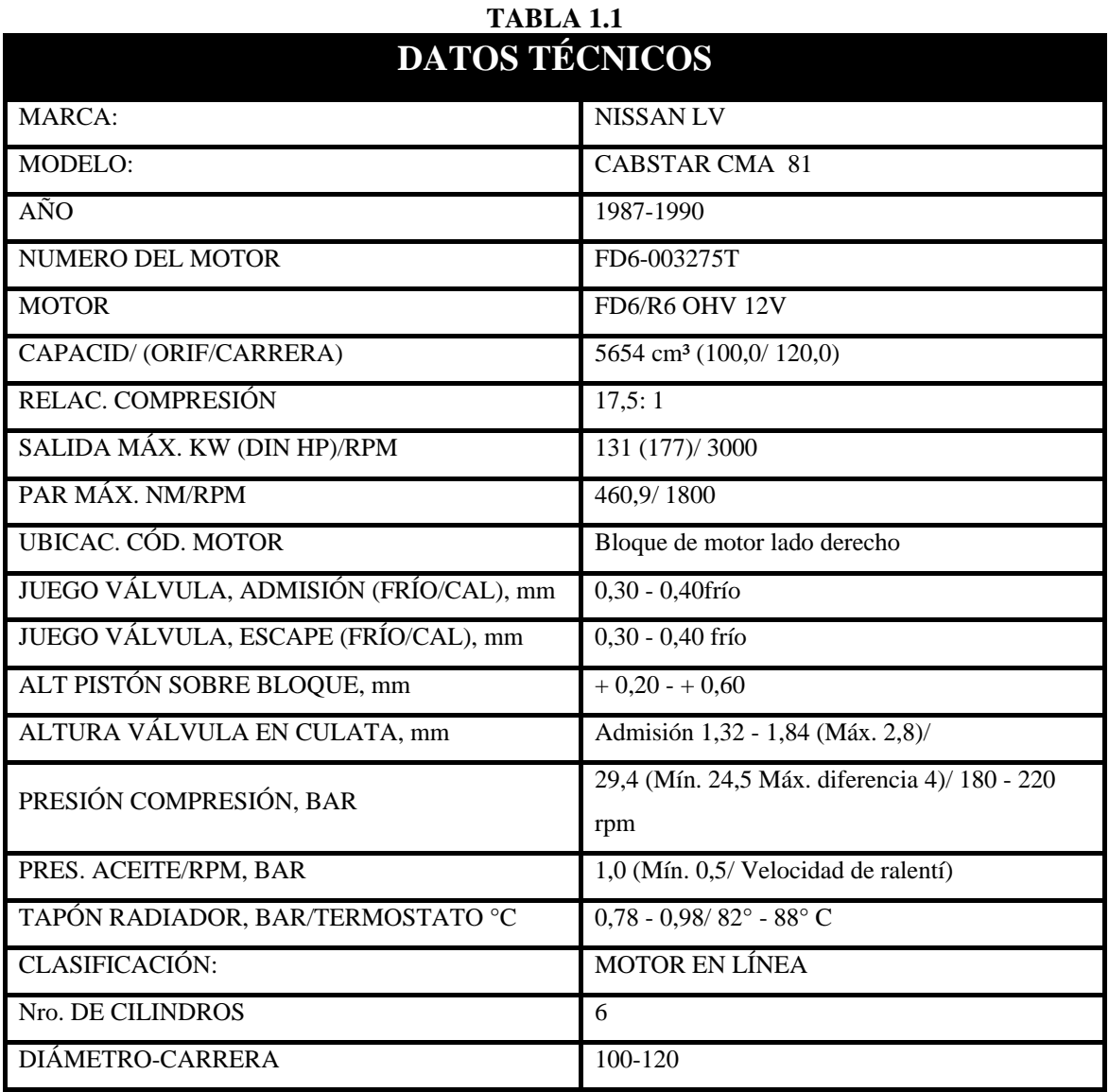

El motor se debe desensamblar de manera ordenada y en secuencia, una inspección completa de todos los componentes debe ser parte del procedimiento de desensamble, también se debe realizar varias verificaciones y mediciones para determinar la condición de los componentes.

#### **1.3.1 DESENSAMBLE DE LOS ELEMENTOS EXTERNOS DEL MOTOR.**

Para esto retiramos todos los elementos externos del motor como son:

- Múltiples de admisión y escape.
- Bomba de inyección.
- Bomba y filtros de aceite.
- Radiador de aceite.
- Cañerías del sistema de alimentación de combustible.
- Entradas y salidas de líquido refrigerante.
- Bomba de agua\* .
- Alternador\*.
- Motor de arranque\*.
- Ventilador\*.

## **1.3.2 DESENSAMBLE DEL EXTREMO SUPERIOR DEL MOTOR (**figura 1.3)**.**

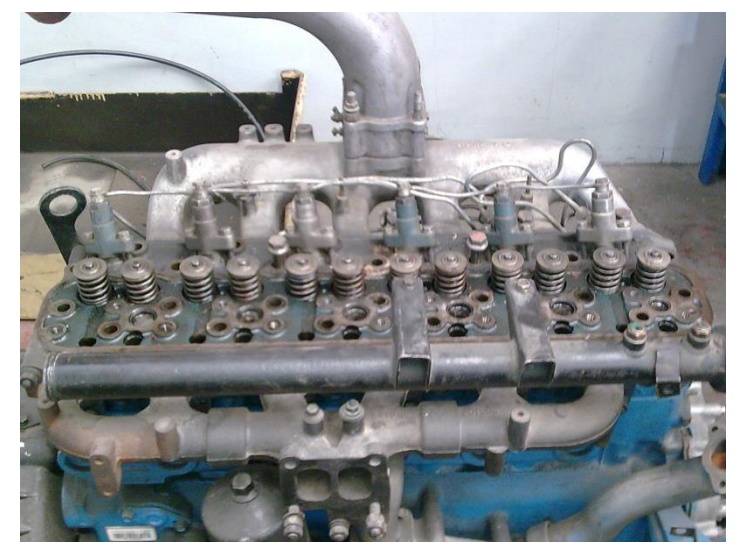

**FIGURA 1.3** Fuente: Los Autores.

- 1. Procedemos a retirar la tapa de válvulas.
- 2. Retiramos el tren de balancines aflojando los pernos en forma alternada para evitar daños en la flecha.
- 3. Se retira las varillas de empuje en orden.
- 4. Aflojamos todos los pernos del cabezote en forma de espiral desde afuera hacia adentro, y retiramos el cabezote.

Los elementos señalados con (\*) no se desmontaron porque no existían.

## **1.3.3 DESENSAMBLE DEL EXTREMO FRONTAL DEL MOTOR.**

- 1. Primero se quita el perno que sujeta la polea del cigüeñal. Para evitar que el cigüeñal gire se sujeta el volante insertando un perno o una barra.
- 2. Retiramos la cubierta frontal, para esto fue necesario primero quitar el cárter (figura1.4).

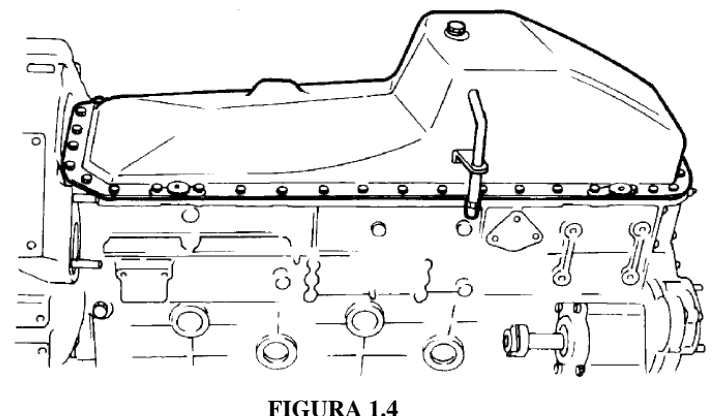

Fuente: Manual de Servicio NISSAN FD6.

3. Se procedió a retirar el árbol de levas, para poder sacar el árbol de levas primero se desarmo los piñones que conforman la distribución, para realizar el desmontaje primero se tuvo hacer la sincronización para ver si los puntos de sincronización coincidían, pero como estos no coincidían se la desarmo sin ninguna referencia de sincronización ya que en el momento de armar se debía hacer coincidir las marcas que viene indicadas en cada piñón tanto de la bomba de inyección como la del árbol de levas y la del cigüeñal (figura 1.5).

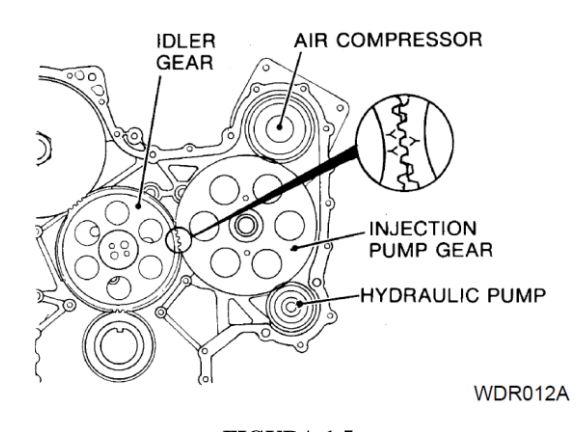

**FIGURA 1.5** Fuente: Manual de Servicio NISSAN FD6.

4. Sacamos la bomba de inyección (figura1.6), al igual que en el punto anterior nos fijamos en las marcas de sincronización para ver si coinciden pero como no coincidían retiramos la bomba sin ninguna señal de referencia.

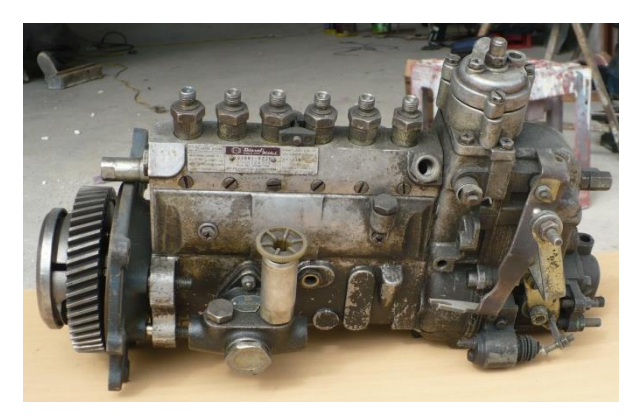

**FIGURA 1.6** Fuente: Los Autores

## **1.3.4 DESENSAMBLE DEL EXTREMO INFERIOR DEL MOTOR.**

- 1. Retiramos el cárter del motor aflojando y retirando los pernos que lo sujetaban (figura1.4).
- 2. Una vez retirado el cárter se retiro la coladera de aceite que va ubicada en la parte interna en el cárter (figura1.7).

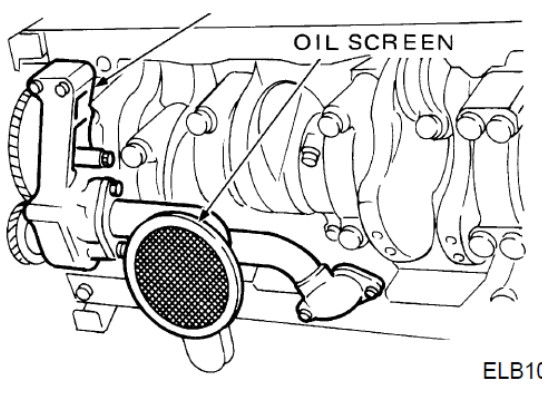

**FIGURA 1.7** Fuente: Manual de Servicio NISSAN FD6

3. Colocamos un par de pistones en el PMI girando el cigüeñal. Retiramos los cubos de bielas quitando las tuercas y golpeando suavemente los cubos para que se aflojen. Empujamos los pistones hacia afuera con el mango de madera de un martillo, hay que tener cuidado de que los pistones no caigan al empujarlos afuera del cilindro (figura 1.8 y 1.9). Repetimos este proceso con los demás pistones restantes colocando cada cubo con su respectiva biela y haciendo una marca para saber su respectiva ubicación.

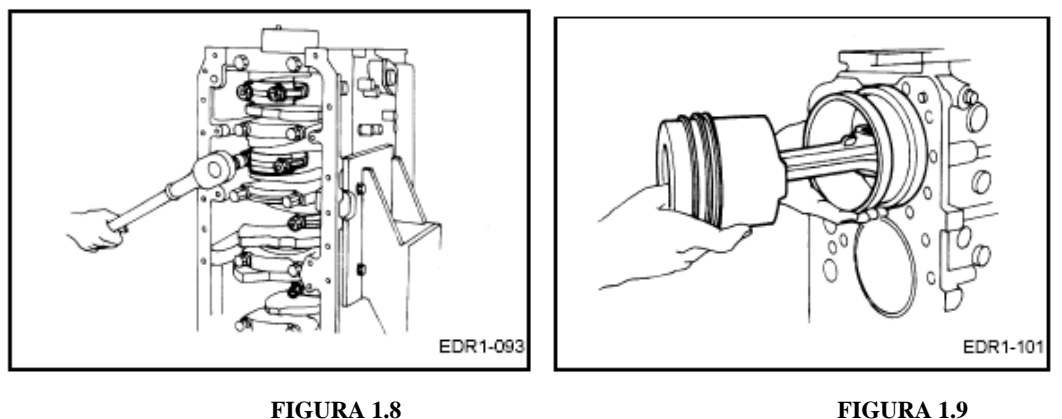

Fuente: Manual de Servicio NISSAN FD6

4. Retiramos la campana del motor (figura 1.10), antes de retirar esta primero hay que retirar el volante motor pero como nuestro motor no poseía volante nos saltamos este paso.

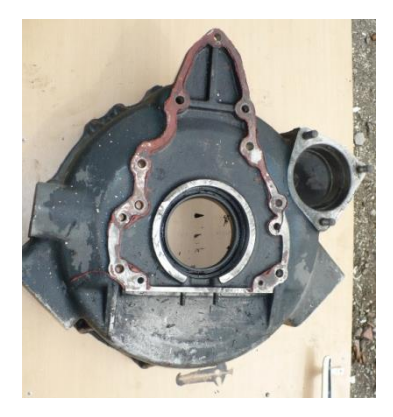

**FIGURA 1.10** Fuente: Los Autores**.**

5. Manteniéndolos en orden quitamos las bancadas del cigüeñal retirando los pernos y dando unos ligeros golpes para aflojar las bancadas (figura 1.11 y 1.12).

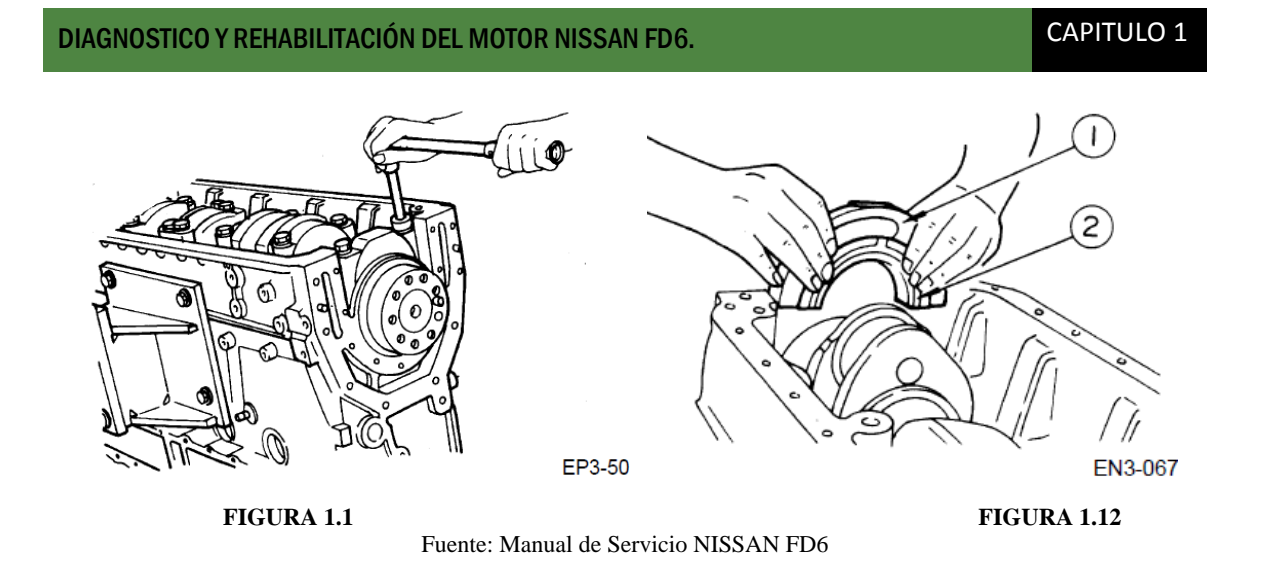

6. Retiramos el cigüeñal levantándolo con cuidado y lo colocamos en un lugar seguro para evitar que se caiga y se dañe (figura1.13).

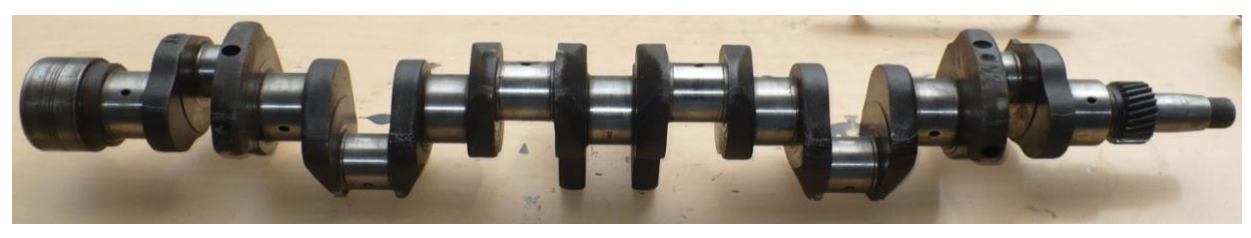

**FIGURA 1.13** Fuente: Los Autores

7. Por último sacamos los empujadores.

## **1.3.5 DESENSAMBLE DEL CABEZOTE.**

1. Se utilizo una prensa de válvulas para comprimir los resortes lo suficiente para poder retirar los seguros y las cazoletas (figura 1.14), se debe tener cuidado para evitar que se resbale la prensa cuando el resorte este bajo presión a que esto puede provocar lesiones.

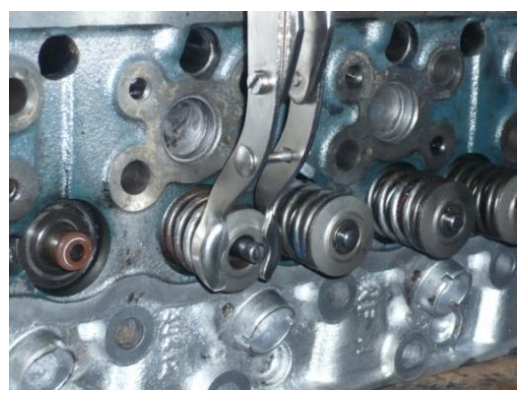

**FIGURA 1.14** Fuente: Los Autores

- 2. Retiramos los resortes y válvulas manteniéndolos en orden para mantener la relación entre partes similares.
- 3. Retiramos los sellos de válvulas con la ayuda de un desarmador para hacer palanca.

## **1.4 LIMPIEZA DE LAS PARTES DEL MOTOR.**

#### **1.4.1 Limpieza del cárter, cabezote y bloque motor.**

Como estas dos partes son de hierro fundido fueron más fáciles de limpiar puesto que estas difícilmente se dañan. Limpiamos estos elementos por el método de inmersión y con la ayuda de un detergente, gasolina y cepillos de alambre eliminamos las carbonillas y barnices, teniendo cuidado de no dañar los asientos de válvulas, limpiamos cuidadosamente todos los orificios de lubricación y guías de válvulas con la ayuda de un escobillón, una vez limpios los elementos se secan y se le cubre con una fina película de aceite para evitar que se oxiden.

## **1.4.2 Limpieza del cigüeñal, árbol de levas y bielas.**

Estos los lavamos a mano en un tanque con solventes con la ayuda de cepillos de nailon y un escobillón para limpiar los conductos de aceite, después los secamos con aire a presión y colocamos aceite en las partes que se pueden dañar por causa del oxido.

#### **1.4.3 Limpieza de válvulas.**

Limpiamos los depósitos de carbón y barniz con la ayuda de una rueda de alambres teniendo cuidado de no dañar la válvula por abrasión excesiva para esto solo se aplica una ligera presión para evitar dañar el vástago.

#### **1.4.4 Limpieza del tren de balancines, resortes de válvulas y bancadas.**

Lavamos los resortes de válvulas, bancadas y balancines con una brocha y un solvente.

#### **1.4.5 Limpieza de los demás elementos del motor.**

Para la limpieza de los demás elementos como son: piñones de distribución, tapa de distribución, tapa de válvulas, radiador de aceite, múltiples, pernos, tuercas etc. las sumergimos en un tanque con detergente para luego poder retirar fácilmente la grasa, luego secamos las piezas y protegemos con aceite las partes que se puedan dañar a causa del oxido.

## **1.5 COMPROBACIÓN DE PARTES Y REHABILITACIÓN DEL MOTOR.**

Las piezas que forman el conjunto de un motor están sometidas a desgastes y deformaciones. Esto es debido al rozamiento entre piezas y al calor que tienen que soportar. Para corregir estos desgastes y deformaciones se utiliza la técnica del rectificado que consiste en el mecanizado de las piezas, hasta igualar las superficies de contacto y darles un acabado que disminuya el rozamiento y favorezca la lubricación de los órganos en movimiento.

La decisión de rectificar una pieza depende de los siguientes factores:

 Se consulta que el fabricante del vehículo permite el rectificado de la pieza en cuestión. Si el fabricante lo permite, tenemos que ver hasta qué punto podemos hacerlo y si estamos dentro de tolerancias. Si vemos que es factible el rectificado pasamos al siguiente paso.

 Tenemos que saber el precio que nos supone el rectificado, si es superior al de una pieza de recambio nueva, no se recomienda la operación de rectificado.

#### **1.5.1 Comprobación del cabezote.**

La culata es una pieza del motor que está sometida a grandes temperaturas y elevadas presiones, que producen dilataciones importantes, seguidas de las correspondientes contracciones al enfriarse el motor, una vez parado. Como consecuencia de todo ello, pueden producirse deformaciones permanentes e incluso grietas, que provocan una avería en el motor.

#### **1.5.1.1 Verificación de planitud.**

La verificación de planitud de la superficie de apoyo con el bloque la realizamos con la ayuda de una regla y un juego de "galgas de espesores" calibradas (figura1.15). Según el manual la combadura máxima es de 0,25mm en toda la longitud del cabezote y de 0,10mm de combadura transversal, como resultado obtuvimos 0,20mm y 0,5mm de combadura longitudinal y transversal respectivamente por lo que estábamos dentro de las tolerancias y por este motivo no fue necesario realizar una rectificación.

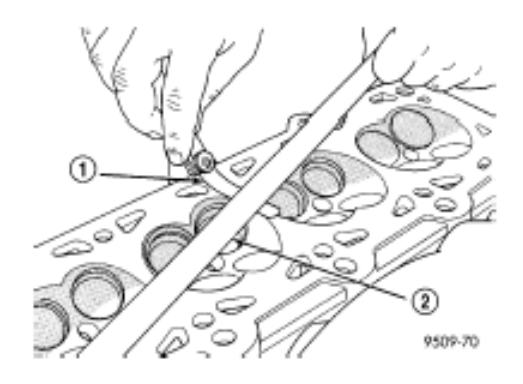

**FIGURA 1.15** Fuente: Manual de Servicio NISSAN FD6.

#### **1.5.2 Comprobación del bloque motor.**

Las comprobaciones que realizamos en bloque motor se fueron en los cilindros ya que la principal causa de desgaste es producido por el rozamiento de los segmentos sobre la pared del cilindro. Este rozamiento produce una conicidad en el interior del cilindro y un ovalamiento del diámetro interior. Para comprobar los cilindros tomamos las mediciones en A-A y también en B-B en la parte superior e inferior del cilindro (figura 1.16).

Ovalacion = diferencia entre A-A y B-B

Conicidad = diferencia entre B-B superior e inferior y B-B inferior.

Comprobamos la conicidad en B-B porque es el lado de empuje y va a tener un mayor desgaste que el lado A-A

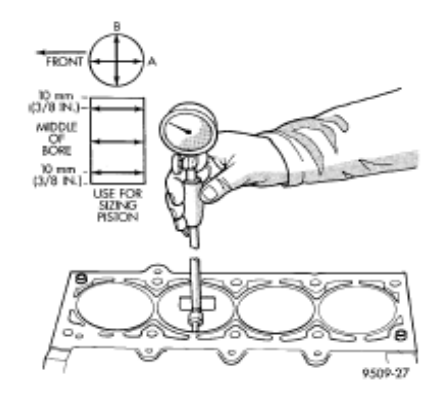

**FIGURA 1.6** Fuente: Manual de Servicio NISSAN FD6

Otra comprobación que realizamos es medir la luz de puntas (figura 1.17).

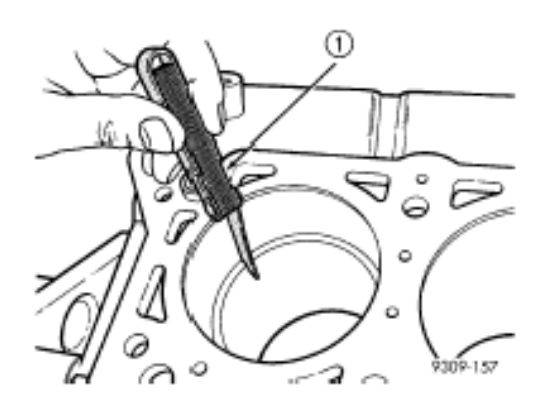

**FIGURA 1.17** Fuente: Manual de Servicio NISSAN FD6

Como la medición nos dio un valor de 0,45mm esto fue superior a lo de lo indicado en el manual y como no se rectificaran los motores equipados con camisas húmedas, se

procedió a la sustitución de los conjuntos camisa-pistón. Para cambiar las camisas se debió tener en cuenta colocar los o-rines en el orden correcto el de color rojo en la parte superior y el de color negro en la parte inferior (figura 1.18 y 1.19).

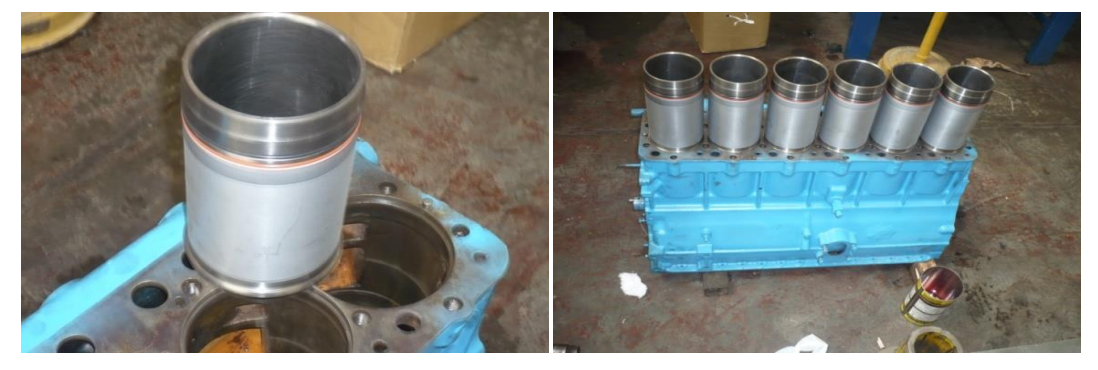

**FIGURA 1.18 FIGURA 1.19**

Fuente: Los Autores

Al momento de insertar las camisas engrasamos la parte de los o-rines para que se deslicen suavemente y evitar cualquier rotura o daño en los mismos (figura 1.20 y 1.21).

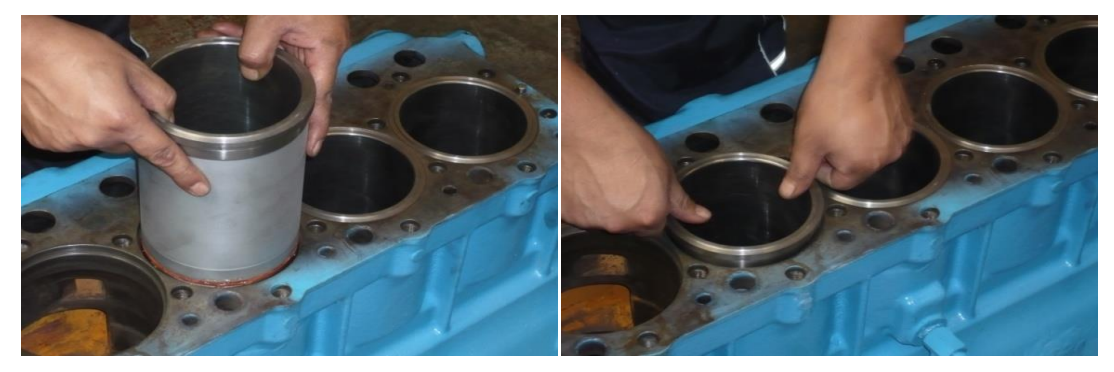

**FIGURA 1.20 FIGURA 1.21**

Fuente: Los Autores.

## **1.5.3 COMPROBACIÓN Y RECTIFICADO DEL CIGÜEÑAL.**

Con el paso del tiempo y los km. el cigüeñal a fuerza de girar sobre sus cojinetes de apoyo, así como en las bielas, se produce un desgaste, que cuando es excesivo obliga a cambiar los cojinetes. Algunas veces se deforman los apoyos del cigüeñal o las muñequillas por este motivo revisamos que el cigüeñal no tenga grietas ni hendiduras de ninguna clase. Una vez hecha esta verificación procedimos a comprobar el desgaste de las muñequillas de biela y apoyos del cigüeñal, para lo cual. Este desgaste comprobamos con un micrómetro, efectuando varias medidas en cada muñequilla y en cada apoyo (figura 1.22).

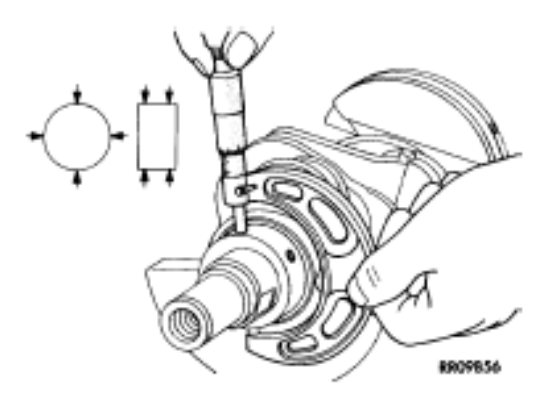

**FIGURA 1.22** Fuente: Manual de Servicio NISSAN FD6

Siempre que se observe un desgaste mayor de 0,05 mm deberá procederse a la rectificación. Por ejemplo, se observase una medida de 47, 6 en una muñequilla y 59,3 en un apoyo, deberán rectificarse todas las muñequillas de biela a submedida de 0,5 mm y los apoyos a 0,75 mm, como puede comprobarse en la tabla. La tolerancia máxima admitida después de un rectificado es de 0,005 mm.

En nuestro caso el desgaste no supero los 0,05mm por lo que no fue necesario realizar ningún tipo de rectificado solo se realizo una ligera pulida con una lija número 500 para eliminar algunos leves rallones de las muñequillas (figura 1,23).

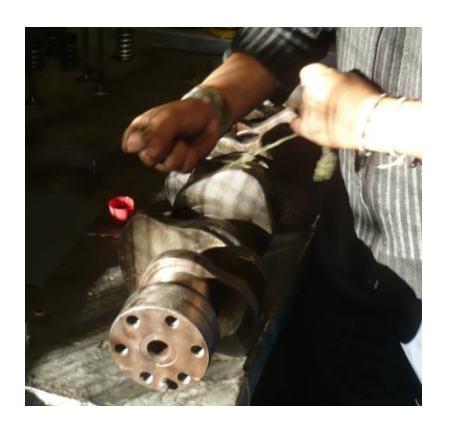

**FIGURA 1.23** Fuente: Los Autores.

#### **1.5.4 Comprobación y rectificado de válvulas y asientos de válvula.**

Los desgastes entre el vástago de la válvula y su guía, así como las posibles deformaciones del vástago las comprobamos por medio de un reloj comparador, cuyo palpador pusimos en contacto con la periferia de la cabeza de la válvula, estando la válvula montada en su alojamiento, tal como se muestra en la figura 1.24. En estas condiciones, giramos la válvula sobre su eje y observamos que no existían desviaciones de la aguja del comparador.

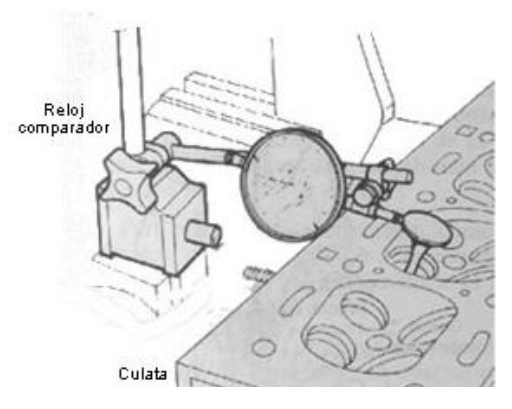

**FIGURA 1.24** Fuente: Manual de Servicio NISSAN FD6

La holgura entre el vástago y su guía la comprobamos moviendo la válvula lateralmente (figura 1,25), para alejarla y acercarla del palpador del comparador. La diferencia de las lecturas obtenidas en ambas posiciones determina el huelgo existente, que en ningún caso debe de sobrepasar los 0,15 mm, en nuestro caso la diferencia fue de 0,10mm y por esto no fue necesario remplazar la válvulas ni tampoco las guías.

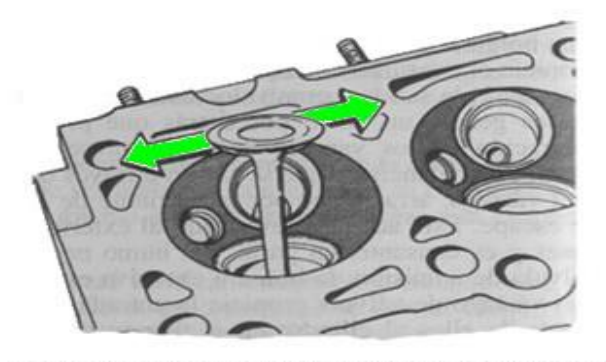

Comprobación de la holgura entre la válvula y la guía

**FIGURA 1.25** Fuente: Manual de Servicio NISSAN FD6

## DIAGNOSTICO Y REHABILITACIÓN DEL MOTOR NISSAN FD6. CAPITULO 1

Finalizada la comprobación de válvulas y asientos, fue necesario realizar un esmerilado con el fin de conseguir un mejor acoplamiento entre válvulas y sus asientos, mejorando la estanqueidad en el cierre. Esta operación la hicimos frotando alternativamente la cabeza de la válvula contra su asiento, interponiendo entre ambas una pasta de esmeril de grano sumamente fino. En la figura 1,26 se muestra este proceso, que realizamos con ayuda de una ventosa con mango, fijada en la cabeza de la válvula, a la que le damos un movimiento alternativo de rotación acompañado de levantamientos sistemáticos de la válvula.

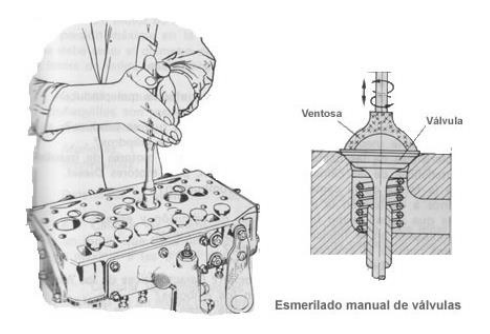

**FIGURA 1.26** Fuente: Manual de Servicio NISSAN FD6

Para comprobar que las superficies quedan con un acabado suficientemente afinado, marcamos unos trazos de lápiz sobre el asiento y frotamos contra él la válvula en seco. Si los trazos desaparecen, la operación ha sido realizada correctamente.

#### **1.5.5 Medición de la redondez del árbol de levas.**

Medimos los apoyos del cigüeñal y comparamos las medidas obtenidas (figura 1,27), normalmente no debe exceder de 0,05mm en nuestro caso las medidas fueron menores a 0,25mm por lo que estaban en los límites permitidos.

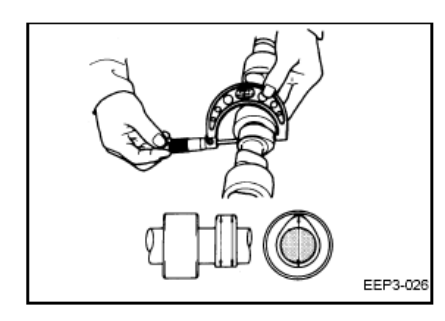

**FIGURA 1.27** Fuente: Manual de Servicio NISSAN FD6

## **1.6 ARMADO DEL MOTOR.**

#### **1.6.1 Armado del extremo inferior del motor.**

## **1.6.1.1 Colocación de los cojinetes del cigüeñal.**

Colocamos los cojinetes en el block y en las bancadas para ello colocamos la espiga de rodamiento en la ranura hay que asegurarse de colocar el cojinete con el orificio de lubricación en la posición correcta para evitar inconvenientes en sistema de lubricación (figura 1.28a y 1.28b).

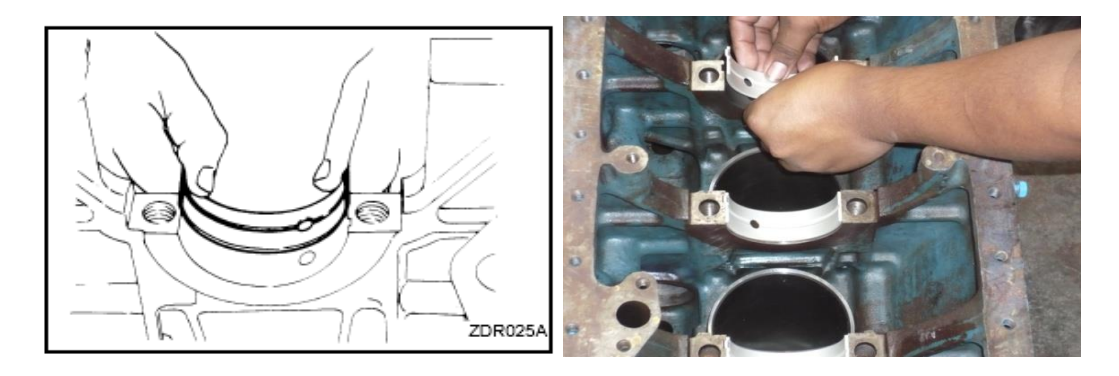

**FIGURA 1.28a** FIGURA 1.28b Fuente: Manual de Servicio NISSAN FD6 Fuente: Los Autores

## **1.6.1.1.1 Medición de la holgura de los cojinetes e instalación del cigüeñal.**

Luego de colocar todos los cojinetes en su lugar, colocamos con cuidado el cigüeñal para evitar que gire y ralle los cojinetes, los cojinetes y cigüeñal deben estar libres de aceite. Con el cigüeñal en su lugar se coloca un pedazo de plastigage, luego colocamos las bancadas y apretamos con el par especificado, después retiramos las bancadas y verificamos la holgura midiendo el ancho del plastigage con la regla provista en el envolvente (figura 1.29). Limpiamos con cuidado el plastigage sin rallar los cojinetes, retiramos el cigüeñal y ponemos una película de aceite en los cojinetes volvemos a poner las bancadas y apretamos al par especificado, una vez hecho esto verificamos que el cigüeñal gire libremente (figura 1.30).
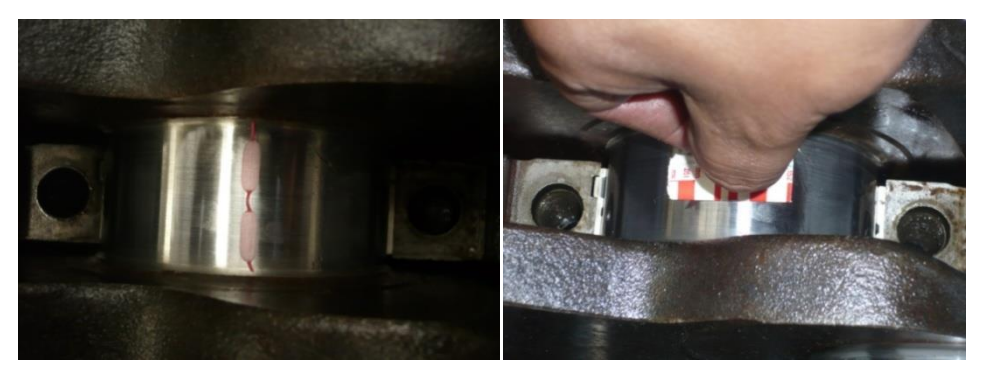

**FIGURA 1.29** Fuente: Los Autores

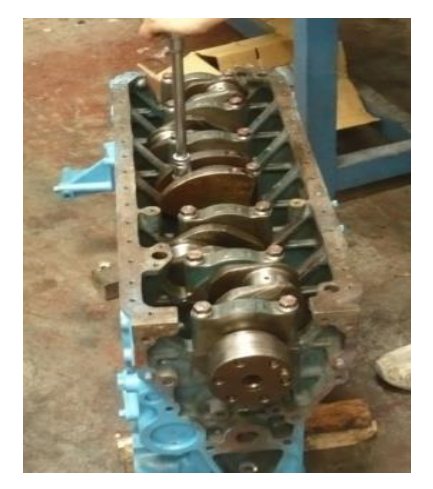

**FIGURA 1.30** Fuente: Los Autores.

# **1.6.1.2 Instalación de la campana y volante motor.**

Para instalar el volante motor primero colocamos la campana pero no sin antes reemplazar el reten de aceite (figura 1.31) y colocar su respectivo empaque con gasket para evitar fugas de aceite, al colocar el nuevo reten de aceite lo hicimos colocando una ligera capa de permatex para evitar fugas, luego de fijar la campana procedemos a colocar el volante motor apretándolo con el par especificado.

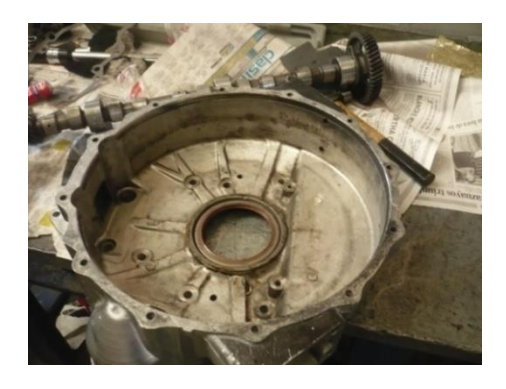

**FIGURA 1.31** Fuente: Los Autores

# **1.6.1.3 Ensamble de los pistones y las bielas.**

Para retirar los pistones viejos de las bielas usamos una pinza de anillos para comprimir los seguros que sostienen al bulón, retiramos el bulón para separar el pistón de la biela. Instalamos los pistones nuevos en la biela introduciendo el bulón debidamente lubricado en el pistón nuevo y haciendo coincidir con la biela una vez acoplados colocamos los seguros con la ayuda de la pinza. Repetimos esto con todos los pistones (figura 1.32).

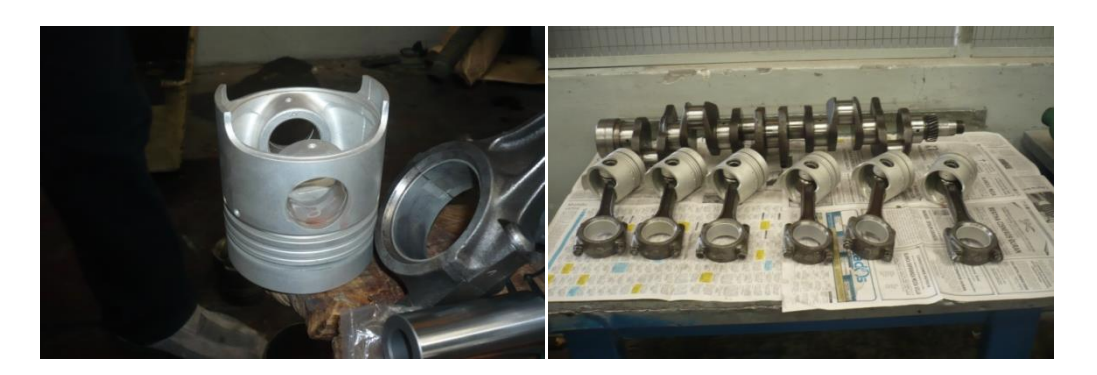

**FIGURA 1.32** Fuente: Los Autores.

# **1.6.1.4 Verificación e instalación de los anillos del pistón**

Medimos la luz de puntas colocando un anillo en el cilindro y empujándolo con un pistón invertido para nivelar el anillo, una luz de puntas insuficiente puede ocasionar que los extremos del anillo se empalmen debido a la expansión causada por el aumento de temperatura y causen un severo daño al anillo y al cilindro (figura 1.33). La luz de puntas debe estar en el rango de 0.25-0,75mm.

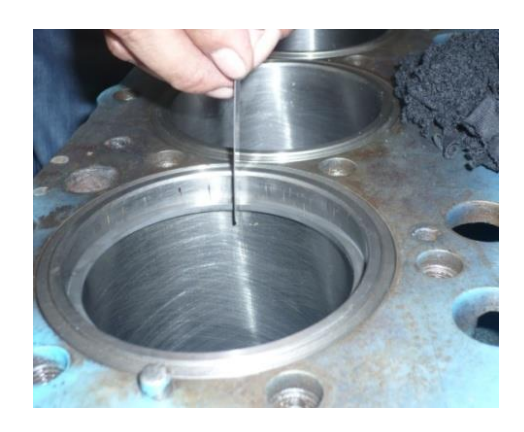

**FIGURA 1.33** Fuente: Los Autores

# DIAGNOSTICO Y REHABILITACIÓN DEL MOTOR NISSAN FD6. CAPITULO 1

Para instalar los anillos primero colocamos el espaciador del anillo de aceite luego colocamos los rieles superior e inferior en forma espiral, para colocar los anillos de aceite no se utiliza ninguna herramienta especial. Luego colocamos los anillos de compresión con la ayuda de un expansor de anillos para evitar distorsiones o roturas en los anillos (figura 1.34). Repetimos esto en todos los pistones.

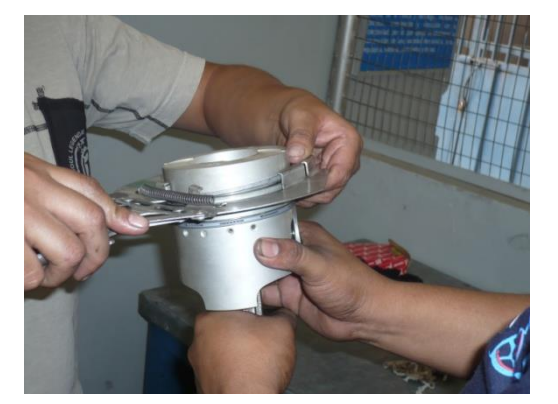

**FIGURA 1.34** Fuente: Los Autores

#### **1.6.1.5 Instalación de pistones y bielas.**

Primero instalamos los cojinetes con bastante cuidado para evitar rayarlos, luego lubricamos los cojinetes y anillos, seguido esto ubicamos las puntas de los anillos dándoles una forma de triangulo y evitando que las puntas de los anillos queden ubicados en el lado de empuje.

Colocamos la faja de anillos cubriendo todos los anillos insertamos el pistón con la biela en el cilindro con la parte frontal del pistón hacia el frente del motor, damos golpes con el mango de madera de un martillo hasta que el pistón y la biela asienten completamente en el codo del cigüeñal, una vez realizado esto colocamos al cubo de la biela y apretamos al torque especificado (113Nm), realizamos esto con todos los pistones (figura 1.35).

## DIAGNOSTICO Y REHABILITACIÓN DEL MOTOR NISSAN FD6. CAPITULO 1

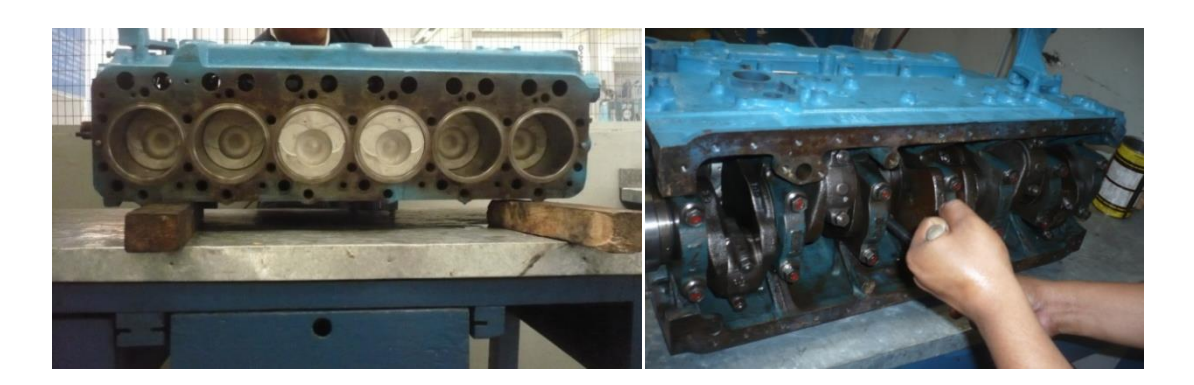

**FIGURA 1.35** Fuente: Los Autores

#### **1.6.1.6 Instalación del colador de aceite y cárter.**

Colocamos el empaque en el colador de aceite y lo instalamos, usando gasket para evitar fugas. En el cárter procedimos a colocar una capa de silicón para adherir de una mejor manera el empaque para evitar al máximo cualquier fuga de aceite, de igual manera colocamos silicón en la parte del bloque donde asienta el cárter, luego de esto colocamos el cárter y apretamos con sus respectivos tornillos y los asentamos en forma alternada para obtener una uniformidad en el apriete y así evitar tensiones y torceduras en el cárter.

# **1.6.2 Armado del extremo frontal del motor.**

- 1. Procedimos a colocar el árbol de levas, debidamente lubricado para evitar ralladuras y daños.
- 2. Colocamos la bomba de inyección con su respectivo empaque y anillo de goma para evitar cualquier tipo de fuga de aceite.
- 3. Luego realizamos la respectiva sincronización de la bomba de inyección y de la distribución haciendo coincidir que viene grabada en los engranajes (figuras 1.36a y 1.36b).

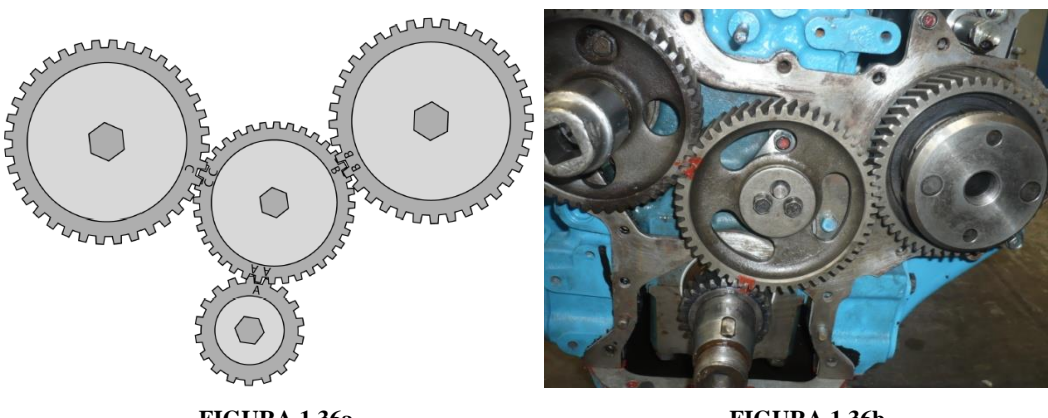

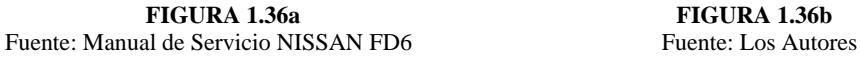

4. Colocamos la tapa de distribución con su respectivo empaque y la apretamos en forma alternada y progresiva para obtener un mejor asentamiento y evitar torceduras y roturas en la tapa.

#### **1.6.3 Armado del extremo superior del motor.**

Para armar el cabezote primero asentamos las válvulas con la ayuda de una ventosa y una pasta abrasiva especial para este fin (figura 1.37).

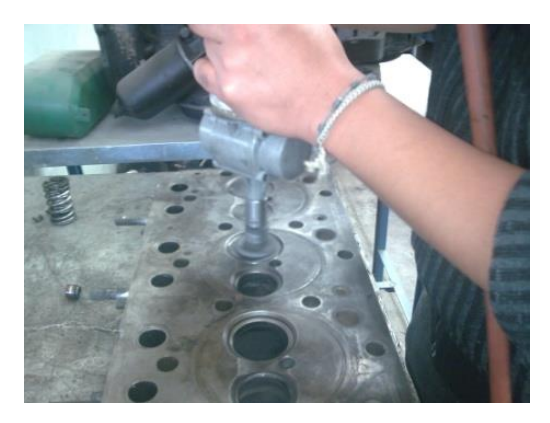

**FIGURA 1.37** Fuente: Los Autores.

Armamos el cabezote colocando los sellos de válvulas y las válvulas debidamente lubricadas y con la ayuda de una prensa de válvulas colocamos los resortes, cazoletas y sus respectivos seguros. Una vez colocados todas las válvulas asentamos el cabezote en el bloque con su respectivo empaque. Para asentar el cabezote seguimos los pasos descritos a continuación:

- 1. Colocamos y apretamos todos los pernos del cabezote en forma progresiva y de espiral desde adentro hacia afuera hasta llegar al torque especificado (144Nm).
- 2. Colocamos las varillas de empuje en el orden que fueron desmontados.
- 3. Colocamos el tren de balancines apretando los pernos en forma alternada y progresiva hasta llegar al torque especificado para evitar daños en la flecha.
- 4. Procedemos a colocar la tapa de válvulas con su empaque y apretamos (figuras 1.38).

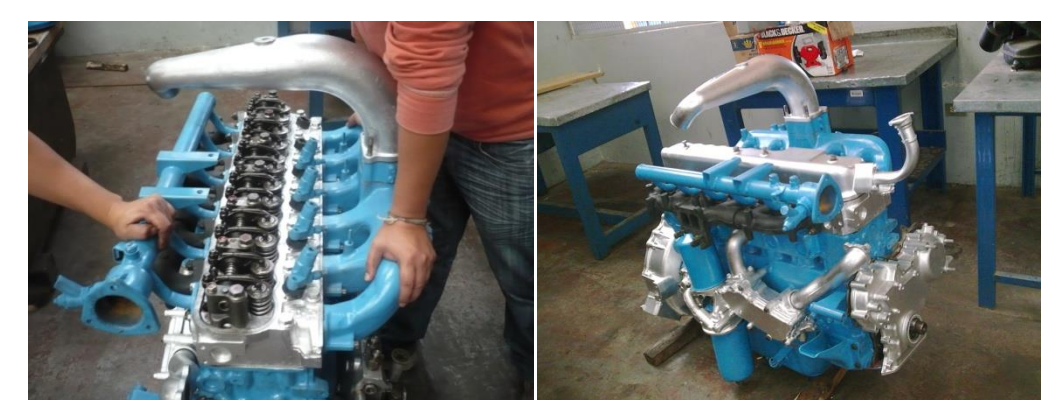

 **FIGURAS 1.38** Fuente: Los Autores

# **1.6.4 Armado de los elementos externos del motor.**

Para esto colocamos todos los elementos externos del motor como son:

- Múltiples de admisión y escape.
- Bomba y filtros de aceite.
- Radiador de aceite.
- Cañerías del sistema de alimentación de combustible.
- Entradas y salidas de líquido refrigerante.
- Bomba de agua.
- Alternador.
- Motor de arranque.
- Ventilador.

Hay que recordar que al colocar todos estos elementos debemos hacerlo con sus respectivos empaques y pares de apriete en los casos necesarios.

# **1.7 SISTEMA DE INYECCIÓN DE COMBUSTIBLE.**

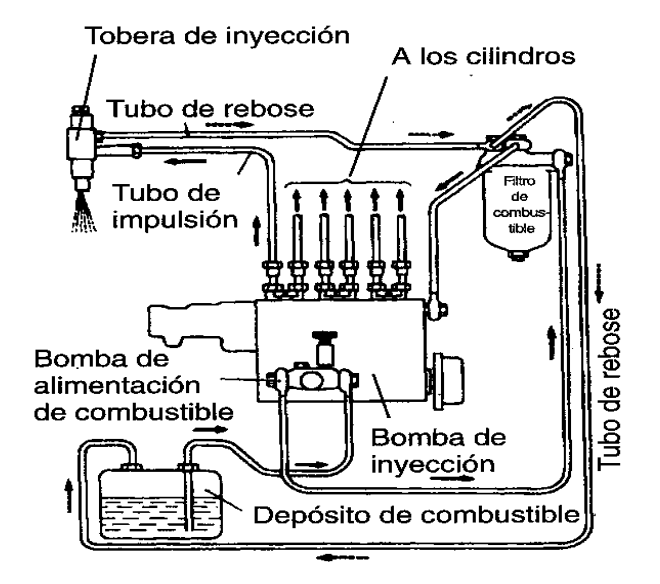

**FIGURA 1.39** Fuente: Manual Nissan FD6.

# **1.7.1 Desarmado de la bomba de alimentación.**

La primera operación consistió en el desarmado de la bomba de mano de cebado, que es lo que se hace en la figura (1.40 y 1.41). Con la ayuda de una llave fija se desenrosca todo el cuerpo de la bomba de mano. En su interior nos encontrarnos con la válvula de aspiración.

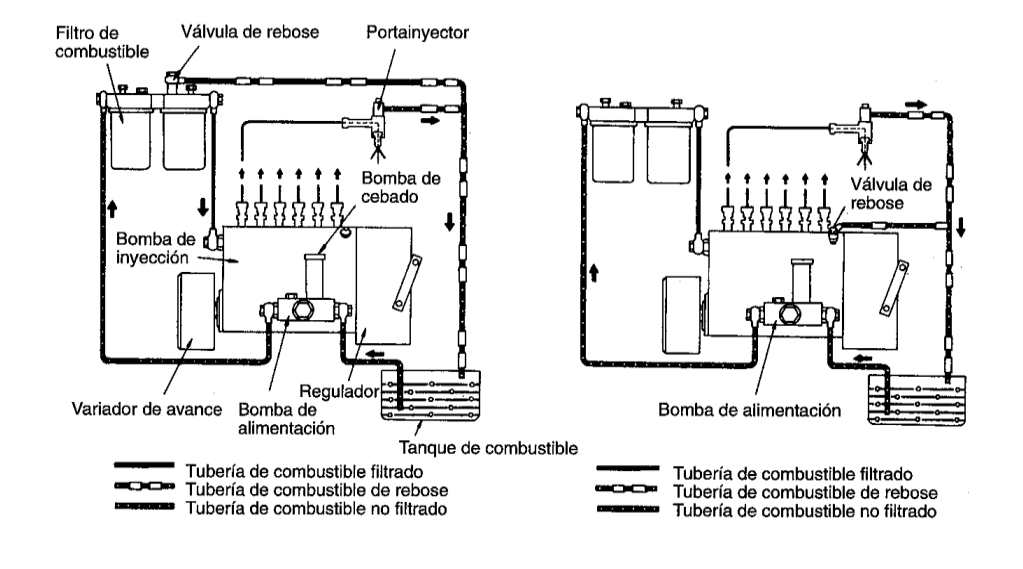

**FIGURA 1.40** Fuente: Manual Nissan FD6.

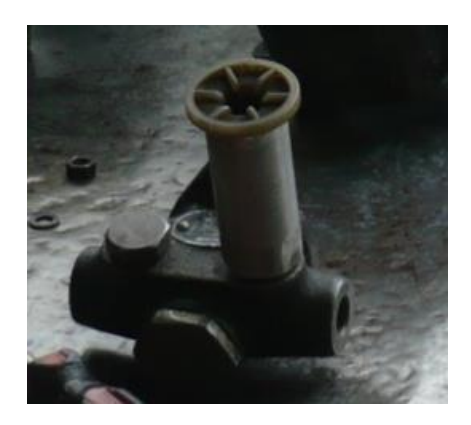

**FIGURA 1.41** Fuente: los autores.

El muelle (M) de esta válvula salió en primer lugar y a continuación la válvula, tal como muestra la figura 1.42.

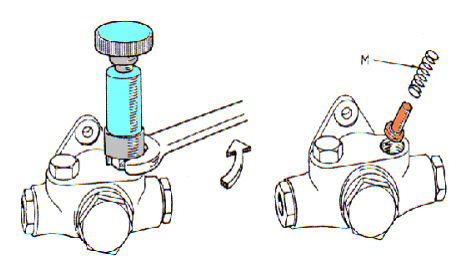

**FIGURA 1.42** Fuente: Manual Nissan FD6.

Como indica la figura (1.43) desmontamos la válvula de descarga (8).

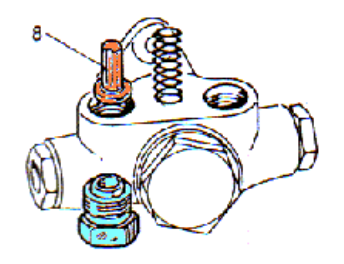

**FIGURA 1.43** Fuente: Manual Nissan FD6.

En estas válvulas, que son tan sencillas en la realidad como las dibujadas en el esquema, solamente hay que cuidar que no se hallen dañadas tanto ellas como sus zonas de asiento en el interior de la bomba como estas estuvieron en mal estado se tuvo que cambiar. Estas zonas son las mostradas en la figura (1.44). Los muelles estaban en buen estado de presión.

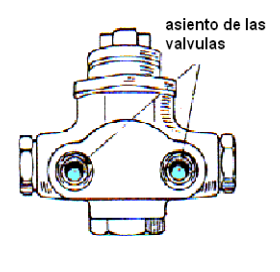

**FIGURA 1.44** Fuente: Manual Nissan FD6.

El desmontaje de este conjunto se comienzo sacando el tornillo central, tal como se está haciendo en la figura. Detrás de él saldrá el muelle y el émbolo tal como se aprecia en las figuras (1.45).

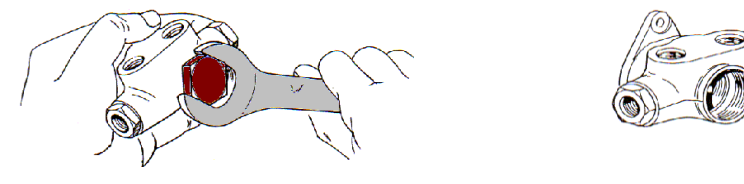

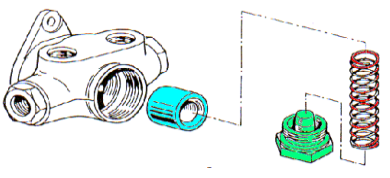

**FIGURA 1.45** Fuente: Manual Nissan FD6.

Para desmontar el rodillo que ocupa la parte trasera de la bomba de alimentación se procedió, en primer lugar, a sacar el muelle de retención que es lo que se está muestra en la figura (1.46).

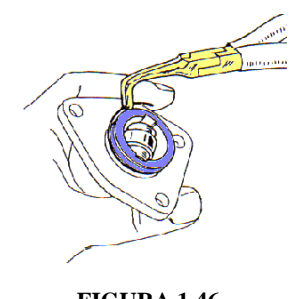

**FIGURA 1.46** Fuente: Manual Nissan FD6.

Una vez retirado el muelle de retención se saco sin inconvenientes el rodillo empujador provisto de su correspondiente varilla de impulsión, tal como se ve en la figura (1.47).

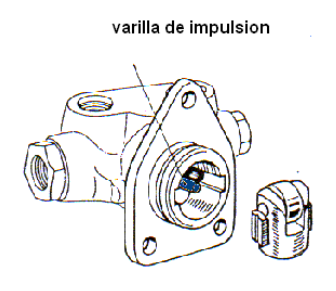

**FIGURA 1.47** Fuente: Manual Nissan FD6.

Por último, en la figura se puede ver el desmontaje total del rodillo de impulsión. Los patines laterales (P) fueron sacados sin dificultad de su alojamiento, y una vez retirados se procedió a sacar el pasador (A) que sujeta al propio rodillo con lo que éste queda liberado, tal como se indica en la figura (1.48).

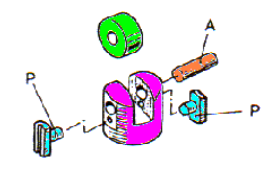

**FIGURA 1.48** Fuente: Manual Nissan FD6.

#### **1.7.2 Armado de la bomba de alimentación.**

En primer lugar procedimos a armar el rodillo de impulsión, con sus respectivos elementos como son; los patines laterales, pasador y el rodillo figura (1.49).

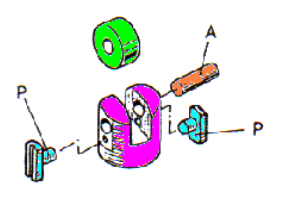

**FIGURA 1.49** Fuente: Manual Nissan FD6.

Seguidamente procedimos a colocar el rodillo de impulsión junto con la varilla impulsora dentro de la caja de la bomba de alimentación figura (1.50).

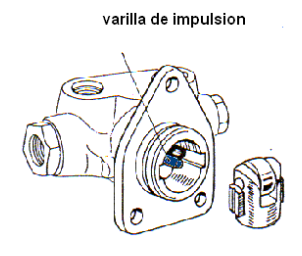

**FIGURA 1.50** Fuente: Manual Nissan FD6.

Para dar seguridad al rodillo de impulsión con sus elementos colocamos el muelle de retención figura (1.51).

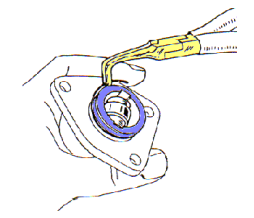

**FIGURA 1.51** Fuente: Manual Nissan FD6.

Luego colocamos el muelle y el embolo dentro de la caja de la bomba y seguido aseguramos con la tuerca central figura (1.52).

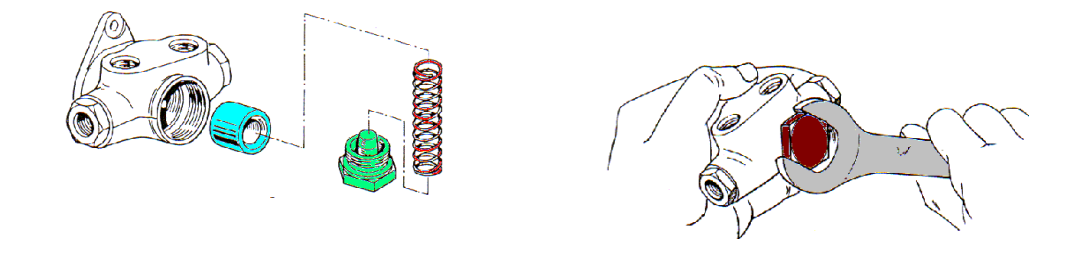

**FIGURA 1.52** Fuente: Manual Nissan FD6.

Seguido montamos la válvula de descarga (8) figura (1.53).

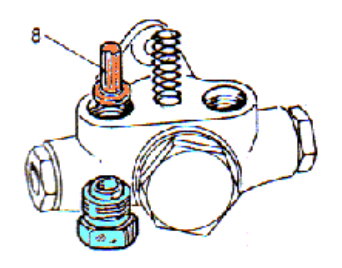

**FIGURA 1.53** Fuente: Manual Nissan FD6.

Una vez armado todo el cuerpo o caja de la bomba procedemos a colocar la bomba manual de cebado figura (1.54)

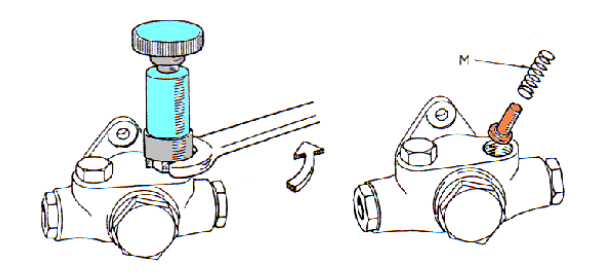

**FIGURA 1.54** Fuente: Manual Nissan FD6.

## **1.7.3 Prueba de estanqueidad figura (1.55).**

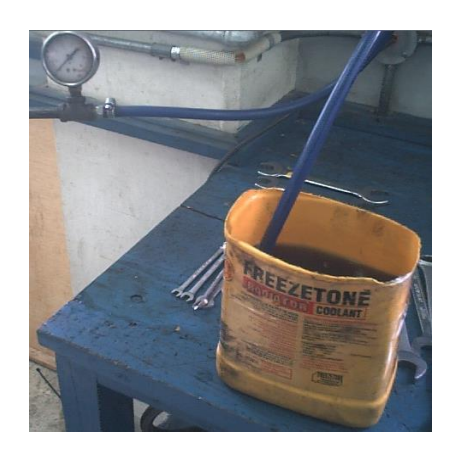

**FIGURA 1.55** Fuente: Los autores.

Para realizar esta prueba conectamos en el conducto de entrada de la bomba una manguera con una presión de aire 2 bar y el conducto de salida debe estar completamente sellado después de esto la sumergimos en un recipiente con diesel hasta que quede completamente sumergida a un tiempo de 5 minutos y observamos si existen fugas por las partes de la bomba.

#### **Observación de esta prueba:**

Se observo que después de 3.5 minutos empezaron aparecer burbujas de aire en la superficie del recipiente con lo que concluimos que esta bomba estaba en mal estado. Prueba de caudal figura (1.56).

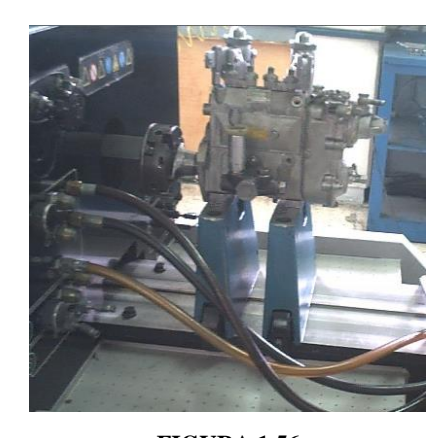

**FIGURA 1.56** Fuente: Los autores.

Para realizar esta prueba le cambiamos el pistón y el vástago a la bomba, luego procedimos a montarla en el banco de pruebas como se indica en la figura. Ingresamos los datos de 600 RPM a que iba inyectar el combustible a un tiempo de 25 segundos lo cual obtuvimos que esta bomba diera un caudal 630 ml.

# **1.7.4 Reparación de la bomba de inyección en línea. figura (1.57).**

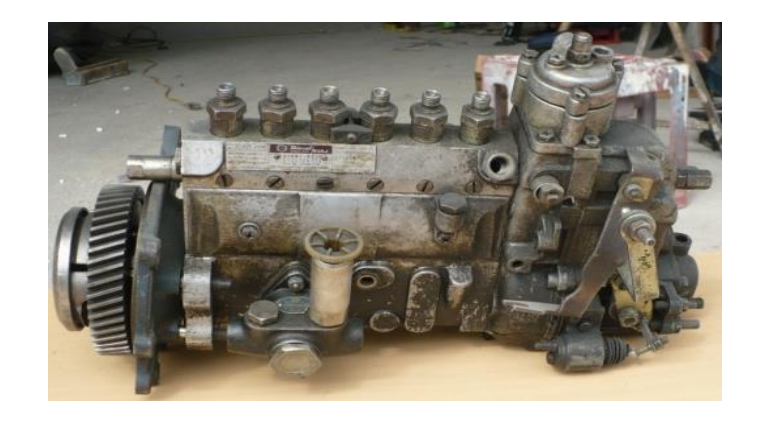

**FIGURA 1.57** Fuente: Los autores.

# **1.7.4.1 Desmontaje del variador de avance.**

Utilizamos la herramienta de sujeción para detener la rotación del variador de avance, enseguida sacamos la tuerca redonda y la arandela de resorte en la forma mostrada en la figura (1.58).

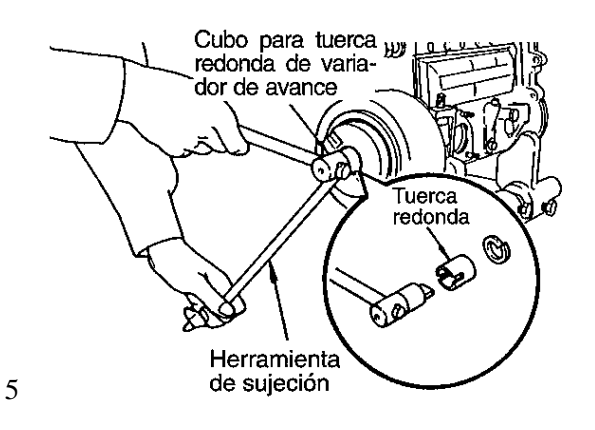

**FIGURA 1.58** Fuente: Manual Nissan FD6.

Fijamos el extractor de variador de avance en la forma mostrada en la figura (1.59a – 1.59b). y atornillamos el perno para sacar el variador de avance.

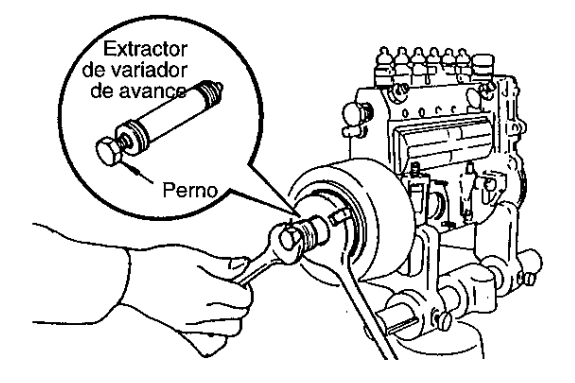

**FIGURA 1.59a FIGURA 1.59b**<br>te: Manual Nissan FD6. **FIGURA 1.59b**<br>Fuente: los autores. Fuente: Manual Nissan FD6.

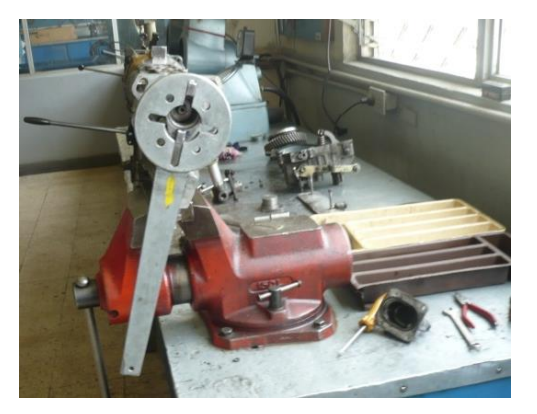

# **PRECAUCIÓN:**

Nunca hay que utilizar un martillo para sacar el variador de avance, si lo hace se puede doblar el árbol de levas o dañar el variador de avance o la caja de la bomba.

# **1.7.4.2 DESMONTAJE DEL REGULADOR.**

Sacamos el tornillo de fijación de la tapa del regulador.

Abrimos la tapa del regulador y utilizando un destornillador para deslizar hacia abajo el tope de gemela conectado a la barra de cremallera de regulación, enseguida sacamos la cremallera de regulación el pasador de gemela figura (1.60).

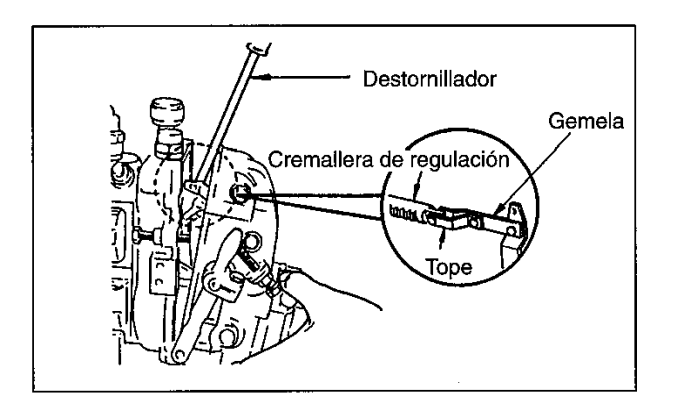

**FIGURA 1.60** Fuente: Manual Nissan FD6.

Utilizando una pinza para seguros sacamos el resorte y la tapa del regulador figura  $(1.61a - 1.61b).$ 

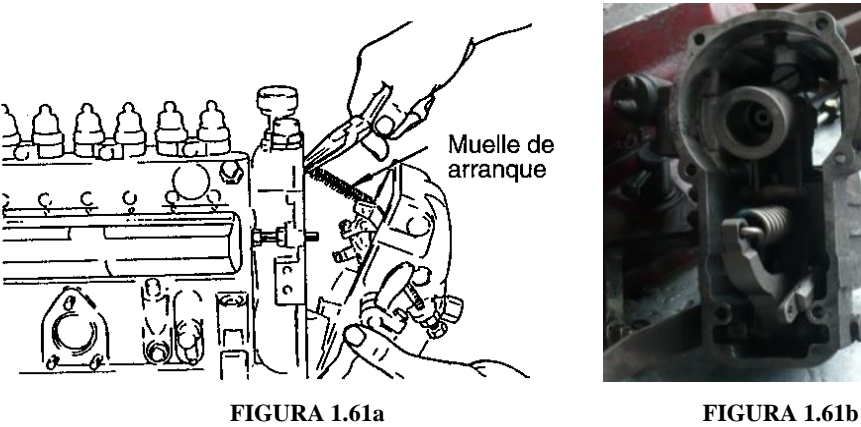

Fuente: Manual Nissan FD6. Fuente: Los autores.

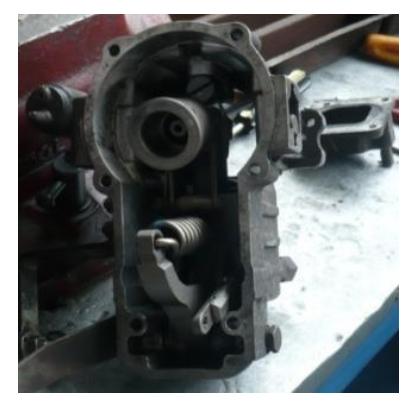

# **1.7.4.3 DESMONTAJE DE LA PLACA DE TAPA.**

Aflojamos dos tornillos de fijación para sacar la placa de tapa, enseguida verificamos el estado de la cámara de los émbolos para detectar las eventuales anormalidades figura  $(1.62a - 1.62b)$ .

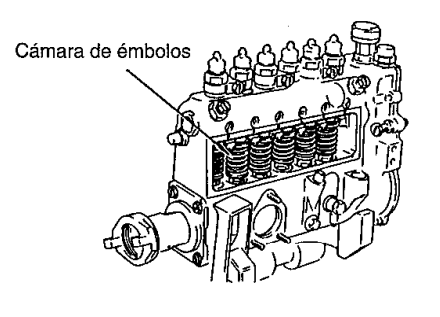

 **FIGURA 1.62a FIGURA 1.62b** Fuente: Manual Nissan FD6. Fuente: Los autores.

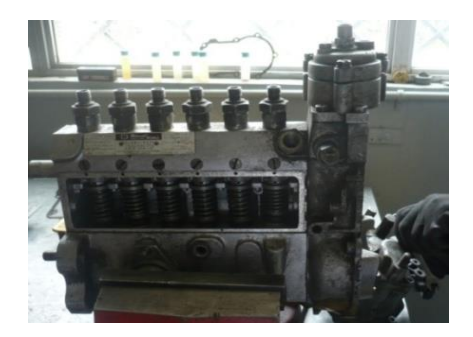

**PRECAUCIÓN:** Si la corrosión es considerable, puede haber entrado agua en la cámara de los émbolos, en tal caso proceda a verificar el posible trayecto de la entrada del agua.

# **INSPECCIÓN:**

Giramos manualmente el árbol de levas para comprobar si hay anormalidades.

Verificamos el movimiento de deslizamiento de la cremallera de regulación figura  $(1.63)$ .

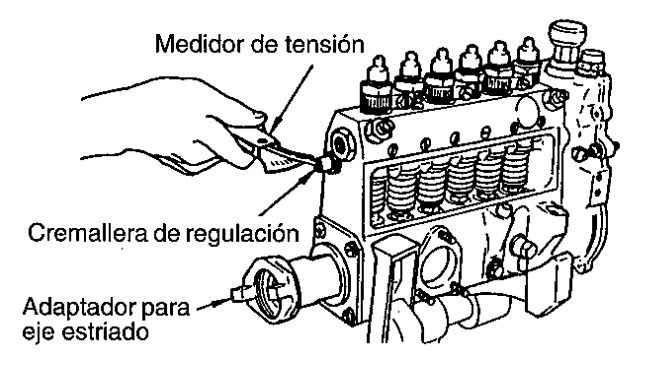

**FIGURA 1.63** Fuente: Manual Nissan FD6.

Intervalo permisible:

2-6 cilindros 120g, o inferior.

8 cilindros 150g, o inferior.

# **1.7.4.4 Desmontaje del árbol de levas.**

El desmontaje del árbol de levas se efectuó después de haber retirado los empujadores de cada cilindro. Figura (1.64).

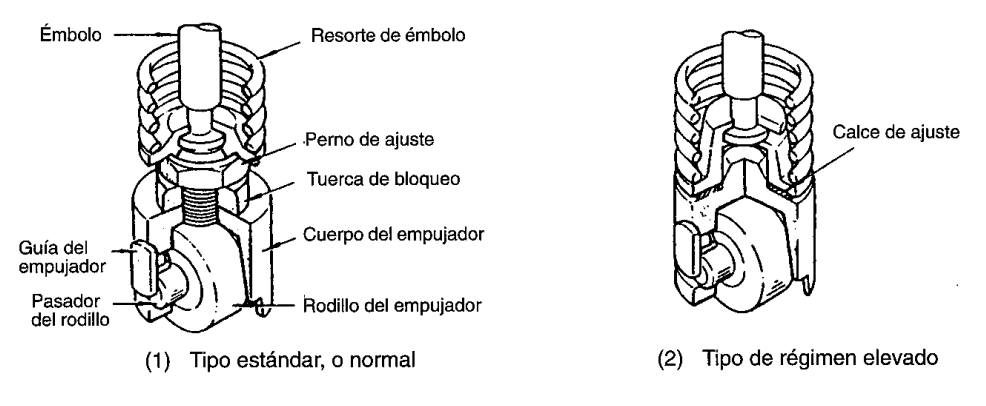

**FIGURA 1.64** Fuente: Manual Nissan FD6.

Sacamos los tornillos que fijan la tapa de cojinete. Golpeamos ligeramente el árbol de levas, por el lado del regulador, y sacamos conjuntamente la tapa de cojinete y el árbol de levas.

# **PRECAUCIÓN:**

Cuando desmontamos el árbol de levas, hay que tener cuidado y evitar que el árbol de levas contacte con el empujador o la caja de la bomba. Figura (1.65).

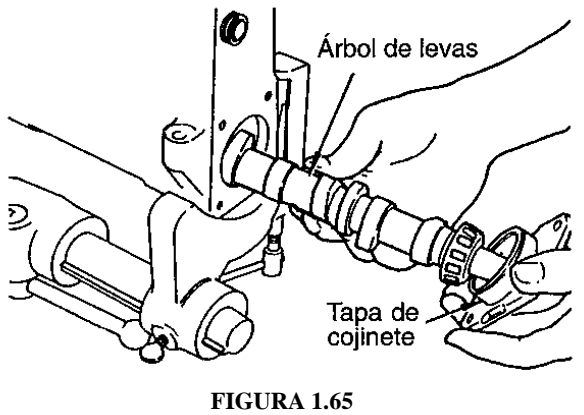

Fuente: Manual Nissan FD6.

# **1.7.4.5 Desmontaje del embolo.**

Levantamos el extractor de embolo y sujetamos el extremo del embolo. Volvemos aplicar presión en el extremo superior del extractor de embolo.

Sacamos conjuntamente el embolo y el asiento inferior del muelle figura (1.66).

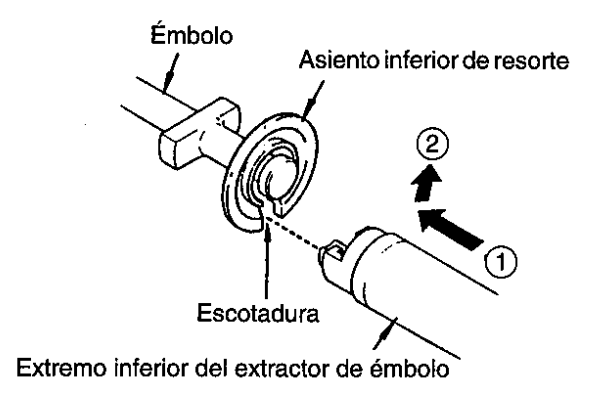

**FIGURA 1.66** Fuente: Manual Nissan FD6.

# **PRECAUCIONES:**

Tener cuidado de nunca dañar los émbolos.

Colocar en una caja en el correcto orden de los cilindros, los émbolos que han sido sacados figura (1.67). No hay que mezclarlos para así evitar que los émbolos sean instalados en el cilindro que no corresponda.

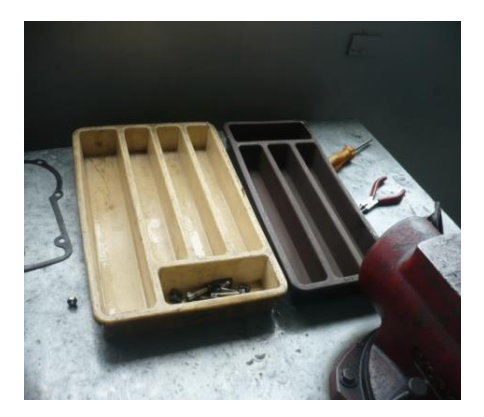

**FIGURA 1.67** Fuente: los autores.

## **1.7.4.6 Desmontaje del resorte de embolo, camisa de regulación.**

Sacamos el resorte del embolo a través del tapón atornillado, y enseguida desmontamos el asiento superior del resorte y la camisa de regulación, figuras (1.68a – 1.68b – 1.68c).

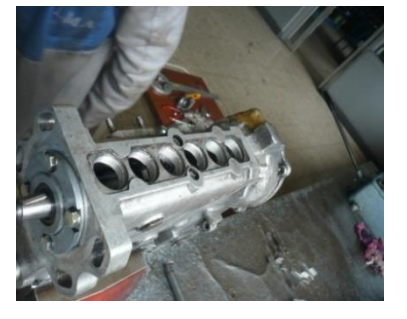

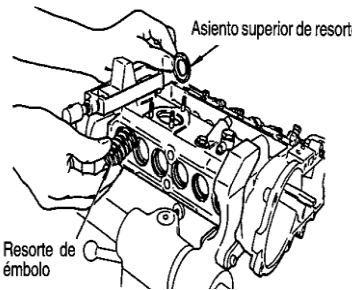

 **FIGURA 1.68a FIGURA 1.68b FIGURA 1.68c Fuente: los autores.** Fuente: Manual Nissan FD6. Fuente: Los autores.

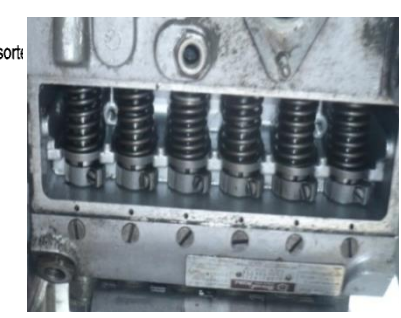

# **1.7.4.7 Desmontaje de la válvula de impulsión.**

Giramos el tornillo de montura de la bomba de inyección de manera que la bomba este en su posición vertical normal.

Sacamos la placa de bloqueo y desmontamos el porta válvula de la válvula de impulsión y el resorte, figura (1.69).

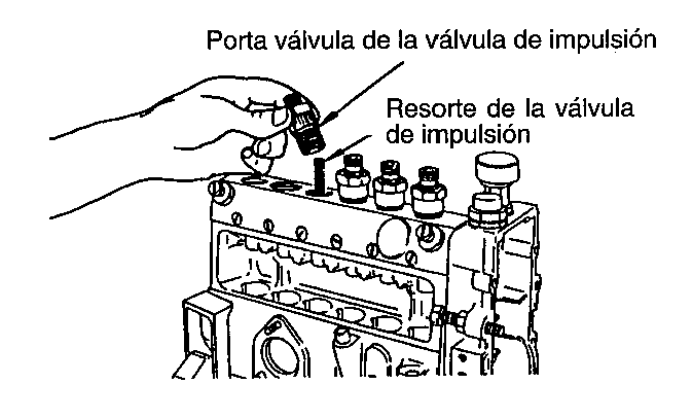

**FIGURA 1.69** Fuente: Manual Nissan FD6.

Atornillamos ligeramente el extractor en la rosca de la válvula de impulsión, enseguida se baja la palanca en la forma mostrada en la figura (1.70). Para así tirar de la válvula.

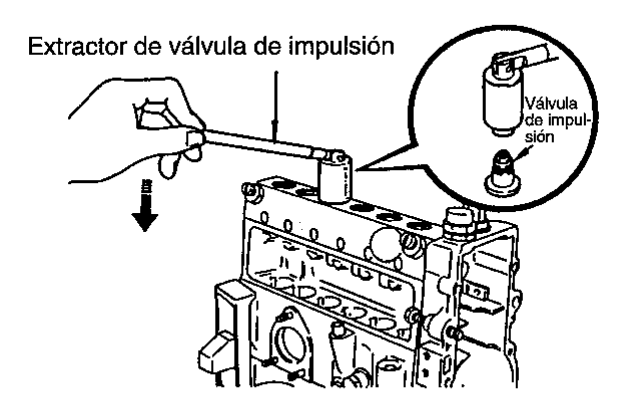

**FIGURA 1.70** Fuente: Manual Nissan FD6.

## **1.7.4.8 Desmontaje de cilindros.**

Para sacar el cilindro, empujamos con los dedos del fondo del cilindro.

# **PRECAUCION:**

Durante el desmontaje, mantener en grupos los asientos, los cilindros y émbolos sacados, para así evitar mezclarlos con otro. Figura (1.71a – 1.71b).

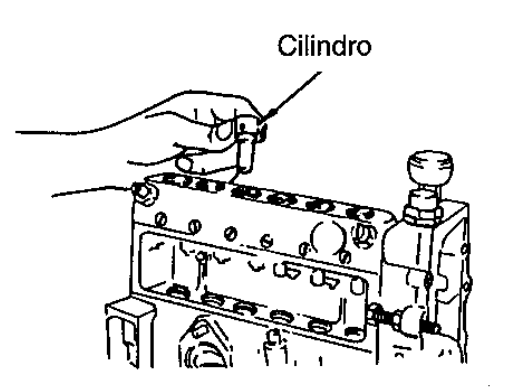

**FIGURA 1.71a FIGURA 1.71b** 

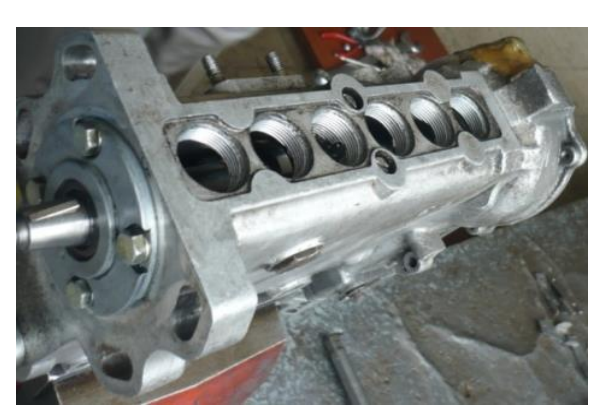

Fuente: Manual Nissan FD6. Fuente: Manual Nissan FD6.

# **1.7.4.9 Desmontaje de la cremallera de regulación.**

Sacamos el tornillo de guía de la cremallera de regulación, en la parte trasera de la bomba de inyección y tiramos de la cremallera para sacarla, figura (1.72a – 1.72b).

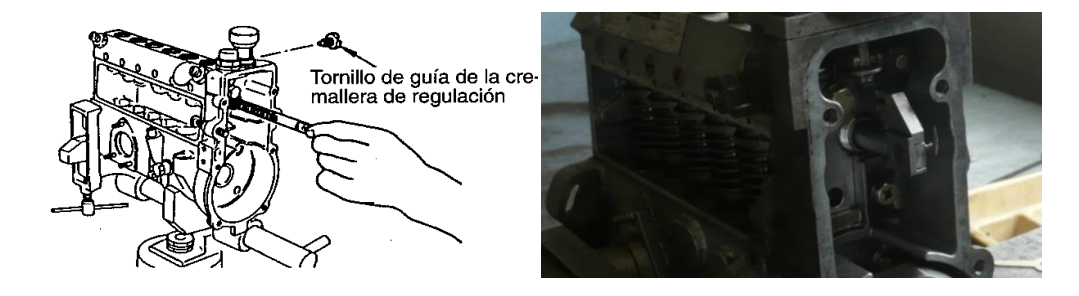

**FIGURA 1.72a FIGURA 1.72b**<br>te: Manual Nissan FD6. **FUGURA 1.72b**<br>Fuente: Los autores. Fuente: Manual Nissan FD6.

#### **1.7.4.10 Armado de la bomba de inyección.**

#### **PRECAUCIONES:**

- 1. Montamos las piezas en el orden correcto de acuerdo con las normas especificadas (par de apriete, dimensiones después del montaje).
- 2. Antes de instalarlas, lavamos las piezas en diesel.
- 3. Durante el montaje, evitar que entre polvo o cualquier otra materia extraña dentro de la bomba.
- 4. Aplicamos diesel en todas las secciones de deslizamiento, anillos en O, juntas y retenes de aceite o sellos.
- 5. Las piezas como los anillos en O, juntas y arandelas de sangradores, que no se deben volver a utilizar, deben ser reemplazadas cada vez que son montadas.
- 6. Asegurarse de que la cremallera de regulación se desliza fácilmente. No debe atascarse en ningún punto. El deslizamiento suave y fácil de la cremallera de regulación es de importancia crucial para el funcionamiento adecuado de la bomba. Por consiguiente, esto debe ser verificado en cada uno de los pasos del trabajo.

#### **1.7.4.11 Montaje de la caja de la bomba.**

Aseguramos la caja de la bomba firmemente en un banco de trabajo para trabajar de una manera cómoda y sencilla. Figura (1.73).

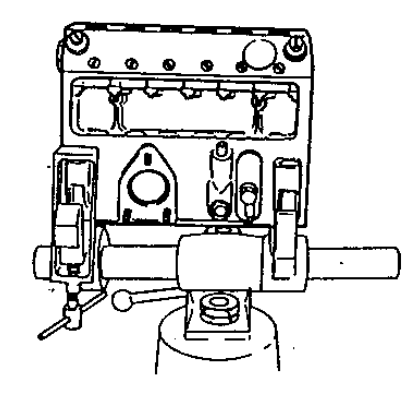

**FIGURA 1.73** Fuente: Manual Nissan FD6.

# **1.7.4.12 Instalación de la cremallera de regulación.**

Instalamos la cremallera de regulación en la caja de la bomba, y enseguida apretamos el tornillo de guía de la cremallera de regulación.

NOTA: La cremallera de regulación debe deslizarse fácilmente figura (1.74).

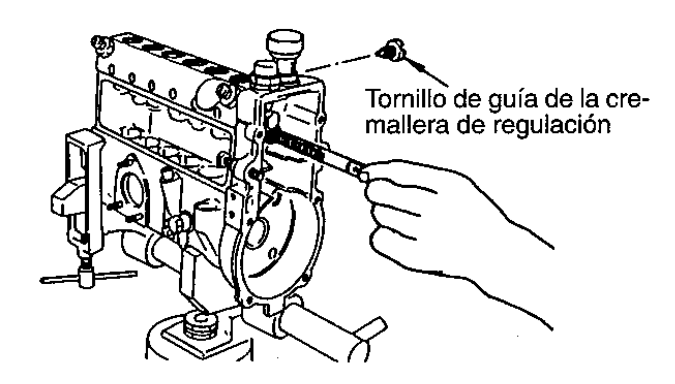

**FIGURA 1.74** Fuente: Manual Nissan FD6.

# **1.7.4.13 Instalación del cilindro.**

Alineamos el cilindro con el pasador de golpeteo instalado en la caja de la bomba, y enseguida insertamos el cilindro en la caja de la bomba. Nos aseguramos de que el cilindro no gire. Y comprobamos que el pasador de golpeteo sobresalga aproximadamente 0.7 mm de la caja de la bomba, como se muestra en la figura (1.75).

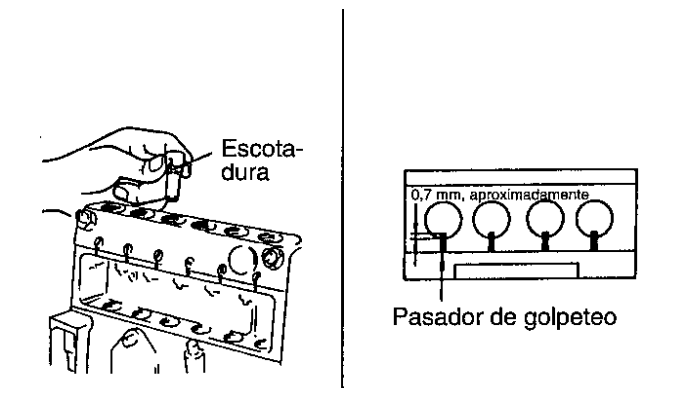

**FIGURA 1.75** Fuente: Manual Nissan FD6.

# **1.7.4.14 Instalación de la válvula de impulsión.**

Colocamos la junta de la válvula de impulsión en la válvula de impulsión. Enseguida, instalamos la válvula de impulsión.

Golpeamos la junta ligeramente con la herramienta de servicio asegurándose de que la válvula se asienta en contacto uniforme con la caja de la bomba.

Instalamos el resorte de la valvula de impulsion, figura (1.76).

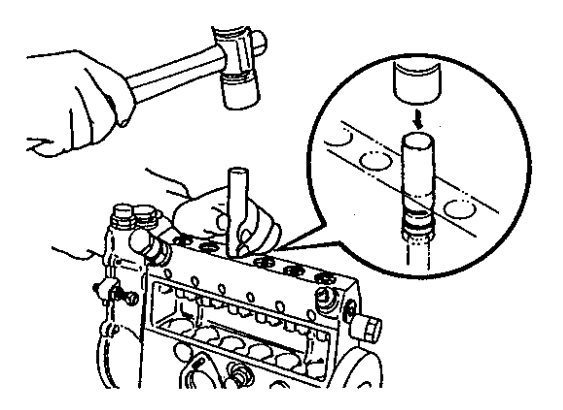

**FIGURA 1.76** Fuente: Manual Nissan FD6.

#### **1.7.4.15 Prueba de estanqueidad al aire de la cámara de combustible.**

Instalamos el embolo.

Colocamos una placa apropiada debajo del embolo para evitar la caída eventual de la pieza.

Inyectamos aire comprimido por la lumbrera de alimentación, y enseguida colocamos la caja de la bomba en el recipiente con aceite para verificar la estanqueidad del aire.

Presión:  $5 - 5.5 \text{kg/cm}^2$ 

Duración: 10 segundos, aproximadamente.

# **PRECAUCIÓN:**

Después de la prueba de estanqueidad al aire, colocamos los émbolos ordenadamente en una caja.

#### **1.7.4.16 Instalación del asiento superior del resorte y del resorte del embolo.**

Instalamos el asiento superior del muelle o resorte en la caja con la guía (ranura) del resorte orientado hacia la base de la bomba. Insertamos el resorte del embolo en el orificio para el tapón atornillado, localizado en la base o fondo de la bomba, figura (1.77).

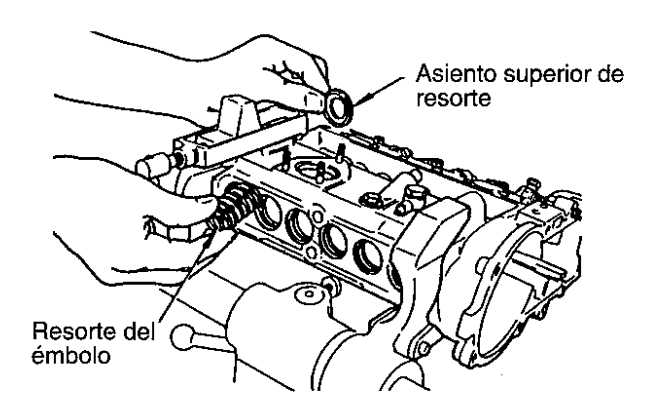

**FIGURA 1.77** Fuente: Manual Nissan FD6.

# **1.7.4.17 Instalación del embolo y del asiento inferior del resorte.**

Empleamos el extractor de embolo, mantenemos sujeta la parte del pie del embolo, y enseguida fijamos el asiento inferior del resorte en la forma indicada en la figura (1.78).

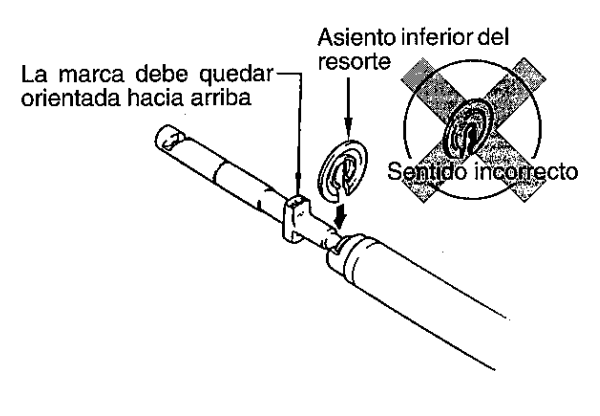

**FIGURA 1.78** Fuente: Manual Nissan FD6.

Giramos el embolo de modo que la marca en el talón del embolo este orientada hacia arriba. En el otro extremo hay marcada una "R" o una "L".

Movemos el embolo ligeramente hacia arriba y hacia abajo y hacia la izquierda y la derecha, e insertamos el embolo cuidadosamente en el cilindro, figura (1.78).

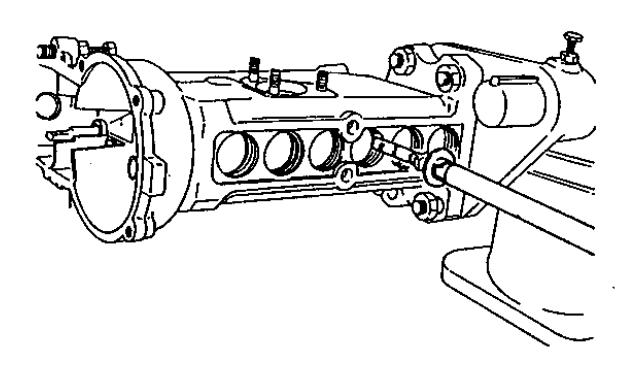

**FIGURA 1.78** Fuente: Manual Nissan FD6.

#### **1.7.4.18 Instalación del árbol de levas.**

Nos aseguramos de que el sentido de la instalación del árbol de levas es correcto y enseguida insertamos en la cámara de levas de la bomba el árbol de levas por el lado propulsor y evitamos el contacto con las superficies interiores de la cámara.

Hay que tener cuidado de no dañar el reten de aceite en el sitio donde el árbol de levas entra ligeramente en contacto con el reten de aceite de la caja o cuerpo del regulador. Giramos el árbol de levas cuando se lo inserte en la cámara de levas figura (1.79).

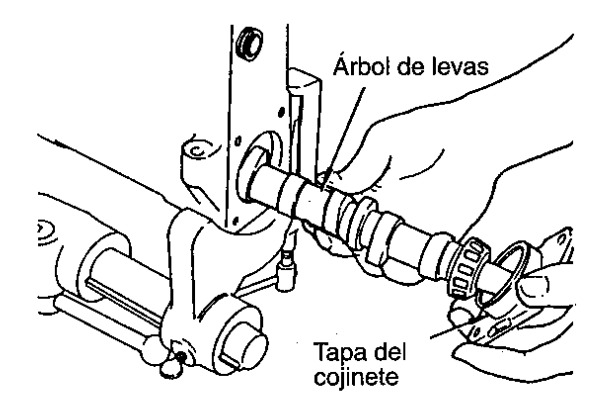

**FIGURA 1.79** Fuente: Manual Nissan FD6.

# SENTIDO DE LA INSTALACIÓN.

Posicionamos el árbol de levas de modo que la marca de montaje estampada en el extremo del árbol de levas este orientada en el sentido especificado, figura (1.80).

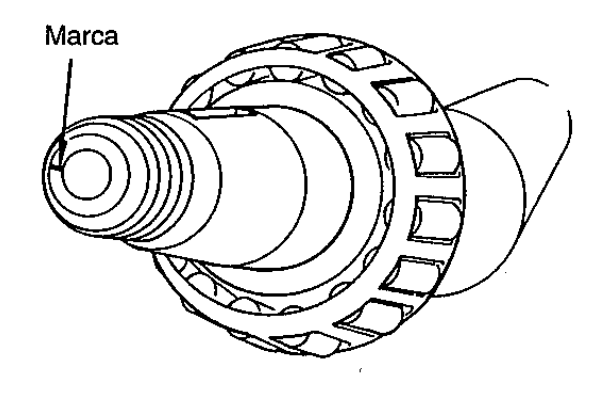

**FIGURA 1.80** Fuente: Manual Nissan FD6.

# **1.7.4.19 Instalación temporal de la tapa de cojinete.**

Después de haber fijado el anillo en O, alineamos el roscado de la caja de la bomba de inyección con el orificio del tornillo de la tapa del cojinete.

Con un martillo de cabeza de plástico golpeamos la tapa del cojinete para ajustarla bien en la caja de la bomba de inyección, figura (1.81).

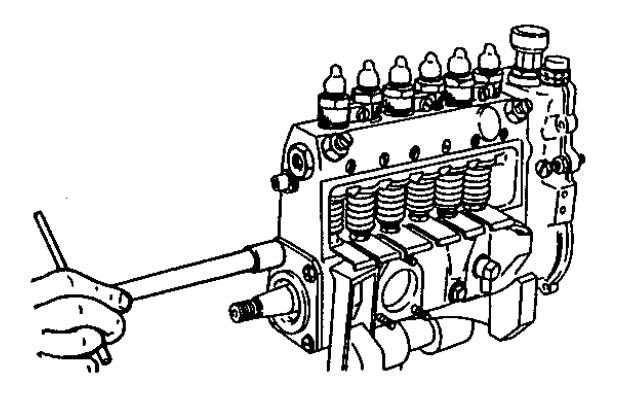

**FIGURA 1.81** Fuente: Manual Nissan FD6.

## **1.7.4.20 Medición del juego del árbol de levas.**

Medimos el juego del empuje del árbol de levas en ambos extremos del árbol de levas figura  $(1.82a - 1.82b)$ .

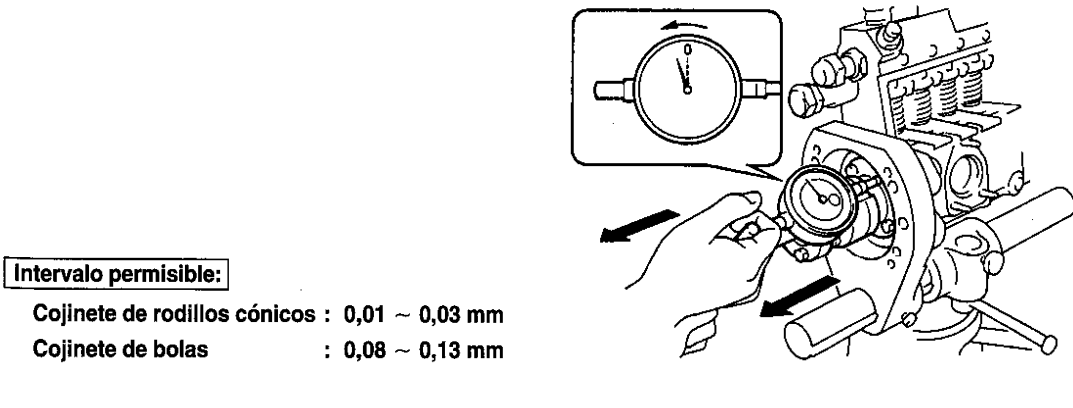

 **FIGURA 1.82a FIGURA 1.82b**

**Fuente: Manual Nissan FD6.** Fuente: Manual Nissan FD6.

En nuestro caso el intervalo estaban 0.031mm los cojinetes del rodillo cónico y 0.135mm los cojinetes de las bielas.

# **1.7.4.21 Instalación del variador de avance.**

Fijamos la chaveta al árbol de levas y montamos el variador de avance. Utilizamos la herramienta de sujeción y la llave para tuerca redonda y procedemos al apriete de la tuerca redonda figura  $(1.83a - 1.83b - 1.83c)$ .

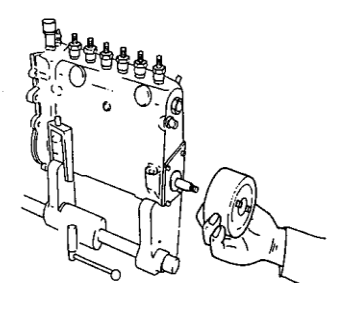

Par de apriete M12:  $6,0 - 7,0$  kg·m M14:  $8,5 \sim 10,0$  kg·m

 **FIGURA 1.83a FIGURA 1.83b FIGURA 1.83c** Fuente: Manual Nissan FD6. Fuente: Manual Nissan FD6. Fuente: los autores

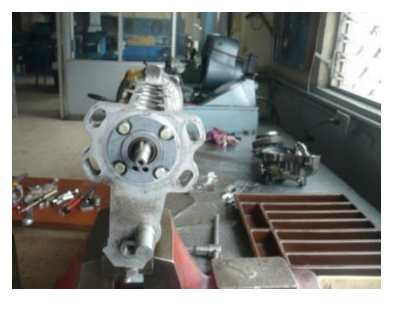

# **1.7.4.22 Instalación del regulador.**

Fijamos la chaveta en el árbol de levas, montamos los pesos centrífugos o masas y fijamos con la arandela de resorte y con la tuerca redonda figura (1.84).

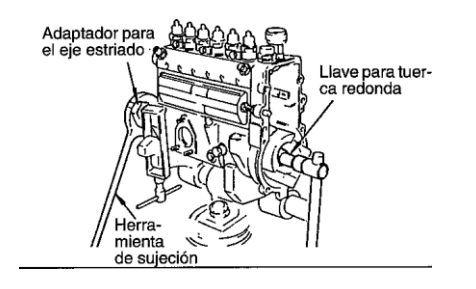

 **FIGURA 1.84 a FIGURA 1.84b** Fuente: Manual Nissan FD6. Fuente: Manual Nissan FD6.

Par de apriete (para la tuerca redonda del regulador):  $5 - 6$  kg·m

Alineamos la tapa del regulador con el cuerpo o caja del regulador, y enseguida fijamos el resorte o muelle de arranque. Conectamos la cremallera de regulación y la gemela y enseguida fijamos la tapa del regulador con los 6 tornillos de fijación, figura (1.85).

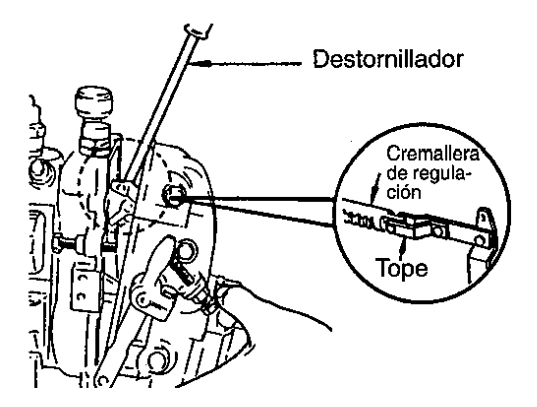

**FIGURA 1.85**. Fuente: Manual Nissan FD6.

#### **1.7.4.23 Aplicación de aceite.**

Llenamos el regulador y la cámara de levas de la bomba de inyección con la cantidad especificada de aceite de motor. Después de poner el aceite de motor, se fija adecuadamente la tapa a la conexión de la bomba de alimentación.

#### **1.7.5 Pruebas realizadas en la bomba de inyección.**

Efectuamos una serie de pruebas, a través de las cuales determinamos los posibles defectos existentes. En el banco de pruebas, verificamos:

- Control de fugas en la galería de alimentación.
- Presión de transferencia.
- Estanqueidad del elemento de bombeo.
- Verificación de caudales en los distintos elementos de bombeo.
- Sincronización de las invecciones.
- Verificación del sistema de avance a la inyección.
- Determinación del punto de inyección para el primer cilindro.
- Verificación del regulador de velocidad.

#### **1.7.6 Inyectores.**

#### **1.7.6.1 Pruebas a realizarse en el inyector.**

Una vez desmontados los inyectores procedemos con las siguientes pruebas:

## **1.7.6.1.1 Ajuste de la presion de abertura del inyector.**

Como el inyector tiene un tornillo de ajuste para la presion, en primer lugar se afloja el tornillo de ajuste y rapidamente se pulveriza varias veces con liquido comprobador.

Enseguida se aprieta un poco el tornillo de ajuste para incrementar la presion de abertura del inyector pasando de baja a alta presion. En esta prueba, a medida que el indicador del medidor de presion muestre un aumento gradual de la presion, el momento en que se ha llegado a la presion de abertura esta indicado de manera precisa por el momento cuando la lectura del medidor baja. Vease la figura (1.90).

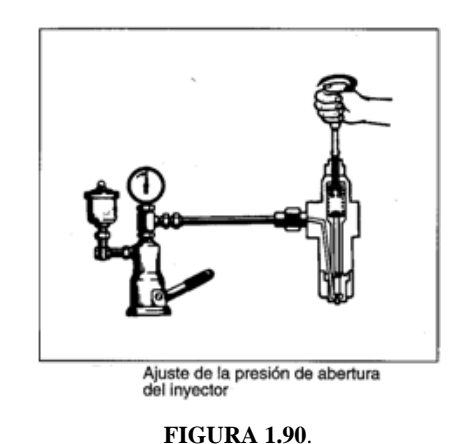

Fuente: Manual Nissan FD6.

#### **1.7.6.1.2 Prueba de estanqueidad del asiento de la aguja.**

Esta prueba tambien es conocida como prueba de goteo. En primer lugar ajustamos el comprobador manual de presion a una presion prescrita de abertura del inyector. Enseguida, lentamente comprimimos la palanca hasta que la presion suba a una presion que sea de 10-20  $\text{Kg/cm}^2$  inferior a la presion de abertuara del inyector (no debe haber inyeccion). El inyector esta en buen estado si puede mantener esta presion durante aproximadamente 10 segundos sin gotear. Vease la figura (1.91).

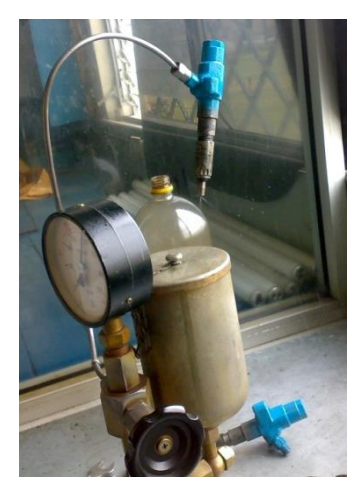

**FIGURA 1.91**. Fuente: los autores.

#### **1.7.6.1.3 Prueba de traqueteo (sonido de pulsaciones).**

En esta prueba se considera que un inyector está en buen estado si durante la prueba no se detecta "ausencia de traqueteo" (o gota). La "ausencia de traqueteo" es la falta de traqueteo cuando se bombea con la palanca del comprobador manual de presión, lo que indica que la aguja no funciona y está fuera de servicio. La intensidad, por así decirlo, del traqueteo varia considerablemente en función de la velocidad con que se empuja hacia abajo la palanca del apretó, depende también de la cantidad de apriete de la tuerca de fijación, del estado del fluido de prueba, y del tipo de inyector que es comprobado. Véase la figura (1.92).

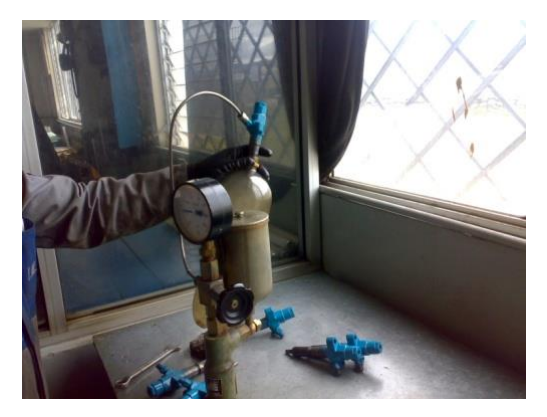

**FIGURA 1.92**.

Fuente: los autores.

#### **1.7.6.1.4 Patrón de pulverización.**

Es imposible efectuar una determinación adecuada del patrón de pulverización sin recurrir a un comprobador estroboscopico. Sin embargo solamente como referencia un comprobador manual de presión puede ser utilizado para observar un patrón de pulverización. Hasta que el inyector emita su ruido de traqueteo durante la pulverización de inyección, dicha pulverización puede limitarse a una forma de chorro único que no es atomizado y que incluso puede ser irregular. Se puede considerar que el inyector está en condiciones de ser utilizado siempre que su patrón de pulverización, dirección y atomización no sea demasiado malo mientras el inyector emite su característica de traqueteo. Véase la figura (1.93).

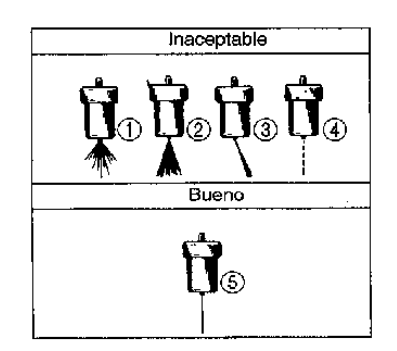

**FIGURA 1.93**. Fuente: Manual Nissan FD6.

En nuestro caso el choro de pulverización fue muy irregular con lo que se procedió hacer el cambio de las toberas.

**NOTA: Como estos inyectores no pasaron estas pruebas se procedio al desarmado de los mismos para su posterior reparacion.**

#### **1.7.6.2 Desarmado del inyector.**

Aflojamos y desenroscamos el porta inyector luego de esto sacamos los muelles y las toberas del inyector. Este procedimiento lo realizamos con todos los inyectores. Figura (1.93)

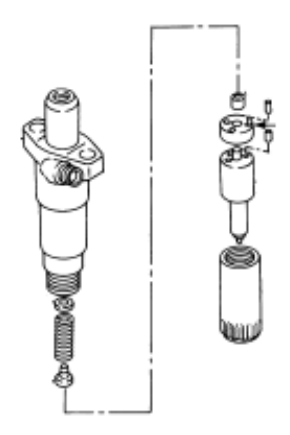

**FIGURA 1.93**. Fuente: Manual de Servicio NISSAN FD6.

Una vez desarmado se procedió a cambiar los elementos defectuosos para un buen funcionamiento.

# **1.7.6.3 Armado del inyector.**

Para el armado tener en cuenta que los elementos no contengan impurezas y sean manipulados de forma incorrecta para evitar problemas en su funcionamiento.

Colocamos los muelles y las toberas dentro del porta inyector y luego lo montamos en el motor.

# **CAPITULO 2**

Compressão

Admissão

# **ESTUDIO TERMODINÁMICO DEL CICLO DE TRABAJO DEL MOTOR NISSAN FD6.**

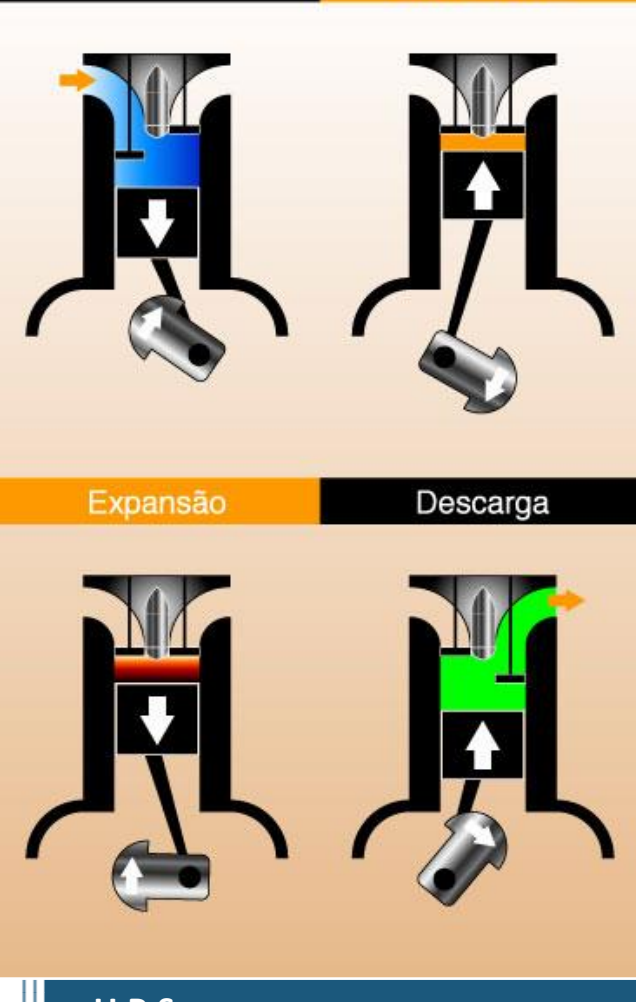

**U.P.S ING. AUTOMOTRIZ CAPITULO 2**

# **2.1 TEORÍA DEL CICLO TERMODINAMICO DEL MOTOR DIESEL.**

Un motor diesel puede modelarse con el ciclo ideal formado por seis pasos reversibles, según se indica en el diagrama PV del ciclo diesel figura 2.1

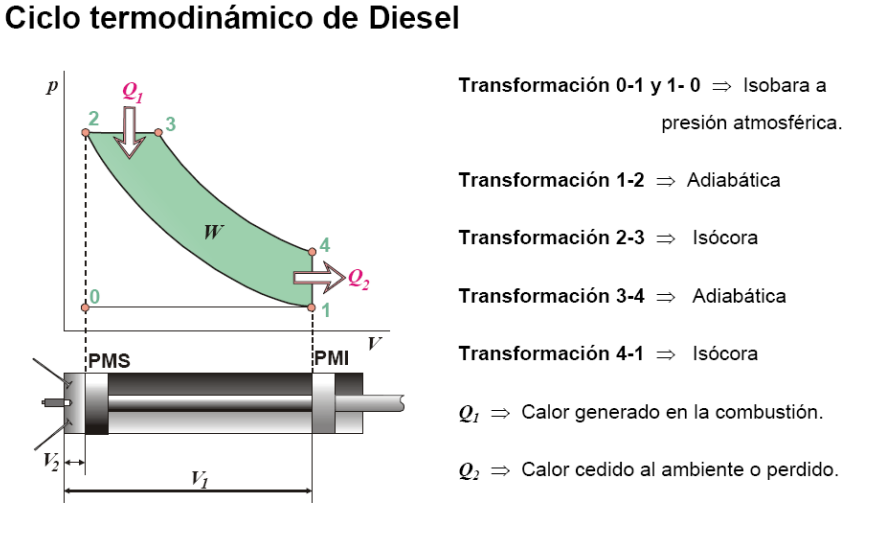

**FIGURA 2.1**. Diagrama P-V del ciclo Diesel Teórico. Fuente: [www.termopri.com](http://www.termopri.com/)

**1.- ADMISION (Isobara) de 0 a 1:** En este recorrido se supone que el cilindro se llena totalmente de aire que circula sin rozamiento por los conductos de admisión figura 2.2, se puede considerar que la presión se mantienen constante e igual a la presión atmosférica.

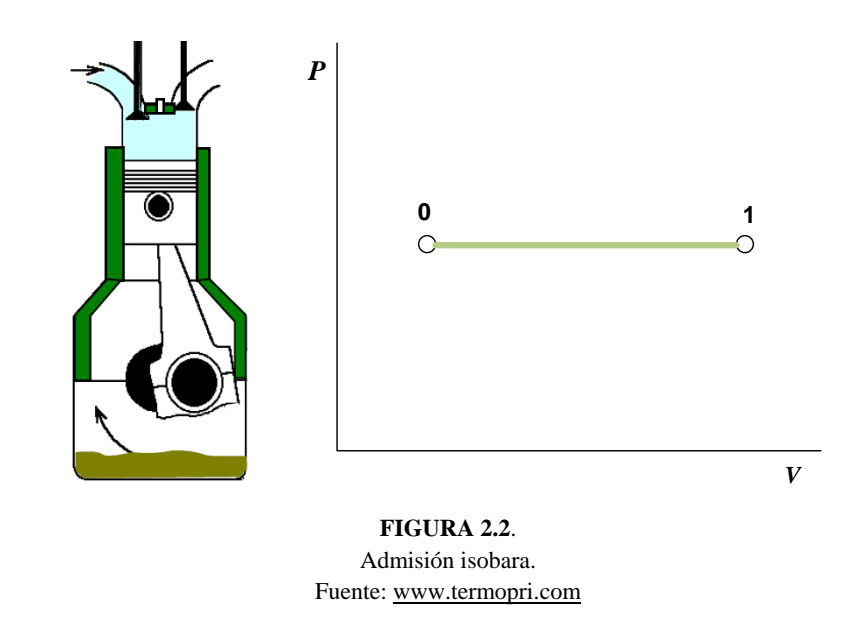
**2.- COMPRESION (Adiabática) de 1 a 2:** En este recorrido el aire se comprime hasta ocupar el volumen de la cámara de combustión figura 2.3. Se supone que por hacerse muy rápidamente no hay que considerar perdidas de calor por esta razón esta transformación se puede considerar adiabática.

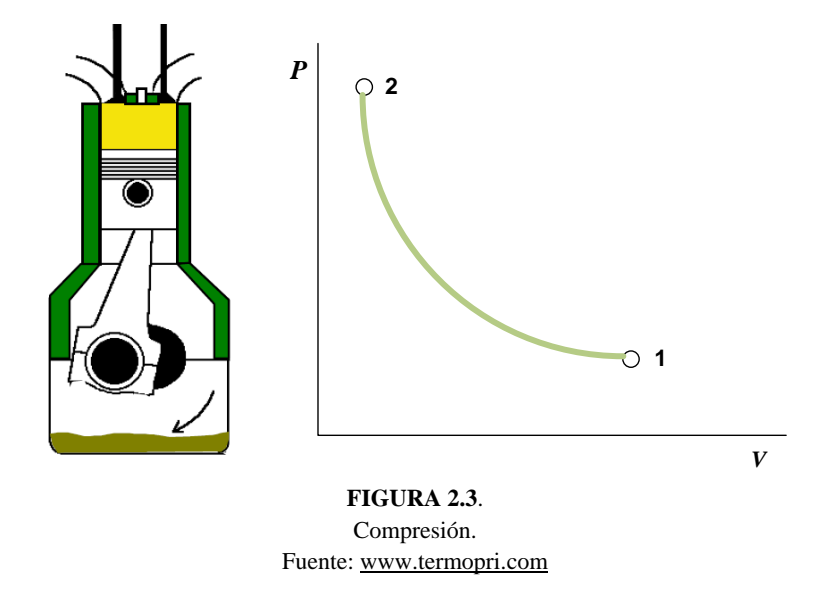

**3.- INYECCION Y COMBUSTION (Isobara) de 2 a 3:** En el tiempo que dura la inyección el pistón inicia su descenso figura 2.4, pero la presión del interior del cilindro se supone que se mantiene constante debido a que el combustible que entra se quema progresivamente a medida que entra en el cilindro, compensando el aumento de volumen que desplaza el pistón.

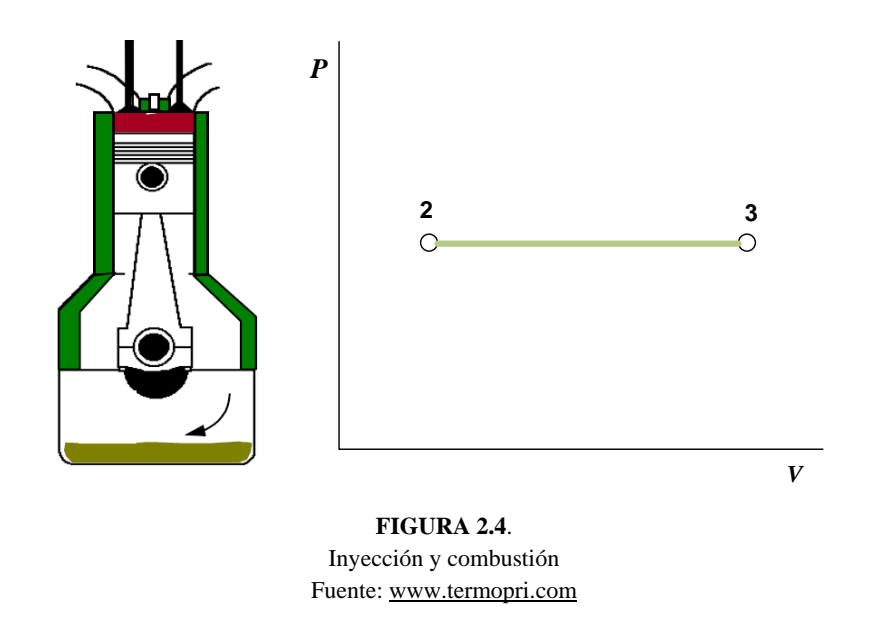

**4.- TERMINA LA INYECCION (Adiabática) de 3 a 4:** Aquí se produce una expansión la cual se supone que se realiza sin intercambio de calor por lo que se le considera una transformación adiabática, la presión interna desciende a medida que el cilindro aumenta de volumen figura 2.5.

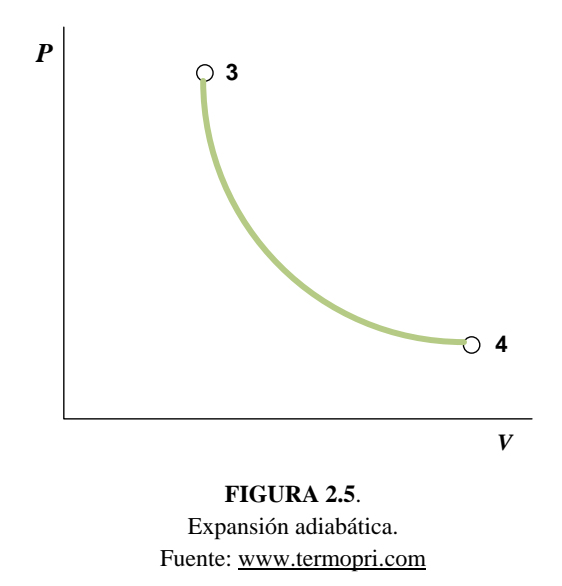

**5.- PRIMERA FASE DEL ESCAPE (Isócora) de 4 a 1:** En el punto 4 se supone que se abre la válvula de escape y que los gases quemados salen rápidamente al exterior figura 2.6, y que el pistón no se mueve, por lo que se puede considerar que la transformación es isocora. La presión en el cilindro baja hasta la presión atmosférica y una cantidad de calor no transformada en trabajo es cedido a la atmosfera.

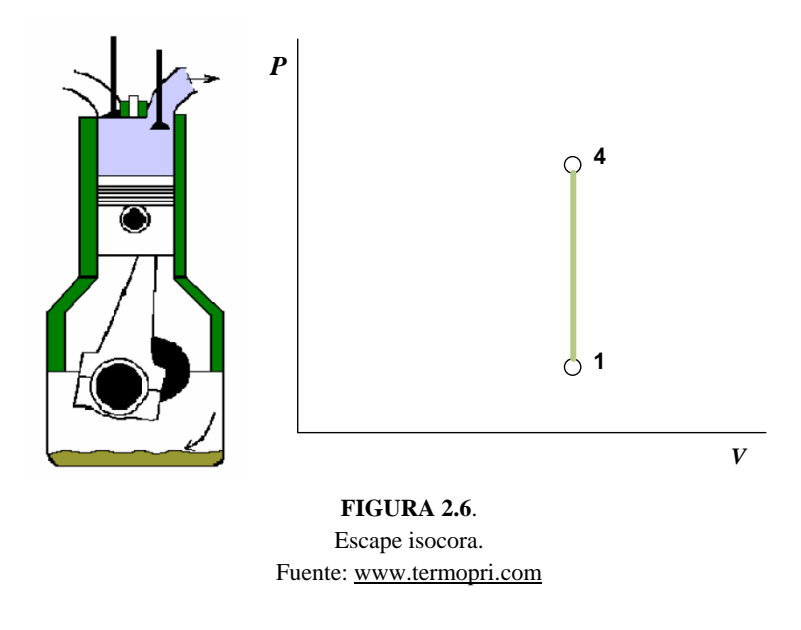

**6.- SEGUNA FASE DEL ESCAPE (Isobara) de 1 a 0:** los gases residuales que quedan en el cilindro son expulsados al exterior por el pistón durante su recorrido hasta el PMS. Aquí se supone que se cierra de forma instantánea la válvula de escape y se abre la de admisión para iniciar un nuevo ciclo. Se supone que no hay perdida de carga debido al rozamiento de gases quemados en los conductos por eso puede ser considerada como isobara figura 2.7.

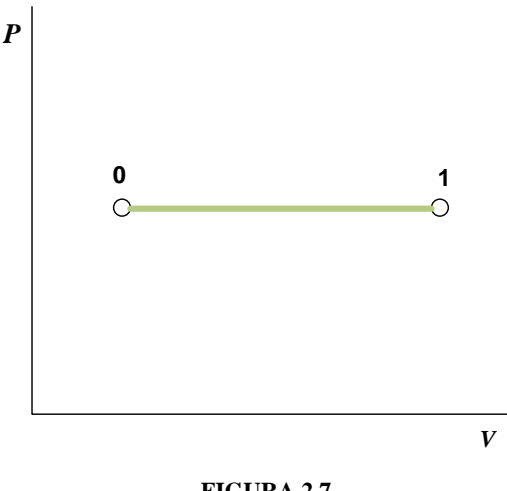

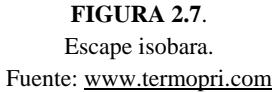

# **2.2 ANÁLISIS TERMODINÁMICO DEL CICLO DE TRABAJO DEL MOTOR NISSAN FD-6**

Para realizar el análisis termodinámico del motor nos basamos en el diagrama PV del ciclo ideal diesel figura 2.8 y en datos reales del motor Nissan FD-6 tomados del su manual, tabla 2.1.

# Ciclo termodinámico de Diesel

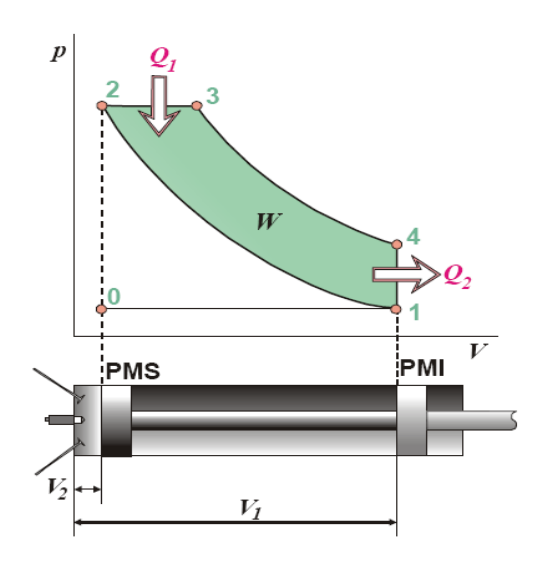

**FIGURA 2.8**. Diagrama P-V del ciclo Diesel Teórico. Fuente: [www.termopri.com](http://www.termopri.com/)

# ESPECIFICACIONES DEL MOTOR.

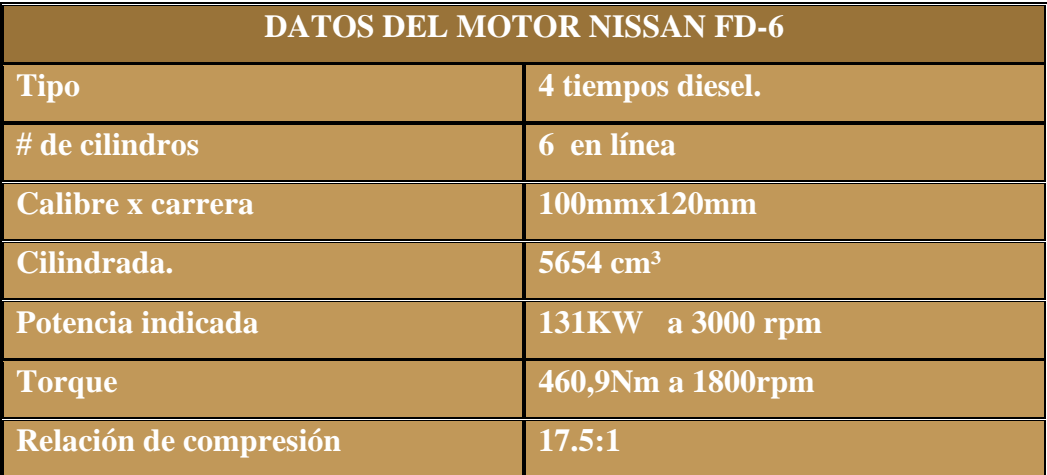

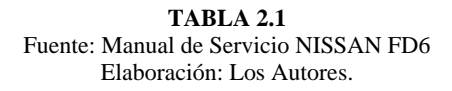

### **Cálculo del volumen unitario Vu.**

Es el volumen del cilindro que resulta del espacio total entre el punto muerto superior y el punto muerto inferior del pistón en el cilindro del motor.

$$
Vu = r^2 * \pi * L \Big\} \Longrightarrow cc; p \lg^3; litros
$$

NOMENCLATURA:

- Vu = volumen unitario
- $r =$  radio del cilindro
- $L = \text{carrera}$

$$
V_u = \pi \times r^2 \times L
$$

$$
V_u = \pi (25cm^2)(12cm)
$$

$$
V_u = 942.478 \, \text{cm}^3
$$

# **2.2.1 Análisis en cada punto del diagrama PV.**

# **1.- En el punto cero.**

Como punto de partida del ciclo tenemos que el aire a temperatura y presión ambiente llena el cilindro.

$$
T_1 = 293
$$
K.  
\n $V_1 = 942.487$ cm<sup>3</sup> = 0.9424L.  
\n $P_1 = 1$ atm. = 101325Pas.

La masa del aire.

$$
m = \frac{P_1 * V_1}{R * T_1}
$$
 El valor de R para es: 286.9  $\frac{N.m}{kg \cdot 0} \frac{N}{K}$ 

$$
m = \frac{101325 \frac{N}{m^2} * 0.000942 m^3}{286.9 \frac{N}{kg} \cdot \frac{m}{K} * 293^o K}
$$

 $m = 1.135x10^{-}$ 

# **2.-En el punto 2 Compresión adiabática**

Tras la compresión, el volumen del cilindro se reduce según la razón de compresión

$$
V_2 = \frac{V_1}{r} = \frac{942.478 \text{cm}^3}{17.5} = 53.85 \text{cm}^3
$$

La temperatura al final la compresión la obtenemos de la ley de Poisson

$$
T_2 = T_1 r^{\gamma - 1} = 293K * 17.5^{1.4 - 1} = 920.66K
$$

$$
T_2 = 920.66
$$
K

y la presión en este punto la hallamos mediante la ley de los gases ideales

$$
P_2 = nR\frac{T_2}{V_2} = \frac{P_{1*}V_1}{T_1}\frac{T_2}{V_2} = P_1r^{\gamma} = 1atm * 17.5^{1.4}
$$

 $P_2 = 54.986$  atm.

# **3.-En el punto 3 Expansión isóbara.**

En el proceso de calentamiento, la presión se mantiene constante, por lo que

$$
P_3 = P_2 = 54.986
$$
 atm.

mientras que el volumen lo da la relación de combustión

 $r_c = 2$ 

 $V_3 = r_c * V_2 = 2 * 53.85 \text{cm}^3$ 

$$
V_3 = 107.71 \text{cm}^3
$$

y la temperatura la ley de los gases ideales (o la ley de Charles, en este caso)

$$
\frac{V_3}{T_3} = \frac{V_2}{T_2}
$$

 $T_3 = T_2$ rc = 920.66k \* 2 = 1841.5K

$$
T_3 = 1841.5K
$$

# **4-. En el punto 4 Expansión adiabática.**

Durante la bajada del pistón el gas se enfría adiabáticamente. La temperatura al final del proceso la da la ley de Poisson, combinada con el que sabemos que el volumen al final es el mismo que antes de empezar la compresión

$$
V_4 = V_1 = 942.487
$$
 cm<sup>3</sup>

$$
T_4 = T_3 \left(\frac{V_3}{V_4}\right)^{r-1} = 1841.5 \text{K} \left(\frac{107.71 \text{cm}^3}{942.478 \text{cm}^3}\right)^{1.4-1} = 773.331 \text{K}
$$

$$
T_4 = 773.331K
$$

La presión en este estado es

$$
P_4 = \frac{nRT_4}{V_4} = \frac{P_1V_1T_4}{T_1V_4} = P_1\frac{T_4}{T_1} = 1 \text{atm} \frac{773.331k}{293k}
$$

$$
P_4 = 2.639
$$
 atm.

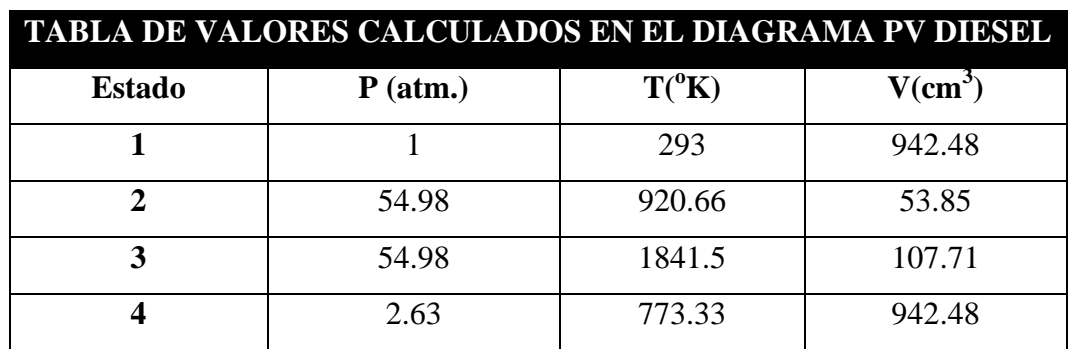

Tabla de resultados de cada punto del diagrama PV del ciclo diesel

# **2.2.2 Balance energético**

# **Calor absorbido**

En el proceso 2-3 se da una adición de calor a presión constante y la cantidad de calor adicionado es:

$$
q_{ent} = m(h_3 - h_2) = m * C_p(T_3 - T_2) =
$$

 $q_{ent} = 1.135 \times 10^{-3}$ kg \* 1.005kj/kg \* <sup>0</sup> K \* (1841.5 <sup>0</sup>K – 920.66 <sup>0</sup>K)

$$
q_{ent} = 1.050kj
$$

# **Calor cedido**

El proceso 4-1 es el de rechazo de calor a volumen constante y la cantidad de calor rechazada es:

 $q_{\text{sal}} = m * c_v (T_4 - T_1) =$ 

 $q_{\text{sal}} = 1.135 \times 10^{-3}$ kg \* 0.718kj/kg \*  $\frac{1}{2}$ K(773.33<sup>0</sup>K – 293<sup>0</sup>K)

 $q_{sal} = 0.391$ kj

## **Trabajo realizado**

El trabajo realizado por el sistema durante un ciclo es la diferencia entre el calor absorbido y el cedido.

 $W = q_{ent} - q_{sal}$ 

 $W = 1.050kj - 0.391kj$ 

 $W = 0.658$ kj = 658j

 $W = 658j$ 

# **Presión media efectiva.**

La presión media efectiva resulta de calcular un ciclo teórico, rectangular, que tiene el volumen mínimo y máximo del ciclo, presión mínima igual a la ambiente y presión máxima tal que el área de trabajo encerrado por este ciclo equivale al trabajo neto del ciclo real

$$
p_m = \frac{W}{V_{max} - V_{min}}
$$
  
\n
$$
p_m = \frac{W}{V_1 - V_2}
$$
  
\n
$$
W = 658J = 658N.m
$$
  
\n
$$
V_1 = 942.48 \text{cm}^3 = 0.000942 \text{m}^3
$$
  
\n
$$
V_2 = 53.85 \text{cm}^3 = 0.000054 \text{m}^3
$$
  
\n658N.m

 $\overline{p}$  $\boldsymbol{0}$ 

 $p_m = 742054Pas$ 

 $p_m = 742.054$ kpa. = 7,3235atm

# **2.2.3 CALCULOS DE POTENCIAS.**

**Potencia indicada (Pi):** Es la potencia desarrollada por el fluido de trabajo en el interior del cilindro. La potencia indicada es fácilmente calculable, si conocemos la presión media indicada (pmi):

El trabajo indicado, se puede expresar como:

$$
W_i = C_T * p_i
$$

La potencia la podemos calcular si introducimos la magnitud tiempo, a través de las r.p.m.

Para un motor de cuatro tiempos (1 ciclo termodinámico cada dos revoluciones), obtenemos,

$$
P_i=C_T*p_m*\frac{n}{60}*\frac{1}{2}
$$

 $P_i = 0.005654m^3 *$  $\mathbf k$ m  $\ast$ 3 6  $\mathbf{1}$  $\overline{c}$ 

$$
P_i = 104.88 \text{ kw}
$$

Donde:

- $P_i$  = potencia indicada
- $p_m$  = presión media efectiva
- $n = rpm$
- $C_T$  = cilindrada total

# **CALCULO DE POTENCIA EFECTIVA (útil)**

La potencia efectiva, es la potencia disponible a la salida del eje motor

$$
Pe = \frac{Md*n}{9550} \Rightarrow Kw
$$

NOMENCLATURA:

 $Pe$  = potencia efectiva (Kw)  $Md = par motor (Kw)$  $N = rpm$ 9550 = factor de conversión

$$
Pe = \frac{460.9Nm * 1800rpm}{9550}
$$

 $Pe = 86.87 kW$ 

# **2.2.4 Calculo del par motor.**

El par motor es la relación de la fuerza tangencial en el brazo del cigüeñal. El par aumenta con la cilindrada total y con la presión media de la combustión.

Par motor en función de la potencia indicada y la velocidad angular

$$
M=\frac{P_i}{\omega}
$$

$$
M = \frac{104.88 \text{ kw}}{3000 * \frac{2\pi \text{ rad}}{60 \text{ s}}}
$$

 $M = 0.33384kN \cdot m$ 

Par motor en función del trabajo útil

 $W_u = p_i * V_1$ 

 $W_u = 742.054Pas * 0.000942m^3$ 

$$
W_u = 0.6993 \, k = 699.3 \, Nm
$$

$$
M = \frac{W_u}{4\pi} * \#de\; cilindros
$$

$$
M=\frac{699.3Nm}{4\pi}*6
$$

$$
M=333.89Nm
$$

Con los datos obtenidos de nuestros cálculos y con la ayuda de Excel realizamos la grafica de par y potencia de nuestro motor. Figura 2.9.

# GRAFICA DEL PAR Y LA POTENCIA EFECTIVA

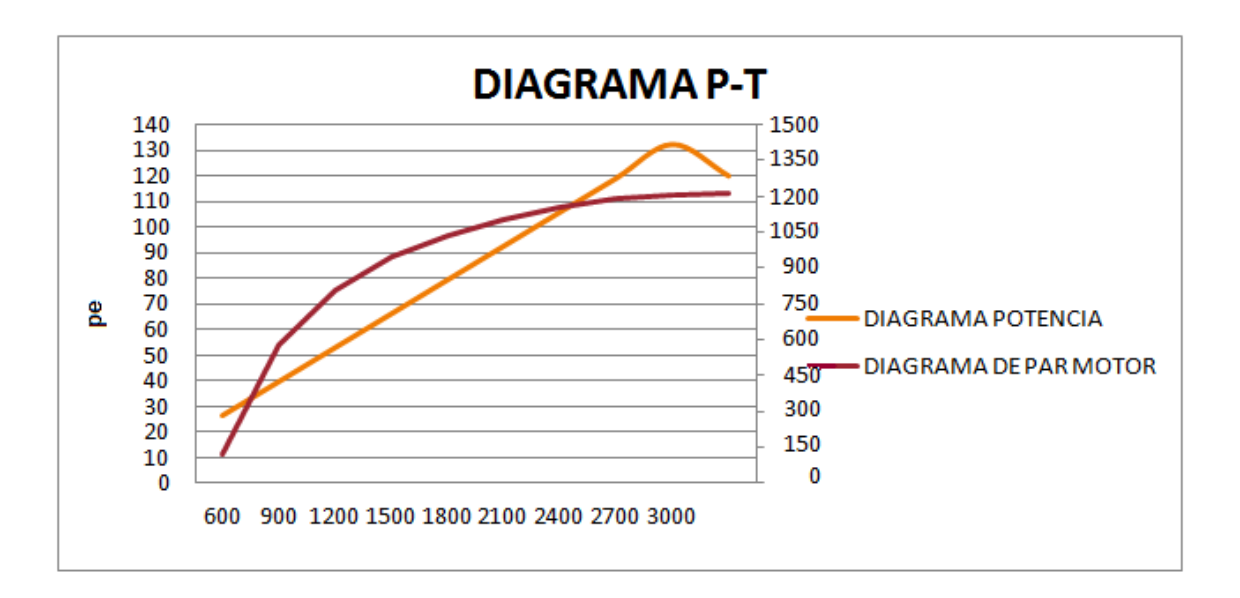

**FIGURA 2.9** CURVA DE PAR Y POTENCIA DEL MOTOR NISSAN FD6.

Fuente: los autores

# **2.2.5 Calculo de Rendimientos**

# **Rendimiento indicado**

El rendimiento de este ciclo Diesel lo podemos hallar como el trabajo realizado dividido por el calor absorbido

$$
\eta_{i} = \frac{W}{q_{\text{ent}}} X100\% = \frac{0.658 \text{kj}}{1.050 \text{kj}} X100\% = 62.66\%
$$

$$
\eta_i = 62.66\%
$$

# **Rendimiento mecánico**

Es el que relaciona el trabajo efectivo medido en el eje motor y el que desarrollan los gases en el cilindro (trabajo indicado).

$$
\eta_m = \frac{\omega_e}{\omega_i} = \frac{P_e}{P_i} (100\%)
$$

η 8  $\mathbf{1}$  $(100\%)$ 

 $\eta_m = 82.82\%$ 

# **Rendimiento efectivo**

El rendimiento efectivo valora el grado de utilización del calor de combustible considerando todos los tipos de pérdidas (tanto térmicas como mecánicas) y constituye la relación entre el calor equivalente al trabajo útil efectivo y todo el calor consumido.

# $\eta_e = \eta_i \eta$

 $\eta_e = 0.5084x100$ 

$$
\eta_e = 50.84\%
$$

Los resultados obtenidos de par y potencia en este análisis termodinámico son de suma importancia para el capitulo cuatro ya que en base a estos cálculos se realizara la elaboración del software para nuestro banco de pruebas.

# **CAPITULO 3**

# **CONSTRUCCIÓN DEL BANCO DIDÁCTICO PARA EL MOTOR NISSAN.**

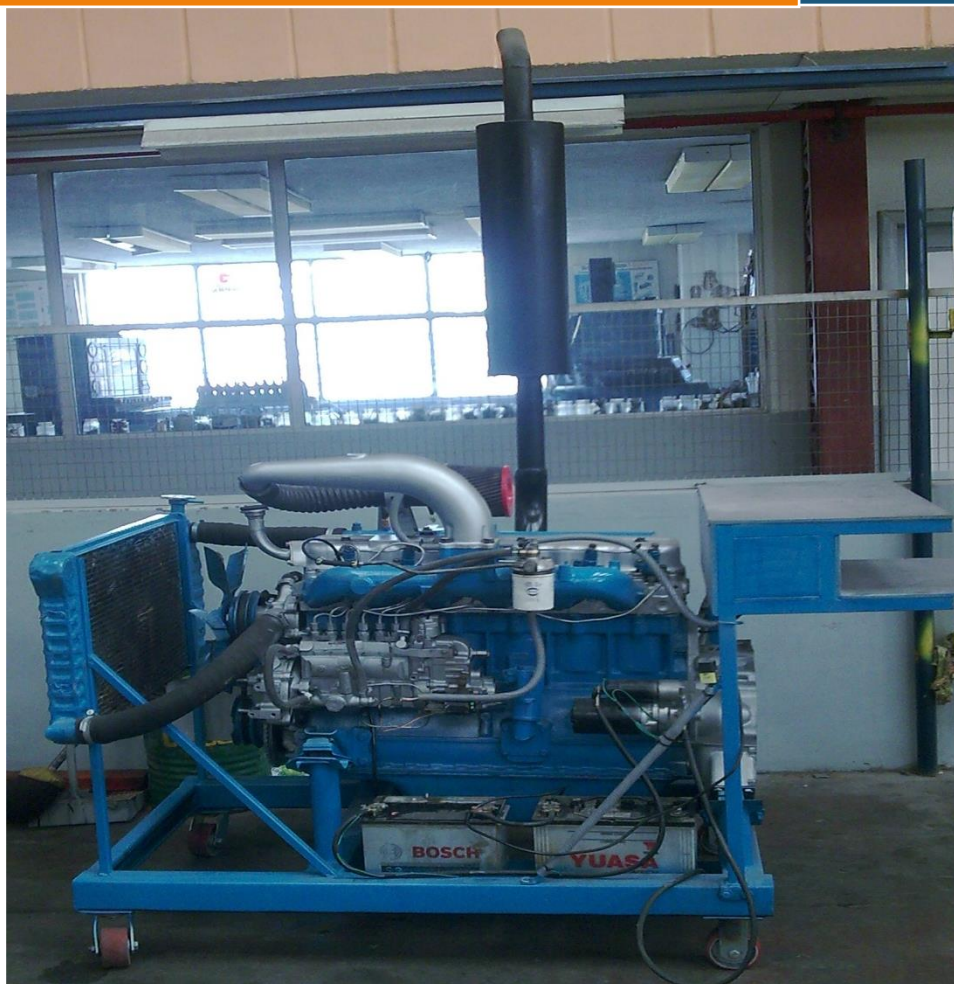

**U.P.S ING. AUTOMOTRIZ CAPITULO 3**

# **3.1 DISEÑO DEL BANCO.**

Para la realizar el diseño del banco tomamos en cuenta factores importantes como son el peso del motor, las dimensiones del motor, peso y dimensiones de los elementos auxiliares y también se tomo en cuenta la funcionalidad y comodidad para su operación figura 3.1.

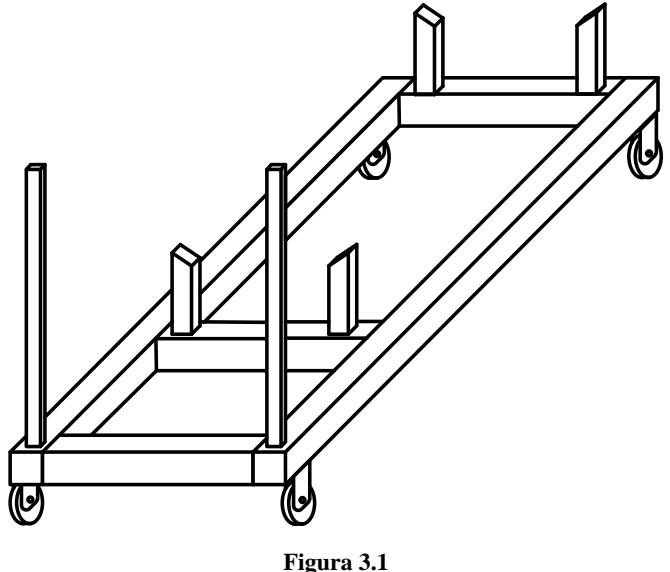

Diseño del banco Fuente: los autores

# **3.2 CALCULO DE LA ESTRUCTURA.**

Para facilitar el trabajo realizamos los cálculos en las partes más críticas que soportan el peso del motor y al tener el banco una forma simétrica el cálculo se realizo en los travesaños y en los verticales que no se repetían.

#### **3.2.1 Cálculo de los travesaños.**

### **3.2.1.1 Calculo de los travesaños frontales.**

Para efectos de cálculo los travesaños frontales figura 3.2, se pueden considerar como vigas figura 3.3.

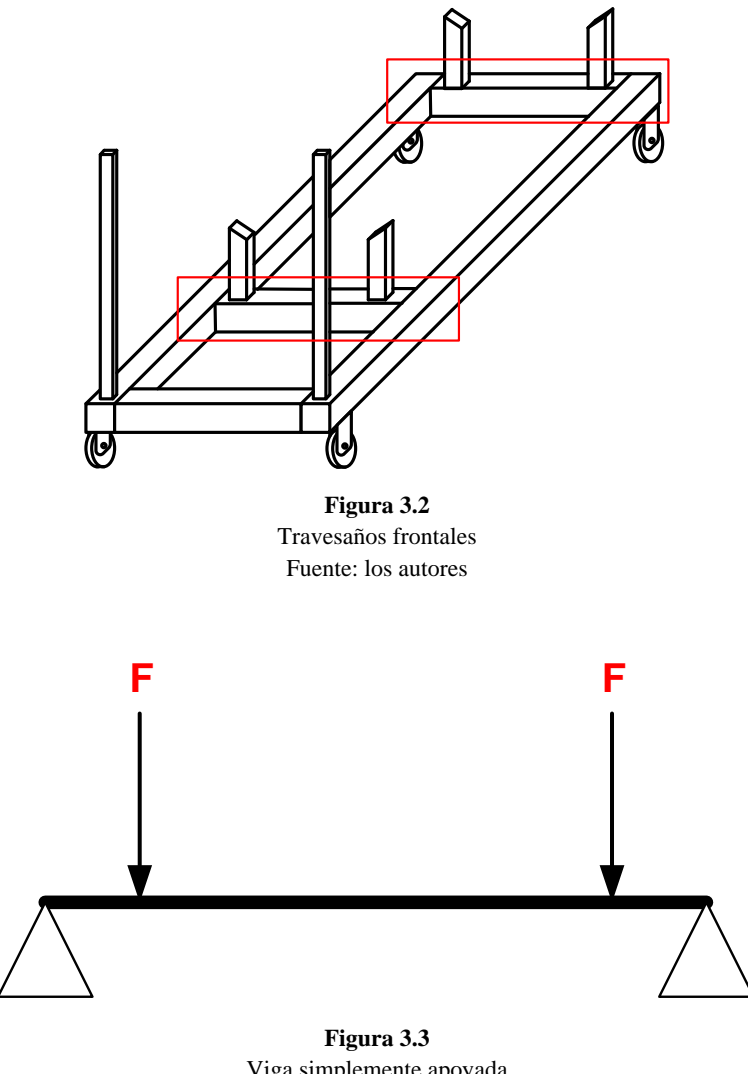

Viga simplemente apoyada Fuente: los autores

Para realizar el cálculo existen varios métodos pero nosotros optamos por un método rápido y directo y para eso nos ayudamos de un formulario de vigas, el mismo que se muestra a continuación para esta solicitación de cargas especificas.

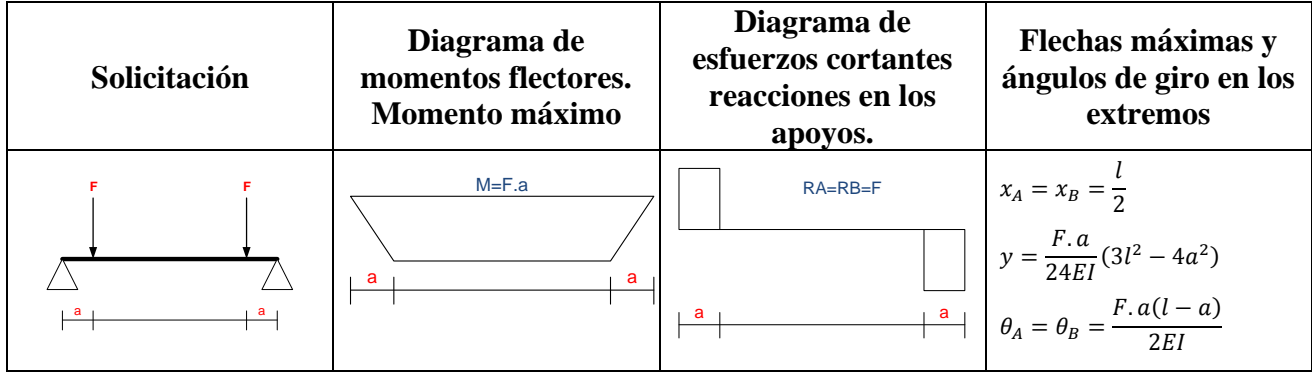

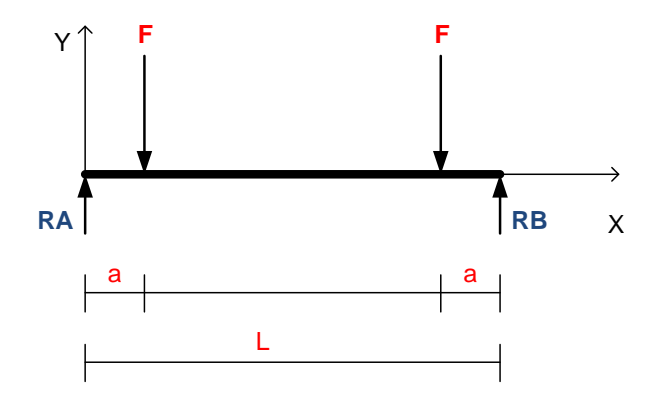

# *Datos:*

Peso del motor =  $6000$  N.

Torque máximo del motor = 460.9 N

Peso total del motor cuando está en funcionamiento es igual

 $F = T/d$ 

$$
F = \frac{T}{d} = \frac{460.9Nm}{0.30m} = 1536,33N
$$

Peso Total 6000N + 1536,33N= 6000,26N

$$
F = \frac{6000.26}{4} = 1500N
$$

F1500N

Material: Acero estructural.

 $E = 200$  Gpa.  $\sigma_{\text{per}} = 400 \text{ Mpa}.$  $F = 1500 N.$  $L = 0.64$  m.  $a = 0,075$  m.

E y σper fueron obtenidos del Apéndice B del libro Mecánica de Materiales de Ferdinand P. Beer 3ra Edición (Propiedades típicas de materiales seleccionados usados en ingeniería).

Calculo del momento máximo.

$$
M_A = F.a
$$

 $\overline{a}$ 

 $M_A = 1500 N * 0.075 m$ 

$$
M_A = 112.5 N \cdot m
$$

Calculo de la deflexión máxima.

$$
y = \frac{F \cdot a}{24EI} (3l^2 - 4a^2)
$$
  

$$
y = \frac{1500N * 0.075m}{24EI} (3 * (0.64m)^2 - 4 * (0.075m)^2)
$$

$$
y = \frac{1005.25N \cdot m^3}{EI}
$$

Con estos datos calculamos el modulo de la sección (Smin) para encontrar la dimensión del perfil.

S  $|M_{max}|$ σ

 $\mathcal{S}_{0}^{(n)}$  $|112.5 N * m|$  $\overline{\mathbf{r}}$ 

$$
S_{min} = 2.8125 * 10E^{-7} m^3
$$

$$
S_{min} = 281.25 \, mm^3
$$

Con este dato buscamos en el apéndice C del libro de Beer Ferdinand las dimensiones del perfil y momento de de inercia (I) para luego calcular la deflexión.

# **Perfil C100x10.8**

# $I = 1.90x10E^6$

$$
y = \frac{1005.25N * m^3}{EI}
$$

$$
y = \frac{1005.25N * m^3}{200Gpa * 0.000002m^4}
$$

 $y = 0.002645m$ 

$$
y=2.65\,mm
$$

# **3.2.1.2 Calculo de los travesaños laterales.**

Al igual que en el cálculo anterior consideramos los travesaños laterales fig. (3.4) como vigas figura 3.5.

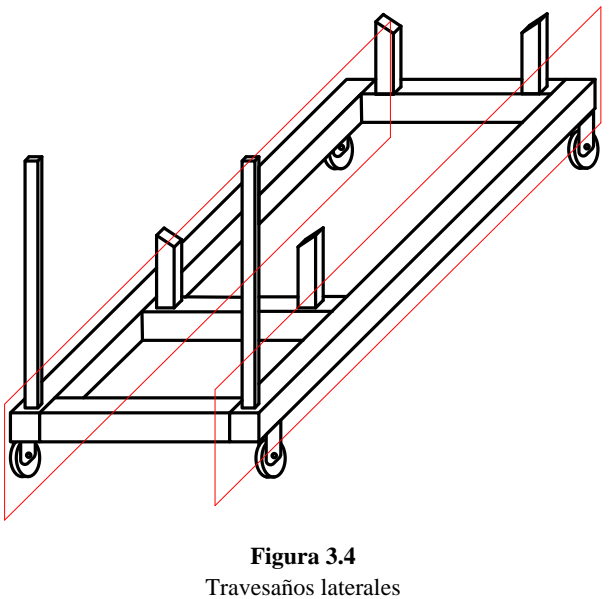

Fuente: los autores

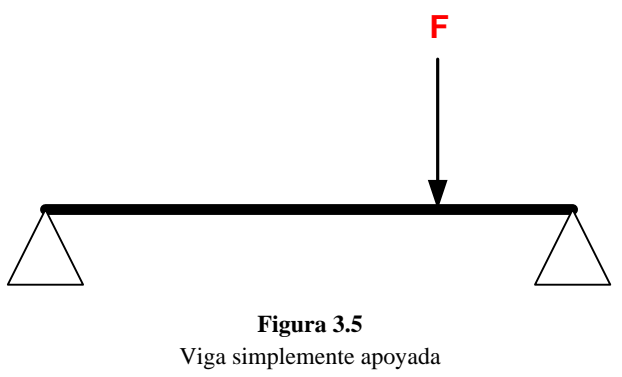

Fuente: los autores

Para este cálculo también nos ayudamos de un formulario de vigas, mostrado a continuación.

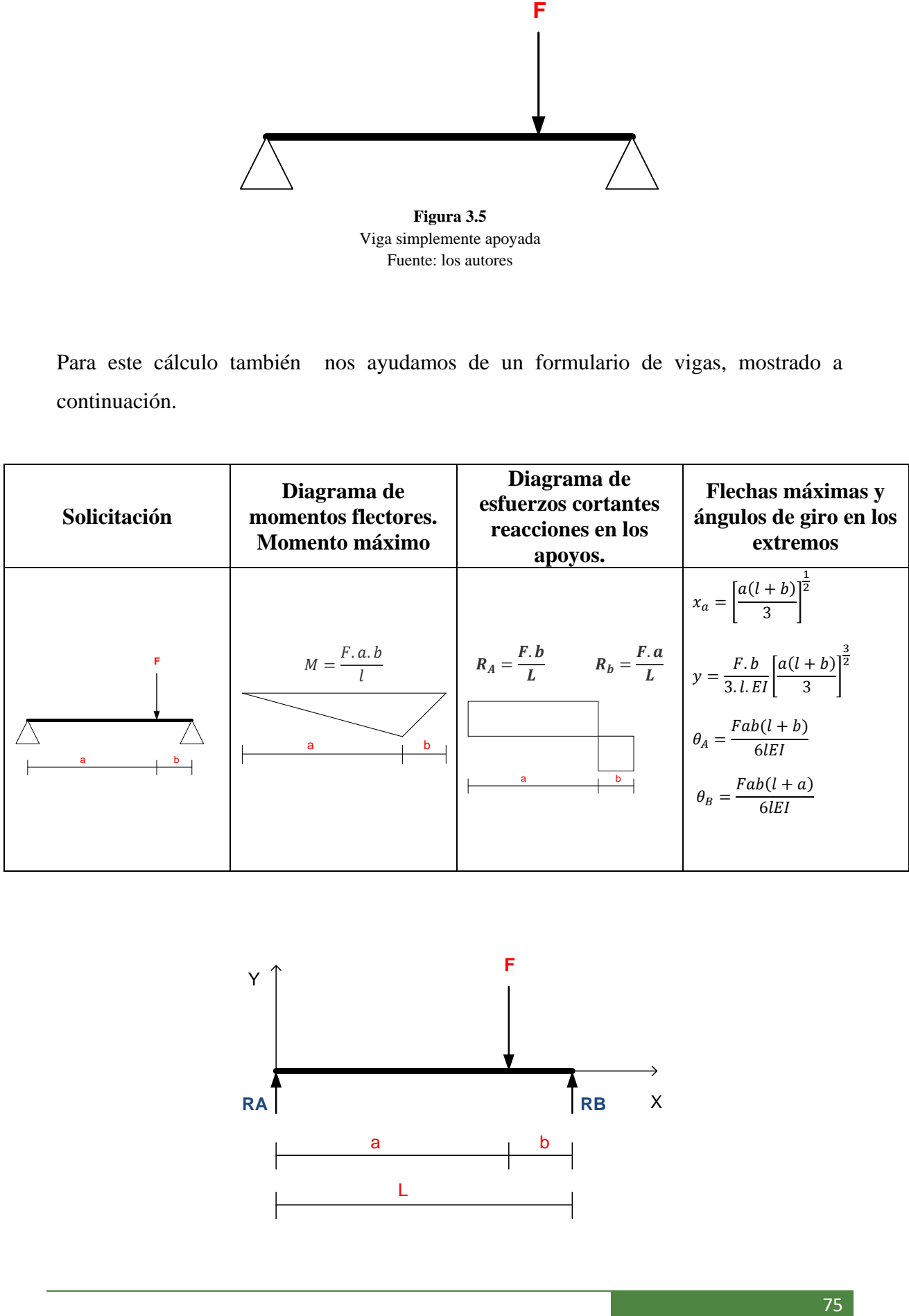

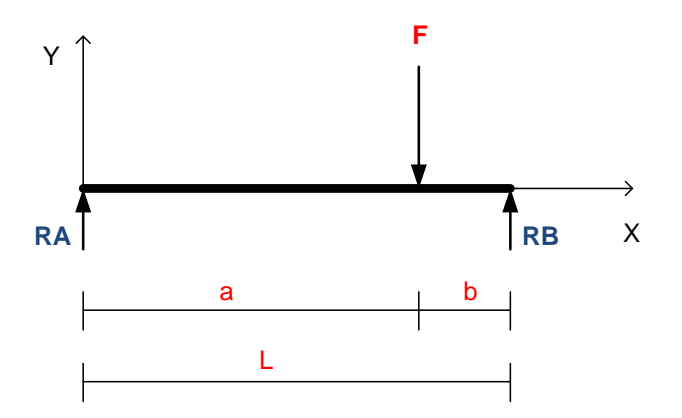

# *Datos:*

Material: Acero estructural.

 $E = 200$  Gpa.  $\sigma_{\text{per}} = 400 \text{ Mpa}.$  $F = 1500 N.$  $L = 1.30$  m.  $a = 1$  m.  $b = 0.30$ m.

Calculo del Momento Máximo.

$$
M=\frac{F.a.b}{l}
$$

 $\boldsymbol{M}$  $\mathbf{1}$  $\mathbf{1}$ 

# $M = 346.154 Nm$

Calculo de la Deflexión Máxima.

$$
y = \frac{F.b}{3. l.EI} \left[ \frac{a(l+b)}{3} \right]^{\frac{3}{2}}
$$
  

$$
y = \frac{1500 N * 0.30m}{3 * 1.30m * EI} \left[ \frac{1m(1.30m + 0.30m)}{3} \right]^{\frac{3}{2}}
$$
  

$$
y = \frac{44.9413N}{7!}
$$

Con estos datos calculamos el modulo de la sección (Smin) para encontrar la dimensión del perfil.

E

$$
S_{min} = \frac{|M_{max}|}{\sigma_{\text{per}}}
$$

$$
S_{min} = \frac{|346.154 \text{ Nm}|}{400 \text{ Mpa}}
$$

$$
S_{min} = 8.6538 E^{-7} m^3
$$

$$
S_{min}=865.38\ mm^3
$$

Con este dato buscamos en el apéndice C del libro de Beer Ferdinand las dimensiones del perfil y momento de de inercia para luego calcular la deflexión.

# **Perfil C180x18.2**

$$
I=10E^6mm^4
$$

$$
y = \frac{44.9413N \cdot m^3}{EI}
$$

$$
y = \frac{44.9413N * m^3}{200 \text{ Gpa} * 0.00001m^4}
$$

 $y = 0.000022$  m.

$$
y=0.02
$$
 mm.

Como podemos ver en el cálculo este perfil C180x18.2 nos ofrece una buena resistencia para el peso de nuestro motor pero el inconveniente es que es un perfil demasiado ancho y al usar este perfil perderíamos funcionalidad y estética en el banco es por eso que optamos por usar un perfil de tipo cuadrado de 75x75mm con un espesor de 3mm, ya que este tipo de tubo se encuentra con facilidad en el mercado.

Usamos este perfil cuadrado ya que si nos damos cuenta es como unir dos perfiles C y por eso el ancho del perfil cuadrado es aproximadamente la mitad del perfil C.

# **Calculo con el perfil cuadrado:**

A continuación realizamos el cálculo con el perfil cuadrado escogido para comprobar su resistencia.

$$
S_{min} = 19.31 \text{ cm}^3 = w
$$
  
\n
$$
I = 71.5 \text{ cm}^4 = 715 \text{x} 10^{-9} \text{m}^4
$$
 Dato tomado de la tabla 1  
\n
$$
y = \frac{44.9413N \times m^3}{EI}
$$
  
\n
$$
y = \frac{44.9413N \times m^3}{200 \text{ Gpa} \times 715 \text{x} 10^{-9} \text{m}^4}
$$
  
\n
$$
y = 0.000314m
$$

 $y = 0.314$  mm.

| <b>DIMENSIONES</b> |                                 | <b>PESO</b>                          | <b>PROPIEDADES</b>                   |                                      |                                      |                                      |                 |
|--------------------|---------------------------------|--------------------------------------|--------------------------------------|--------------------------------------|--------------------------------------|--------------------------------------|-----------------|
| A                  | е                               | P                                    | ÁREA                                 | EJES X-X e Y-Y                       |                                      |                                      | <b>CUADRADO</b> |
|                    |                                 |                                      | А                                    | т                                    | W                                    | Ť                                    |                 |
| mm                 | mm                              | Kg/m                                 | $\text{cm}^2$                        | cm4                                  | cm <sup>3</sup>                      | cm                                   |                 |
| 12                 | 1,0                             | 0,33                                 | 0,41                                 | 0,08                                 | 0,13                                 | 0,44                                 | х               |
| 15                 | 1,0<br>1,5                      | 0,42<br>0,59                         | 0,53<br>0,75                         | 0,17<br>0,22                         | 0,23<br>0,29                         | 0,56<br>0,54                         | e               |
| 20                 | 1,0<br>1,5<br>2,0               | 0,58<br>0,83<br>1,05                 | 0,73<br>1,05<br>1,34                 | 0,43<br>0,58<br>0,69                 | 0,43<br>0,58<br>0,69                 | 0,77<br>0,74<br>0,72                 | Y               |
| 25                 | 1,0<br>1,5<br>2,0               | 0,73<br>1,06<br>1,36                 | 0,93<br>1,35<br>1,74                 | 0,88<br>1,21<br>1,47                 | 0,71<br>0,97<br>1,18                 | 0,97<br>0,95<br>0,92                 | $R = e$<br>x    |
| 30                 | 1,0<br>1,5<br>2,0               | 0,89<br>1,30<br>1,68                 | 1,13<br>1,65<br>2,14                 | 1,57<br>2,19<br>2,71                 | 1,05<br>1,46<br>1,81                 | 1,18<br>1,15<br>1,13                 | X               |
| 40                 | 1,0<br>1,5<br>2,0<br>3,0        | 1,20<br>1,77<br>2,31<br>3,30         | 1,53<br>2,25<br>2,94<br>4,21         | 3,85<br>5,48<br>6,93<br>9,28         | 1,93<br>2,74<br>3,46<br>4,64         | 1,58<br>1,56<br>1,54<br>1,48         | Y<br>Y<br>ൽ     |
| 50                 | 1,5<br>2,0<br>3,0<br>4,0<br>5,0 | 2,24<br>2,93<br>4,25<br>5,45<br>6,56 | 2,85<br>3,74<br>5,41<br>6,95<br>8,36 | 11,1<br>14,1<br>19,4<br>23,6<br>26,8 | 4,42<br>5,65<br>7,76<br>9,44<br>10.7 | 1,97<br>1,94<br>1,89<br>1,84<br>1,79 | $R = e$<br>X    |
| 75                 | 2,0<br>3,0<br>4,0<br>5,0        | 4,50<br>6,60<br>8,59<br>10,5         | 5,74<br>8,41<br>10,9<br>13,4         | 50,5<br>71,5<br>90,0<br>106          | 13,5<br>19,1<br>24,0<br>28,2         | 2,97<br>2,92<br>2,87<br>2,82         | a               |
| 100                | 2,0<br>3,0<br>4,0<br>5,0        | 6,07<br>8,96<br>11,7<br>14,4         | 7,74<br>11,4<br>14,9<br>18,4         | 123<br>176<br>226<br>271             | 24,6<br>35,4<br>45,2<br>54,1         | 3,99<br>3,94<br>3,89<br>3,84         |                 |

**TABLA 1 Propiedades de los perfiles cuadrados**

Como vemos en el cálculo un perfil de tipo cuadrado también nos ofrece una buena resistencia para nuestro banco obteniendo una ventaja de comodidad y funcionalidad ya que este ocupa un menor espacio que el perfil de tipo C calculado anteriormente.

# **3.2.2 Cálculo de los verticales.**

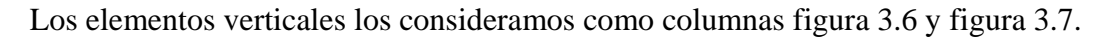

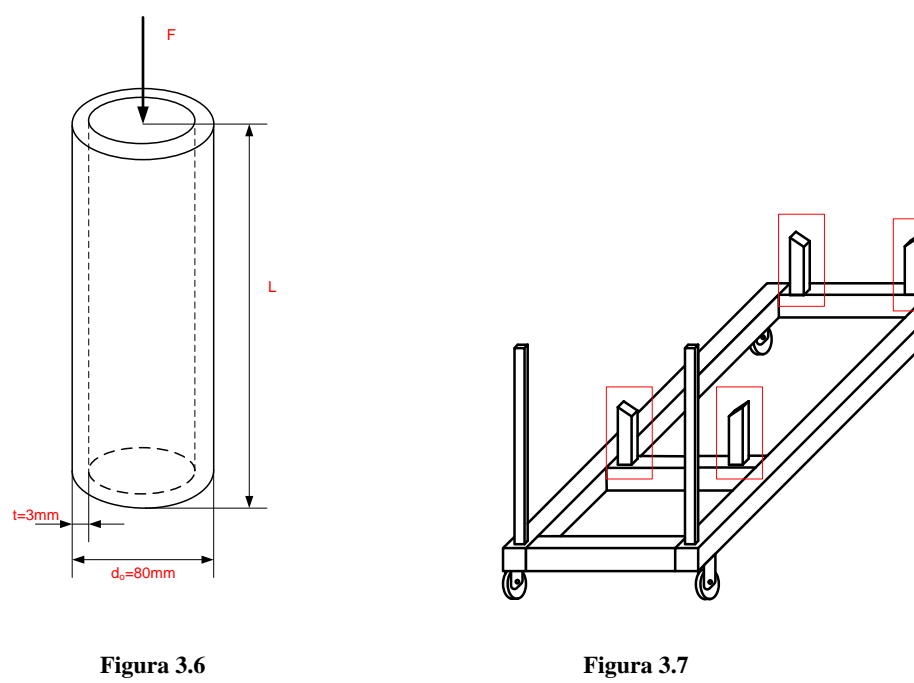

Fuente: los autores Fuente: los autores

Columna Verticales Delanteros

DATOS:

Material: Acero Estructural.

 $F = 1500 N$ 

 $L = 0.26m$ .

 $E = 200Gpa.$ 

 $\sigma_{\text{per}}$  = 400 Mpa.

Calculo del área del tubo.

 $\mathcal{C}_{0}^{2}$  $\mathbf{1}$  $\overline{c}$  $\boldsymbol{d}$ 

 $C_0 = 0.040m$ 

 $C_i = C_0 - t = 0.040m - 0.003m = 0.037m$ 

 $C_i = 0.037m$ 

$$
A = \pi (C_0^2 - C_l^2) = \pi (0.040m^2 - 0.037m^2) = 725.708 \times 10^{-6} m^2
$$

$$
A = 725.708x10^{-6}m^2
$$

Calculo de la inercia

$$
I = \frac{\pi}{4} (C_0^4 - C_i^4) = \frac{\pi}{4} ((0.040m)^4 - (0.037m)^4)
$$
  

$$
I = 5.386X10^{-7} m^4
$$

Calculo del radio de giro.

$$
r = \sqrt{\frac{I}{A}} = \sqrt{\frac{5.386X10^{-7}m^4}{725.708x10^{-6}m^2}} = 27.242x10^{-3}m
$$

$$
r = 27.242x10^{-3}m
$$

Calculo del factor de seguridad (FS).

$$
C_c = \sqrt{\frac{2\pi^2 E}{\sigma_{per}}} = \sqrt{\frac{2\pi^2 * 200 \times 10^9}{400 \times 10^6}} = 99.345
$$
  
\n
$$
FS = \frac{5}{3} + \frac{3}{8} \frac{L/r}{C_c} - \frac{1}{8} \left(\frac{L/r}{C_c}\right)^3
$$
  
\n
$$
FS = \frac{5}{3} + \frac{3}{8} \frac{0.26/27.242 \times 10^{-3}}{99.345} - \frac{1}{8} \left(\frac{0.26/27.242 \times 10^{-3}}{99.345}\right)^3
$$

 $FS = 1.69$ 

Calculo del esfuerzo admisible.

$$
\sigma_{adm} = \frac{\sigma_{cr}}{FS} = \frac{\sigma_{per}}{FS} \left[ 1 - \frac{1}{2} \left( \frac{L/r}{C_c} \right)^2 \right]
$$

$$
\sigma_{adm} = \frac{400 \times 10^6}{1.69} \left[ 1 - \frac{1}{2} \left( \frac{0.26/27.242 \times 10^{-3}}{99.345} \right)^2 \right]
$$

 $\sigma_{adm} = 235.499x10^6 Pa$ 

Calculo de la carga admisible.

$$
P_{adm} = \sigma_{adm} * A = 235.499 \times 10^6 Pa * 725.708 \times 10^{-6} m^2
$$

 $P_{adm} = 170.904x10^3N$ 

$$
P_{adm} = 170.904 \text{KN}
$$

Como se puede observar el resultado de los cálculos el tubo que usamos va a soportar una fuerza máxima de 170.9 KN, la cual es muy superior a la fuerza que ejerce nuestro motor que es de tan solo 1500N por lo tanto el tubo que usamos es apto para los esfuerzos requeridos en nuestro banco.

# **3.3 CONSTRUCCIÓN DEL BANCO.**

Para construir el banco empezamos armando una base rectangular de 0.80m X 1.30m con el perfil cuadrado calculado anteriormente, esta base es la que soporta todo el peso del motor y de los elementos auxiliares figura 3.8.

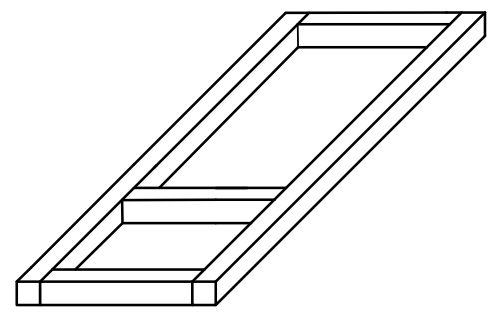

**Figura 3.8** Base rectangular. Fuente: los autores.

Luego colocamos las bases verticales para acoplar el motor y el radiador, figura 3.9

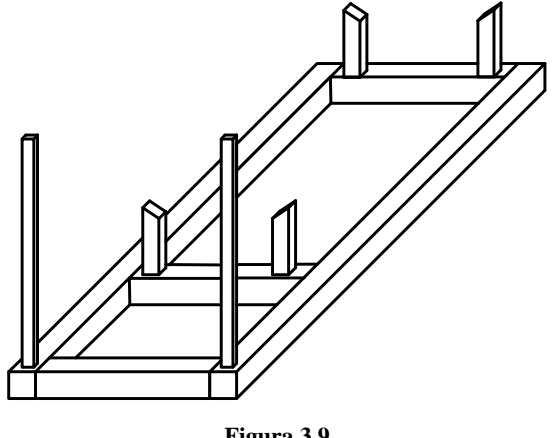

**Figura 3.9** Bases para el motor y radiador. Fuente: los autores.

Por último acoplamos en la parte trasera del banco una estructura de metal y madera para soportar el computador que comandara el motor, figura 3.10. Y también colocamos un par de ruedas industriales para facilitar el movimiento del banco.

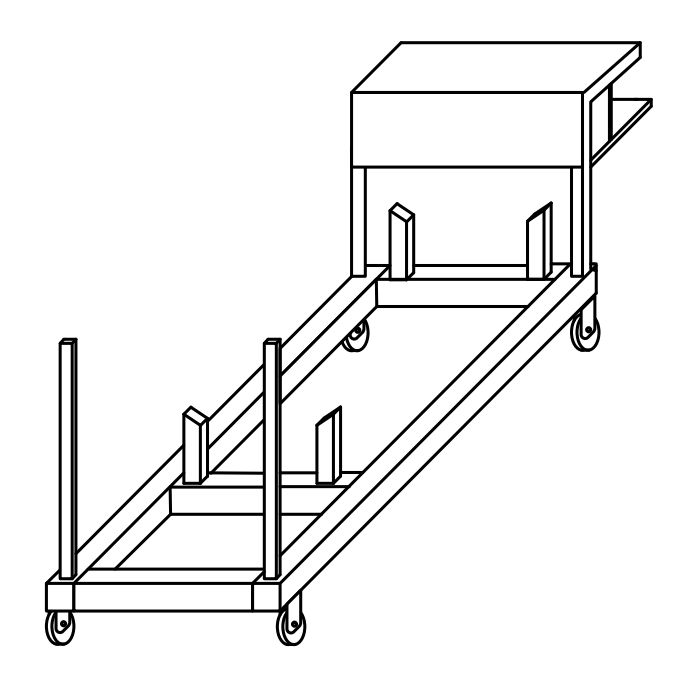

**Figura 3.10** Soporte para el computador. Fuente: los autores.

Esquema de las dimensiones del banco en mm.

Vista Frontal Vista lateral

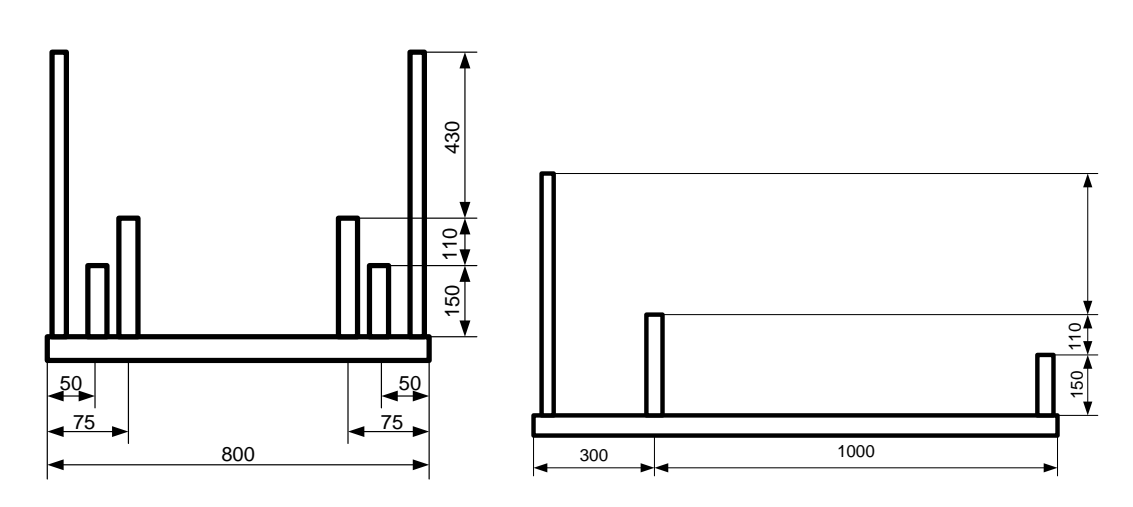

Vista superior.

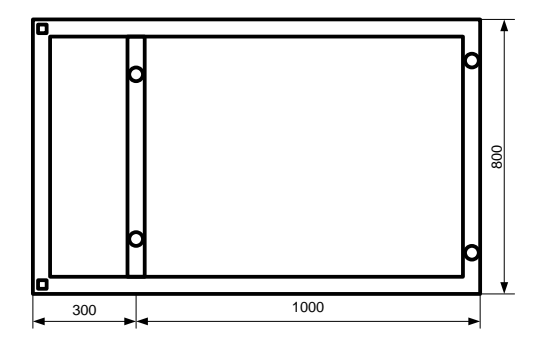

# CONCLUSIONES:

Una vez terminado el banco colocamos el motor para comprobar su resistencia y demostrar los cálculos realizados, al colocar el motor observamos que el banco no flejaba demostrando así el cálculo realizado. Ya que según nuestro calculo su flexión máxima seria de 0.314mm, que es un valor muy pequeño para ser observado a simple vista.

La realización de este capítulo fue muy importante para tener una idea de qué tipo de materiales y sus dimensiones, podíamos utilizar para construir el banco ya que nuestro motor es bastante pesado y no podíamos arriesgarnos utilizando cualquier material, corriendo el riego de que al momento de montar y hacerlo funcionar el banco no soportara los esfuerzos requeridos.

# **CAPITULO 4**

# **ELABORACIÓN DEL PROGRAMA PARA VISUALIZAR LOS DATOS Y EL FUNCIONAMIENTO DEL MOTOR DIESEL.**

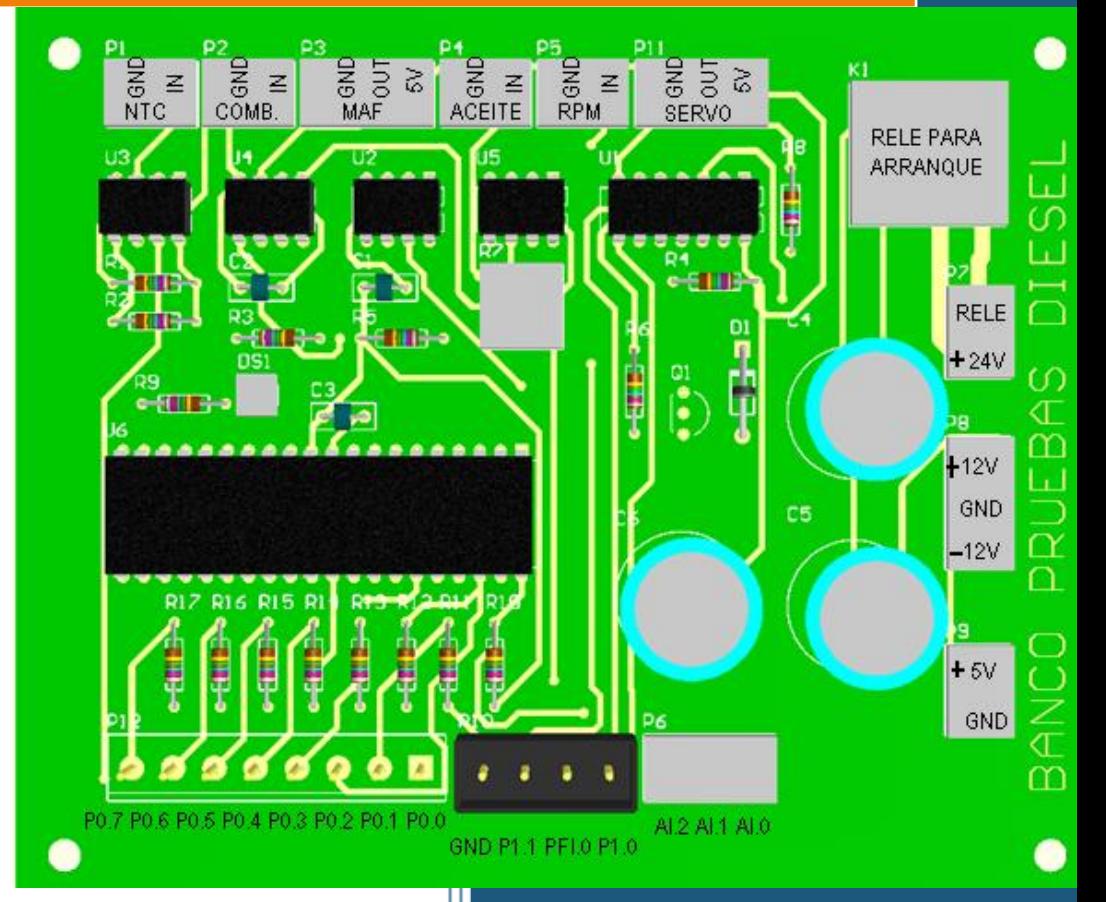

**U.P.S ING. AUTOMOTRIZ. CAPITULO 4**

# **4.1 INTRODUCCIÓN.**

En la actualidad no debemos pasar por alto el desarrollo de la tecnología, en cada momento se da un nuevo descubrimiento en distintos campos y en especial en el área automotriz, es por eso que necesitamos capacitarnos, actualizarnos e investigar para no quedarnos rezagados de la tecnología actual que se desarrolla a pasos agigantados.

En lo que respecta a instrumentación y hardware de adquisición de datos, tenemos a varios fabricantes, pero el que nos ha llenado nuestras expectativas, por flexibilidad, robustez, facilidad y bajo tiempo de desarrollo es la multinacional National Instruments. La cual ofrece tarjetas y módulos en tiempo real de adquisición de datos, a parte de la plataforma para desarrollar nuestras aplicaciones que es LabView.

LabView es un software enfocado a la programación grafica, de ahí su nombre, en el se pueden hacer desde sencillos programas de suma y resta, hasta software de alta complejidad.

# **4.2 TIPOS DE SEÑALES.**

Para desarrollar nuestro programa tomamos señales provenientes de sensores ubicados en el motor, estos sensores miden las variaciones que se den en el transcurso de la realización de la prueba. Las señales obtenidas de los sensores son analógicas y digitales, las mismas que fueron acondicionadas para que puedan ser interpretadas por la tarjeta USB6008, para que sean procesadas en el computador mediante el programa que desarrollaremos en Lab view.

# **4.2.1 Señales analógicas.**

Las señales analógicas que tomamos provienen de los sensores de:

- Temperatura.
- Nivel de combustible.
- Sensor MAF.
- RPM.

#### **4.2.1.1 Señal del sensor de temperatura (ntc)**

Como el motor de combustión interna no se mantiene en el mismo valor de temperatura desde el inicio de funcionamiento, ya que se incrementa, las condiciones de funcionamiento también variarán notablemente, especialmente cuando la temperatura es muy baja, debiendo vencer las resistencias de sus partes móviles; adicionalmente un buen porcentaje del combustible inyectado es desperdiciado en las de los cilindros debido a la mala combustión, por lo que requerimos inyectar una cantidad adicional de combustible en frío y reducir paulatinamente este caudal hasta llegar al ideal en la temperatura óptima de funcionamiento.

El sensor que utilizamos fue uno de tipo resistencia NTC (NEGATIVE TEMPERATURE COEFICIENT), que como su nombre lo indica, es una resistencia de coeficiente negativo de temperatura. Esto quiere decir que la resistencia del sensor irá disminuyendo con el incremento de la temperatura medida, o lo que es lo mismo, que su conductibilidad irá aumentando con el incremento de temperatura, ya que cuando está frío el sensor, su conductibilidad es mala y aumenta con el incremento de temperatura.Se puede tener NTC y PTC, el tipo de sensor normalmente utilizado en el campo automotriz es del tipo NTC figura (4.1).

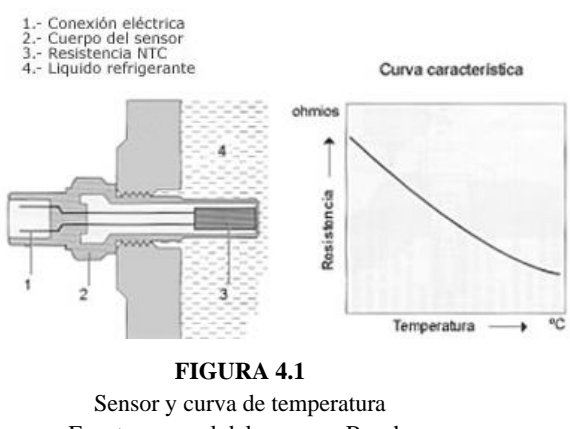

Fuente: manual del sensores Bosch.

Para obtener la curva característica de nuestro sensor NTC lo hicimos de una manera experimental midiendo la resistencia del sensor continuamente mientras aumentábamos la temperatura, para esto introducimos el sensor en un recipiente con agua y la calentábamos a medida que el agua se calentaba medimos la resistencia del sensor.

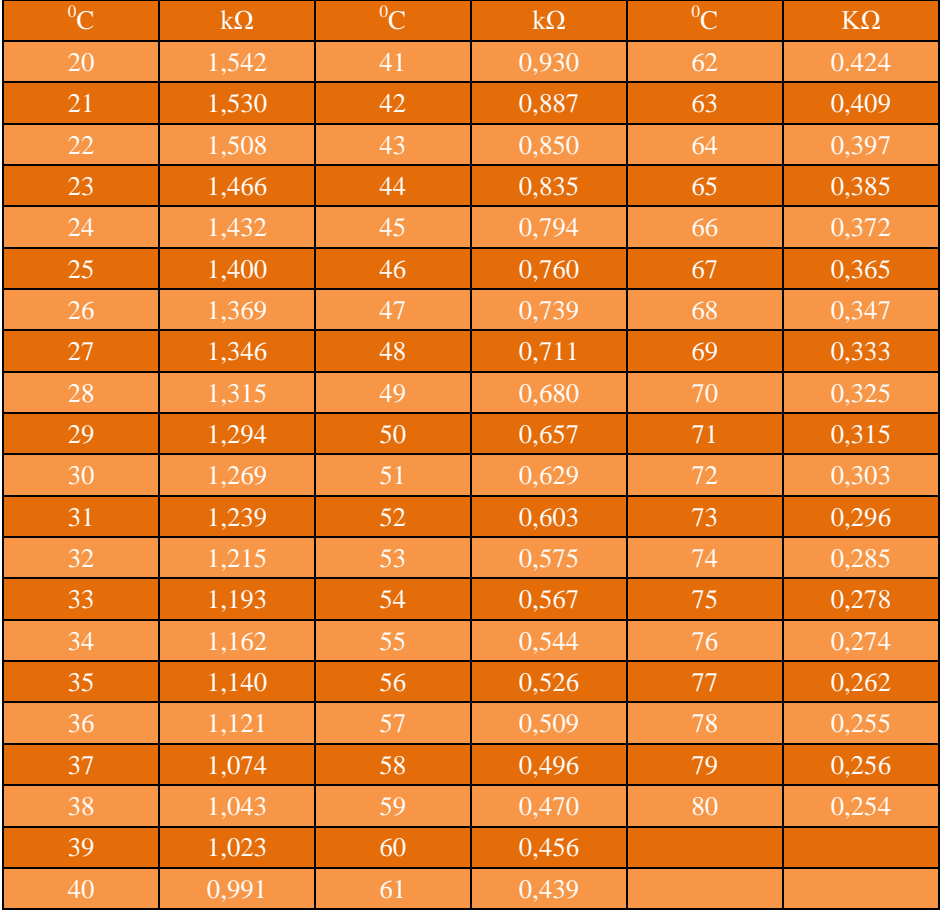

Los datos que obtuvimos de nuestras mediciones fueron tabla 4.1:

Con los datos obtenidos y con la ayuda de Excel dibujamos la curva característica de nuestro sensor NTC figura (4.2).

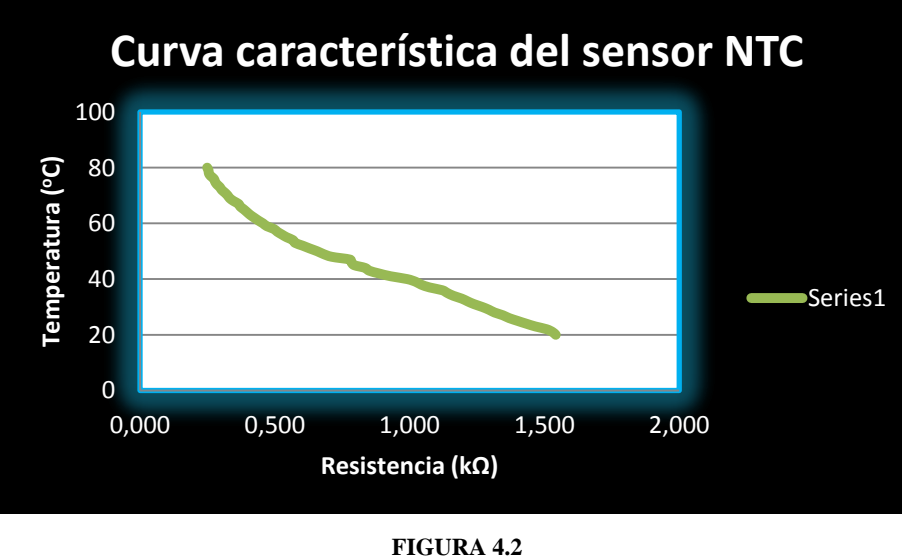

Curva característica del sensor NTC Fuente: los autores.

# **4.2.1.1.1 Ubicación del sensor de temperatura.**

Este está localizado generalmente cerca del termostato del motor, lugar que adquiere el valor máximo de temperatura de trabajo y entrega rápidamente los cambios que se producen en el refrigerante (figura 4.3).

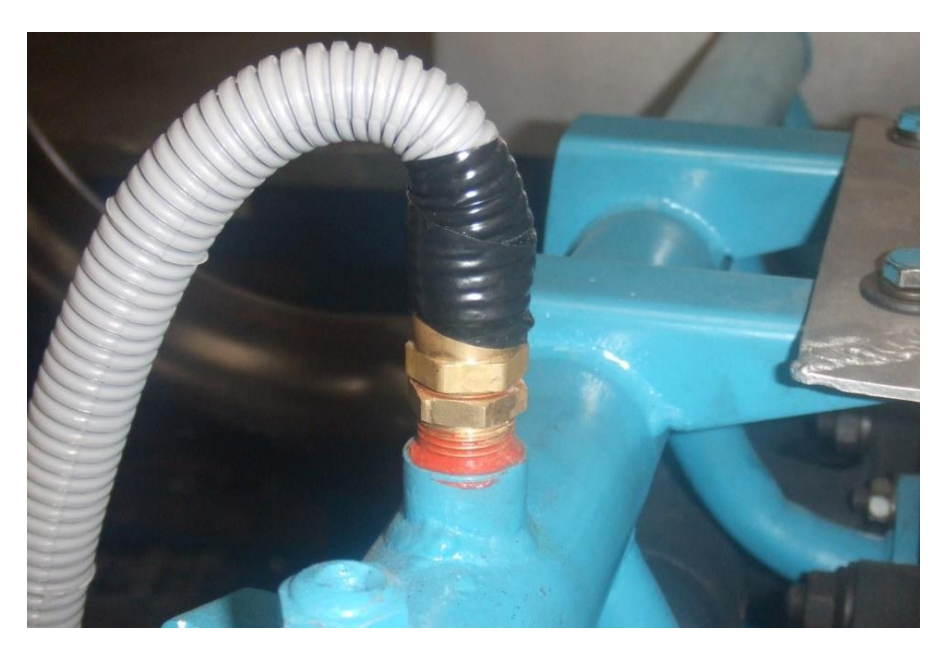

**FIGURA 4.3** Ubicación del sensor NTC Fuente: los autores.

# **4.2.1.1.2 Circuito de conexión y adecuación de la señal del sensor NTC.**

Para obtener la ecuación de la temperatura nos basamos en la curva característica que nos da nuestro sensor NTC. Figura (4.2).

La ecuación de la NTC es  $R = 4000 * e^{(-0.0325 * T)}$ .

Para acondicionar la señal de este sensor se diseño el siguiente circuito, mostrado en la figura (4.4).

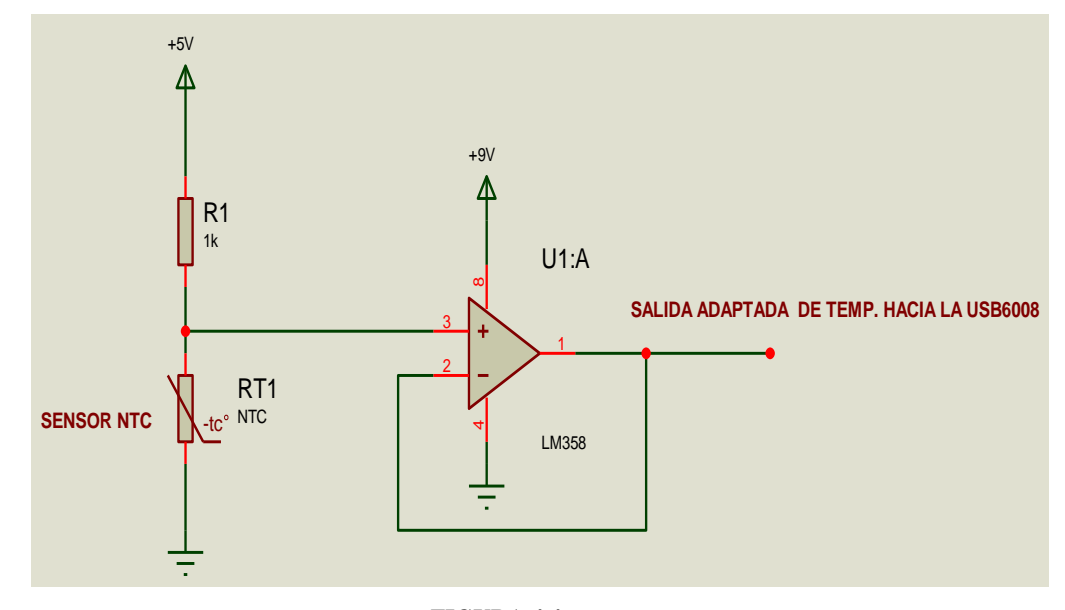

**FIGURA 4.4**. Circuito de medición de variación de voltaje. Fuente: Los autores.

En este circuito R1 y Rntc conforman un partidor de tensión, conforme varié la resistencia de la NTC la tensión variara proporcionalmente, como la tarjeta USB6008 no puede medir resistencia, se diseño este partidor para que pueda medir variación de voltaje.

Como la ecuación de la NTC, la temperatura está en función de la resistencia, tal como se ve en la siguiente ecuación:

$$
T = -\frac{(ln R - ln 4000)}{0.0325}.
$$

Y la USB6008 mide voltaje a través del canal AI.0, se tiene que convertir este voltaje en resistencia, para esto se dedujo de las formulas del partidor de tensión lo siguiente:

$$
V_{NTC} = V_{DD} \frac{R_1 * R_{NTC}}{R_1 + R_{NTC}}
$$
, sabiendo que  $V_{DD} = 5V$  y  $R_1 = 1000 \Omega$ ,

nos queda:

$$
R_{NTC} = \frac{1000*V_{NTC}}{5-V_{NTC}},
$$
Con esta relación podemos introducir este valor dentro de la formula de la ecuación de la NTC y saber así la temperatura aproximada a la que está el sensor.

#### **4.2.1.2 Señal del sensor de nivel de combustible.**

La tarea de este sensor es detectar el nivel actual de llenado del depósito de combustible y transmitir una señal correspondiente al instrumento indicador en el cuadro de instrumentos, el mismo que permitirá visualizar la cantidad de combustible en la pantalla de la computador y así evitar que el motor deje de funcionar por falta de diesel.

El sensor de nivel (figura 4.5) consta de un potenciómetro encapsulado estanco al combustible y conectado en forma de resistencia variable, un brazo cursor, conductores impresos, una placa portaresistencias y conexiones eléctricas. La palanca en cuyo extremo se encuentra el flotador resistente al combustible, está fijada en el eje giratorio del potenciómetro y, por tanto, también en el resorte cursor. El diseño de la placa portaresistencias y la forma del flotador y de su palanca están adaptados a la conformación respectiva del depósito de combustible.

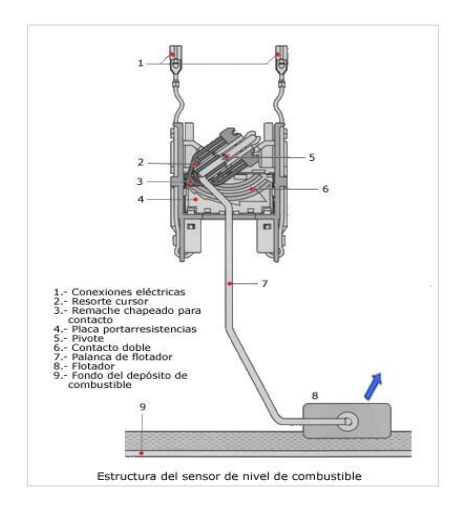

**FIGURA 4.5** Sensor de nivel de combustible. Fuente[: www.mecanicav](http://www.mecanica/)irtual.com.

Al variar el nivel de combustible, el brazo detector, fijamente unido a través del pivote con la palanca del flotador, se desliza a lo largo de las pistas resistivas del potenciómetro. Entonces transforma el ángulo de giro del flotador en una relación de tensiones proporcional al ángulo.

Para obtener la curva característica de este sensor lo hicimos de una manera experimental midiendo la resistencia del sensor continuamente a medida aumentábamos el nivel de combustible con volúmenes constantes de 50ml. hasta llenar el depósito de combustible.

Los datos que obtuvimos de estas mediciones fueron tabla 4.2:

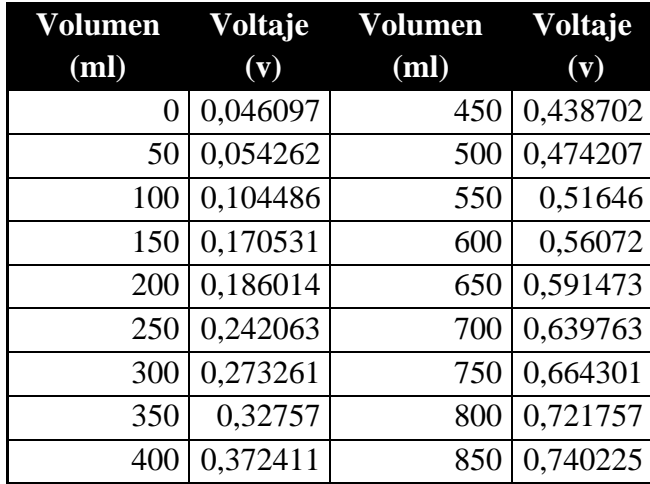

Con los datos obtenidos y con la ayuda de Excel dibujamos la curva característica del sensor de nivel de combustible figura (4.6).

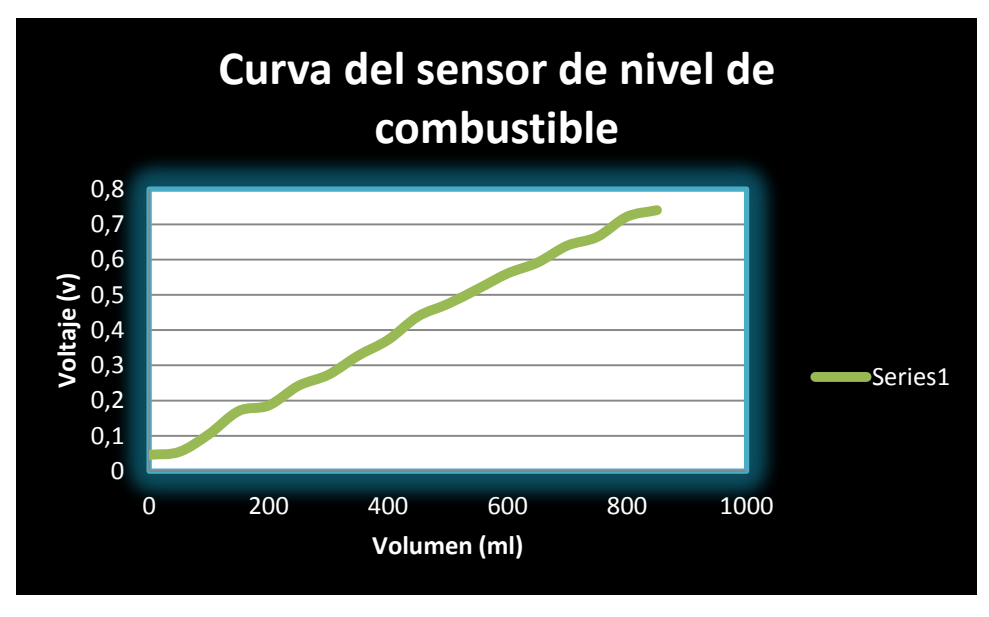

**FIGURA 4.6** Curva característica del sensor de nivel de combustible. Fuente: los autores.

#### **4.2.1.2.1 Ubicación del sensor de nivel de combustible.**

Este sensor lo ubicamos obviamente dentro del depósito de combustible y este depósito lo colocamos al lado derecho del motor junto al radiador esto lo hicimos por motivos de distribución de los elementos auxiliares del motor y para darle una apariencia más estética figura (4.7)

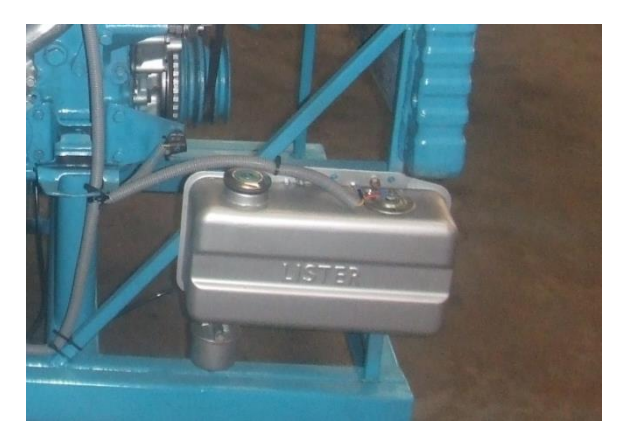

**FIGURA 4.7** Depósito de combustible. Fuente: los Autores.

## **4.2.1.2.2 Circuito de conexión y adecuación de la señal del sensor del nivel de combustible.**

La medición del nivel de combustible, se la realizo con un sensor de boya resistivo, su rango de variación está entre 10 a 100Ω, para lo cual se diseño y construyo el siguiente circuito, tal como se muestra en la figura (4.8).

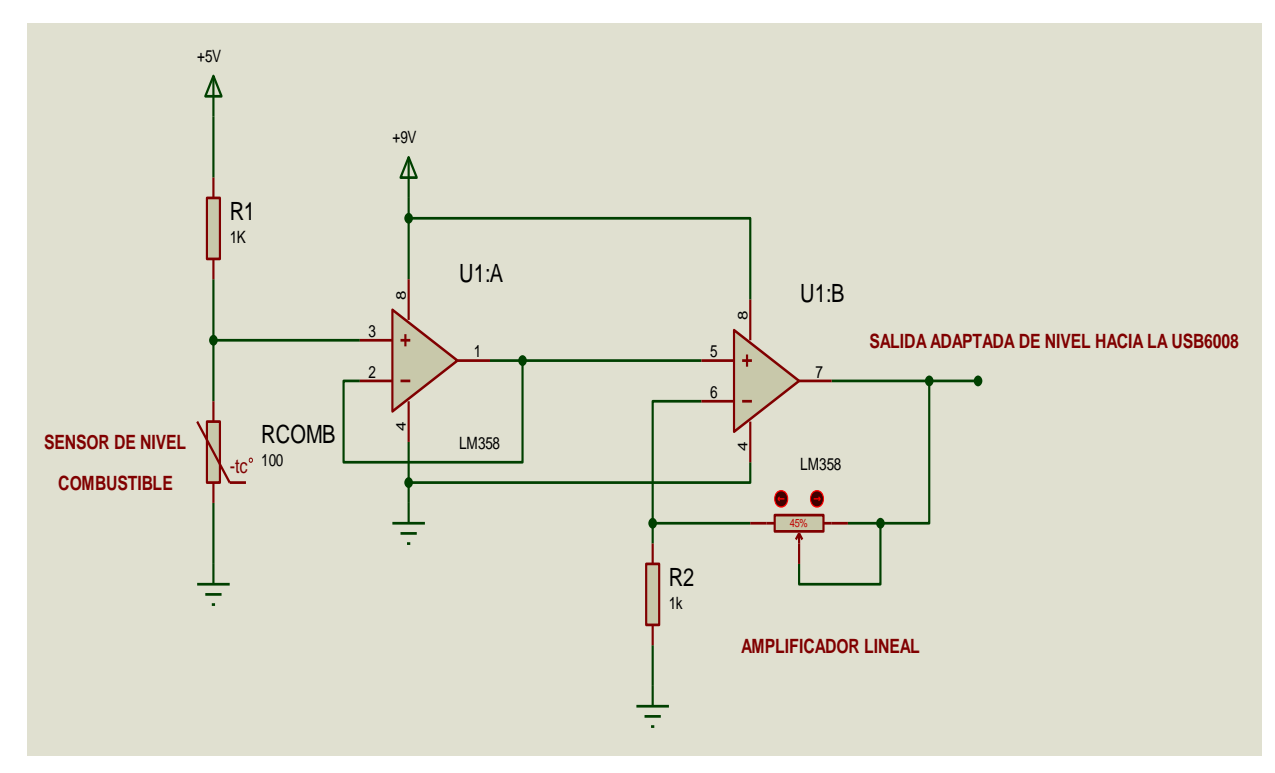

**FIGURA 4.8 FIGURA: circuito de medición del nivel de combustible.**  Fuente: Los autores.

Al igual que en el sensor NTC, el sensor de nivel se lo arreglo en un simple partidor de tensión con R1, esta variación de voltaje lo mide el canal AI.2 de la USB6008.

Como la amplitud de la señal es muy pequeña debida a su bajísima resistencia, se diseño un seguidor de tensión y un amplificador de tensión formado por los OPAMP U1A y U1B de un LM358, la relación de amplificación la da:

$$
G=\frac{R_{pot}}{R_2}+1,
$$

con esto tenemos una mejor precisión en la medida.

#### **4.2.1.3 Señal del sensor de flujo de masa de aire (MAF).**

Su funcionamiento se basa en una resistencia conocida como hilo caliente, el cual recibe un voltaje constante siendo calentada por éste llegando a una temperatura de aproximadamente 200°C con el motor en funcionamiento.

Esta resistencia se sitúa en la corriente de aire o en un canal de muestreo del flujo de aire. .

La resistencia del hilo varía al producirse un enfriamiento provocado por la circulación del aire aspirado.

Mediante la información que este sensor envía la unidad de control, y tomándose en cuenta además otros factores como son la temperatura y humedad del aire, puede determinar la cantidad de combustible necesaria para las diferentes regímenes de funcionamiento del motor. Así si el aire aspirado es de un volumen reducido la unidad de control reducirá el volumen de combustible inyectado figura 4.9.

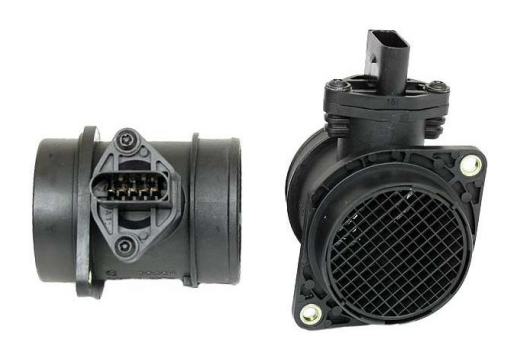

**FIGURA 4.9** Sensor MAF. Fuente: Manual de sensores BOSHC.

Para obtener la curva característica del sensor MAF lo hicimos de una manera experimental midiendo el voltaje del sensor continuamente a medida que variábamos las RPM de nuestro motor.

Los datos que obtuvimos de estas mediciones fueron tabla 4.3:

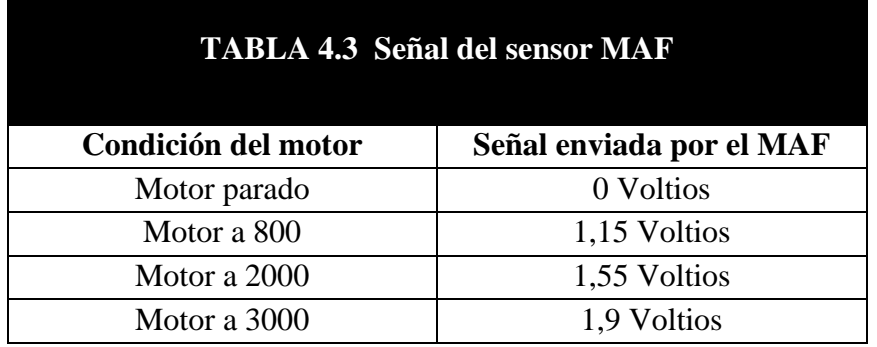

Con los datos obtenidos y con la ayuda de Excel dibujamos la curva característica del sensor MAF figura (4.10).

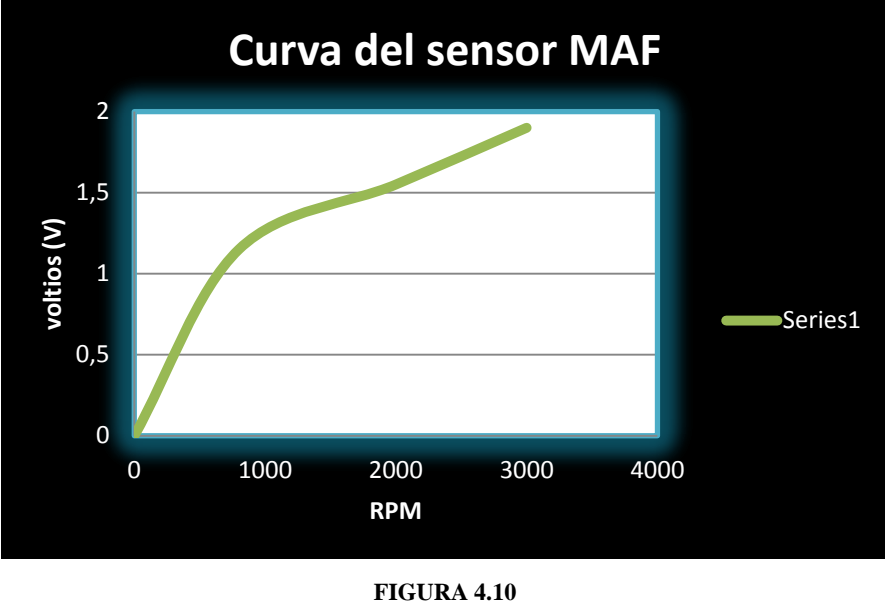

Curva característica del sensor MAF. Fuente: los autores.

#### **4.2.1.3.1 Ubicación del sensor de flujo de masa de aire (MAF).**

El sensor de flujo de masa de aire lo ubicamos directamente en el conducto de entrada de aire, entre el filtro de aire y la entrada al múltiple de admisión, que es donde se puede medir la cantidad de aire fresco que ingresa al motor de una manera más directa y eficaz figura (4.11).

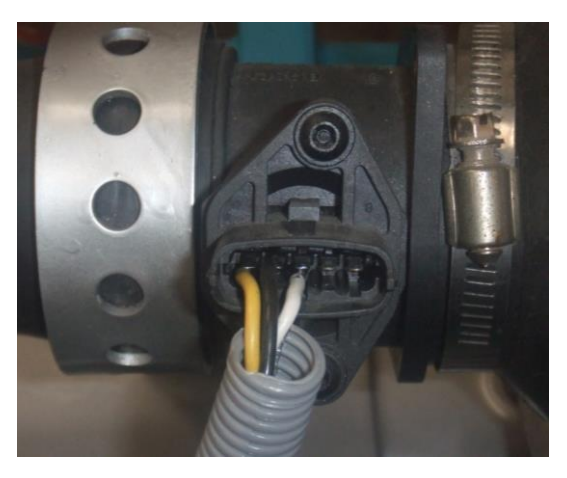

**FIGURA 4.11** Ubicación del sensor MAF. Fuente: los autores.

#### **4.2.1.3.2 Circuito de conexión y adecuación de la señal del sensor MAF.**

Para que la señal sea leída sin ningún problema, por efectos de caídas de voltaje, se diseño un seguidor de tensión, formado por el OPAMP (amplificador operacional) LM358, este circuito lo que hace es igualar las impedancias de los circuitos. La señal adaptada es ingresada al canal analógico AI.1, tal como se ve en la siguiente figura (4.12).

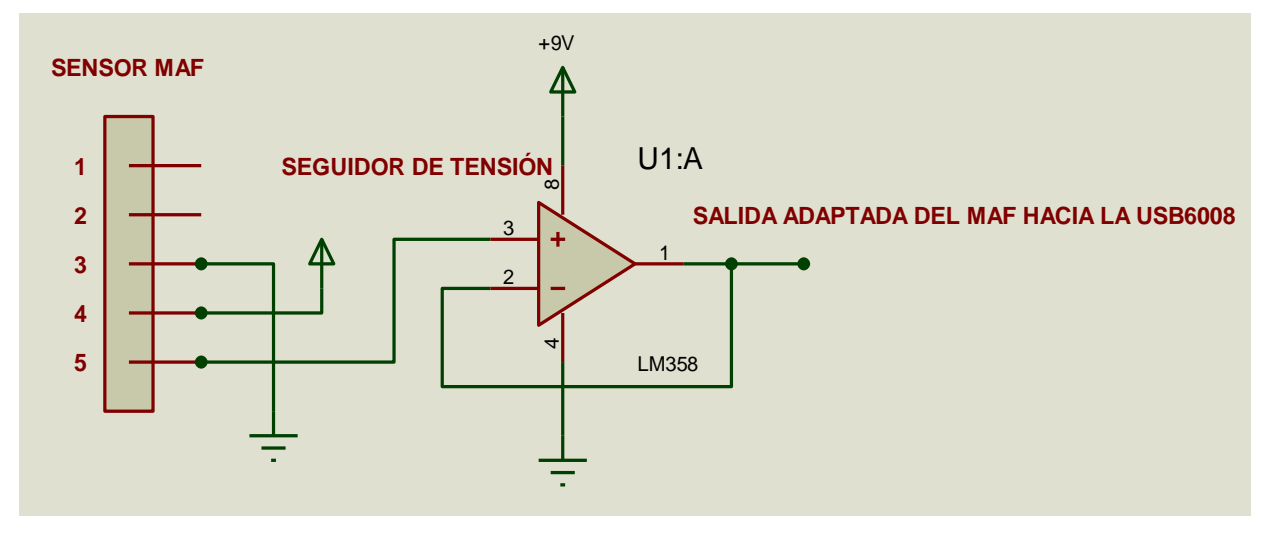

**FIGURA 4.12** FIGURA: circuito seguidor de tensión Fuente: Los autores.

#### **4.2.1.4 Señal de rotación del motor (CKP).**

Es un sistema completamente electrónico, el cual se basa en la información generada por un sensor inductivo, el mismo que genera señales de corriente alterna, tantas veces como número de dientes de la polea dentada del cigüeñal que pasen junto a él. Esta información es "traducida" por el computador, quien se encarga de adelantar o retardar el punto de encendido electrónicamente y envía una señal de comando al amplificador, que en este caso es el módulo de encendido. El módulo, a su vez, controla la formación y la interrupción del campo magnético de la bobina de encendido, sirviendo adicionalmente en los sistemas de Inyección como contador de revoluciones y con ello se modificará el caudal de entrega en los inyectores.

En nuestro caso utilizamos este sensor únicamente como un contador de revoluciones y utilizar este dato en los cálculos de potencia y torque del motor.

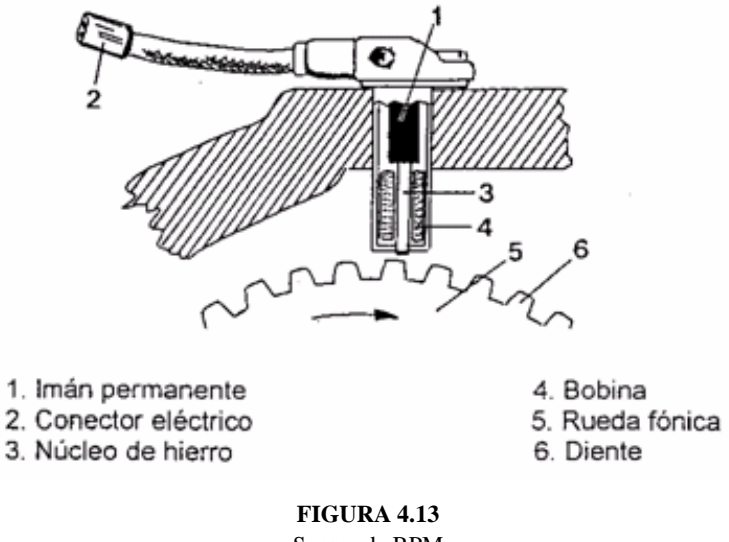

En la figura 4.13 se puede ver la forma del sensor inductivo y la polea dentada.

Sensor de RPM. Fuente: Manual de sensores BOSCH.

La señal que nos da este sensor es de tipo sinusoidal y es proporcional al número de dientes de la rueda dentada, esta posee 60 dientes con lo cual produce variaciones en amplitud y frecuencia, es por eso que esta señal de tipo alterno debemos convertirla en una señal continua pulsatoria para procesarla digitalmente.

#### **4.2.1.4.1 Ubicación del sensor de rotación del motor (CKP).**

Este sensor lo ubicamos al lado izquierdo del motor en la parte delantera justo a un lado de la polea del cigüeñal para así poder obtener la señal de velocidad de rotación del motor, pero como nuestra polea no era dentada se tuvo que mandar a maquinar en dicha polea 60 dientes de forma cuadrada y todos estos dientes de mismo tamaño y forma. Figura (4.14)

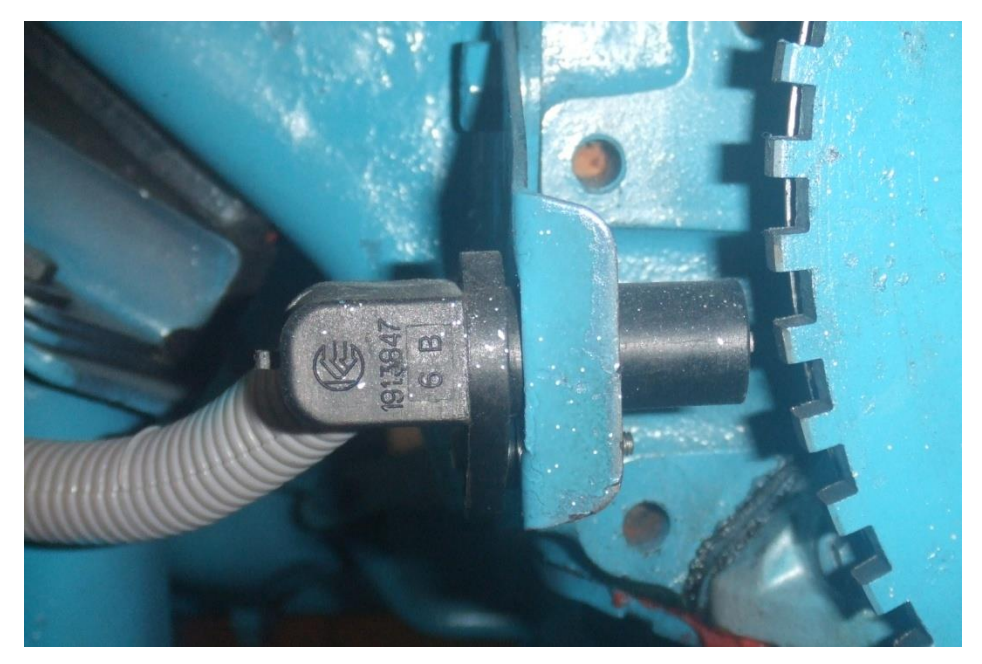

**FIGURA 4.14** Sensor de RPM. Fuente: los autores.

#### **4.2.1.4.2 Circuito de conexión y adecuación de la señal del sensor CKP.**

Para nuestra conveniencia, se opto por convertir la señal senoidal en una onda cuadrada variable solo en frecuencia, y esta a su vez ingresarla al contador CTR0 de la USB6008. Para este fin se diseño el siguiente circuito, tal como se ve en la figura (4.15).

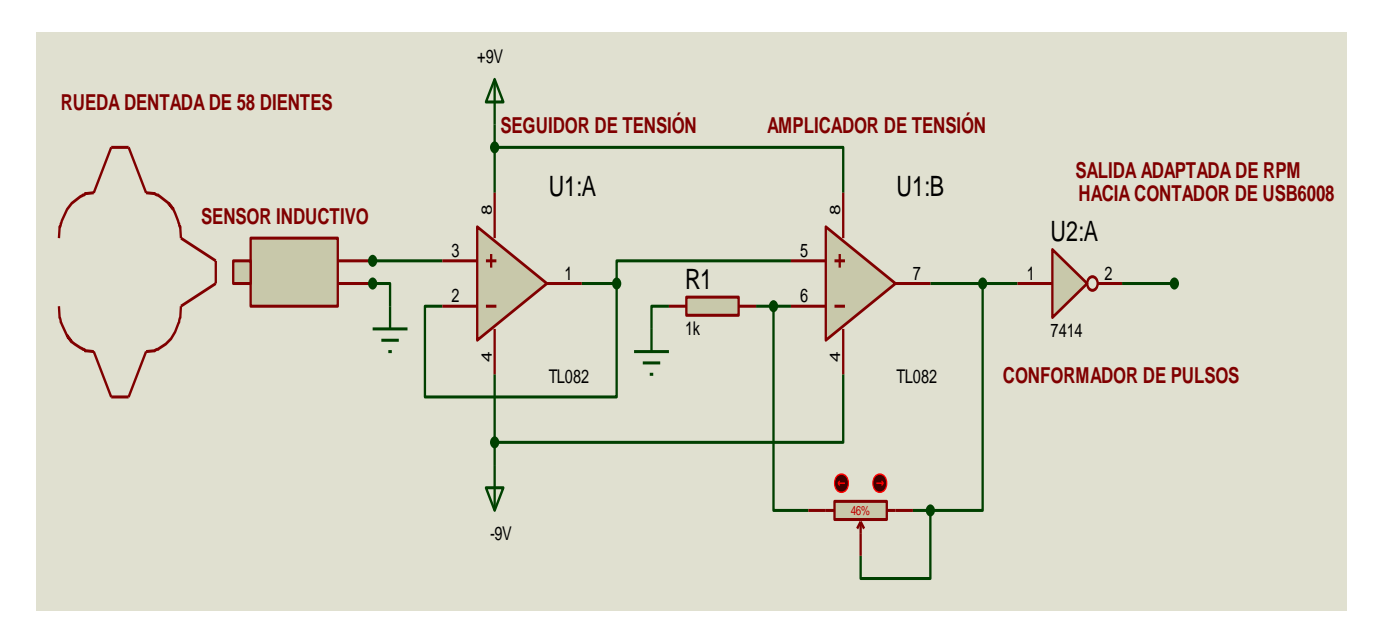

**FIGURA 4.15 Circuito del sensor de RPM.** Fuente: Los autores.

El cual consta de un circuito seguidor de tensión formado por TL082, la siguiente etapa del circuito es un amplificador de tensión no inversor, la ganancia de amplificación la determina la siguiente relación R  $\frac{p_{pot}}{R_1}$  + 1, con lo cual podemos elevar el voltaje hasta saturarlo a +5V, que por ende se convierte en pulsos semi cuadrados, la tercera etapa es un conformador de pulsos cuadrados, función que la realiza una compuerta Schmitt trigger SN74LS14.

#### **4.2.2 Señales digitales.**

Las señales digitales que tomamos provienen del siguiente sensor:

 $\triangleright$  Indicador de presión de aceite.

#### **4.2.2.1 Señal del sensor de presión de aceite.**

La respuesta de este sensor es de tipo pulsante, un contacto eléctrico sobre un diafragma de material flexible abre o cierra el circuito dependiendo de la presión en el diafragma. Ver figura (4.16).

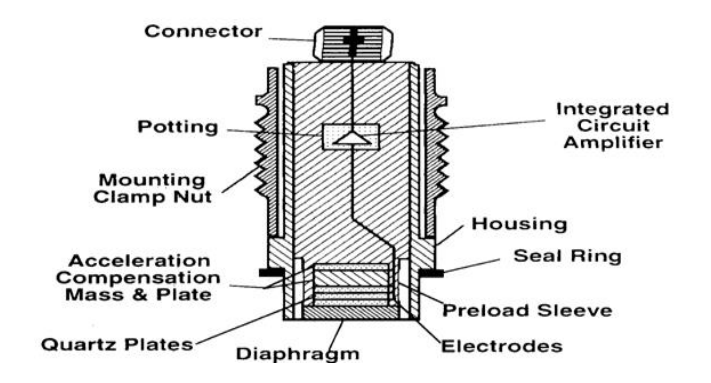

**FIGURA 4.16** Partes del censor de presión. Fuente: manual sensores Bosch.

#### **4.2.2.1.1 Ubicación del sensor de presión de aceite.**

La ubicación de este sensor figura (4.17) fue más sencillo, el único inconveniente fue el acople del sensor para solucionar este problema fue necesario realizar una adaptación en la toma de presión de aceite del block motor debido a que esta era de diámetro más pequeña que la del diámetro del sensor.

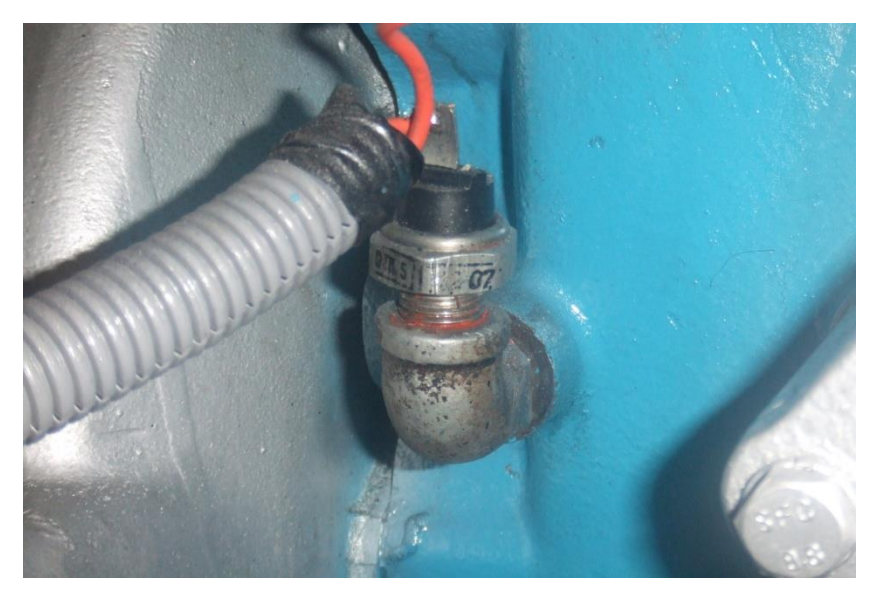

**FIGURA 4.17** Ubicación del sensor de presión de aceite Fuente: los autores.

## **4.2.2.1.2 Circuito de conexión y adecuación de la señal del sensor de presión de aceite**

El circuito de la figura (4.18), es una configuración de un switch, porque el sensor de presión no es más que un switch que se abre en función de la presión del aceite, para este fin se coloco la resistencia R1 a Vcc (+5V) y los pines o cables del sensor de presión van uno con la resistencia y el otro a tierra.

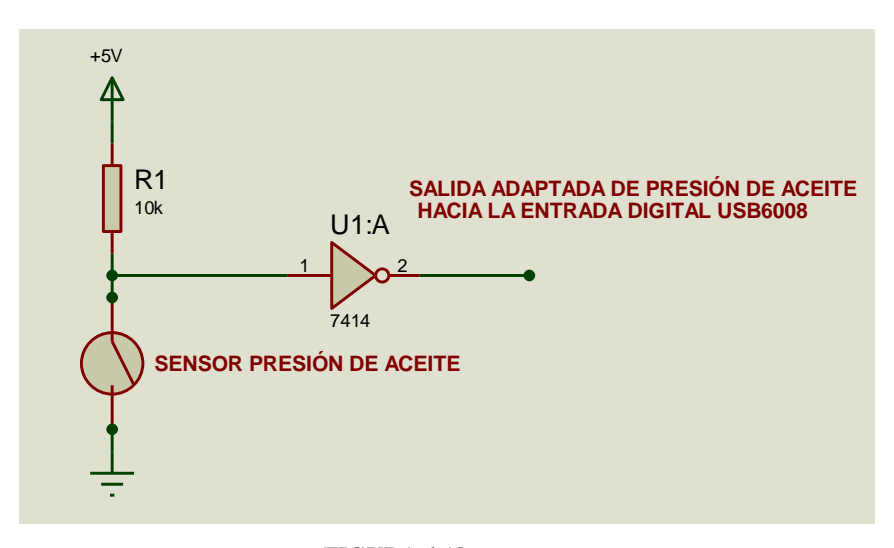

**FIGURA 4.18**. Circuito para medir presión de aceite Fuente: Los autores.

La señal es ingresada a una compuerta Schmitt Trigger SN74LS14, para eliminar ruidos provocados por los transitorios. A su vez esta señal adaptada es ingresada a la entrada digital P1.0 de la USB6008.

#### **4.3 ACTUADORES.**

#### **4.3.1 Arranque del motor.**

Para el encendido del motor, tenemos un set de 2 baterías de 12V para formar 24V, un motor de arranque, y un relay de potencia. Como solo se necesita energizar la bobina de este relé, se diseño el circuito mostrado en la figura (4.19).

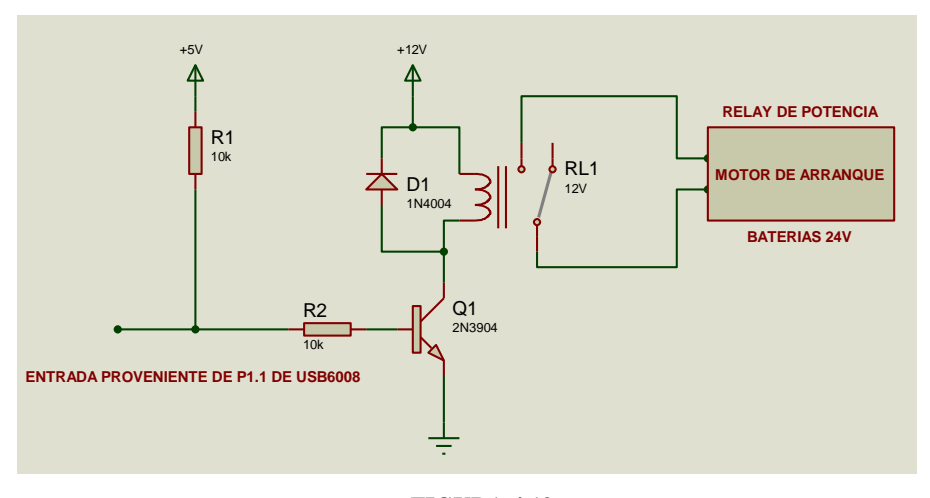

**FIGURA 4.19**. Circuito de arranque del motor Fuente: Los autores.

La señal proveniente de la salida digital P1.1 de la USB6008, es la que energiza al transistor Q1 2N3904, que esta polarizado en emisor común con las resistencias en su base que son R1 y R2, en el colector de Q1 se encuentra la bobina de un relay pequeño de 12V con su debido diodo de protección D1.

Los contactos del relay, específicamente el contacto NA (normalmente abierto) y el Común van conectados a 24V y a un extremo de la bobina del relay de potencia. Con esto se logra que toda la corriente que consume el motor de arranque (figura 4.20) sea soportada por el relay de potencia, y así también aislamos y protegemos a la tarjeta USB6008.

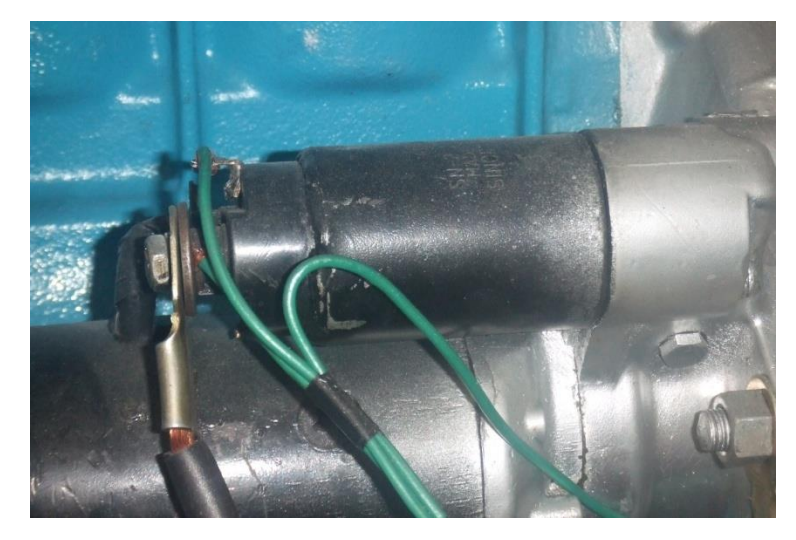

**FIGURA 4.20** Motor de arranque. Fuente: Los autores.

#### **4.3.2 Aceleración del motor.**

Para realizar las pruebas del motor diesel, había dos formas de acelerar una manualmente y otra controlada desde el computador.

Para tener un mejor control se opto por acoplar mecánicamente un servomotor al eje mecánico que controla la aceleración, (figura 4.21), este servomotor de marca HITEC, modelo HS311 alimentado a +5V posee de torque 3Kg/cm y un ángulo de desplazamiento de 180°, suficiente para mover el eje mecánico.

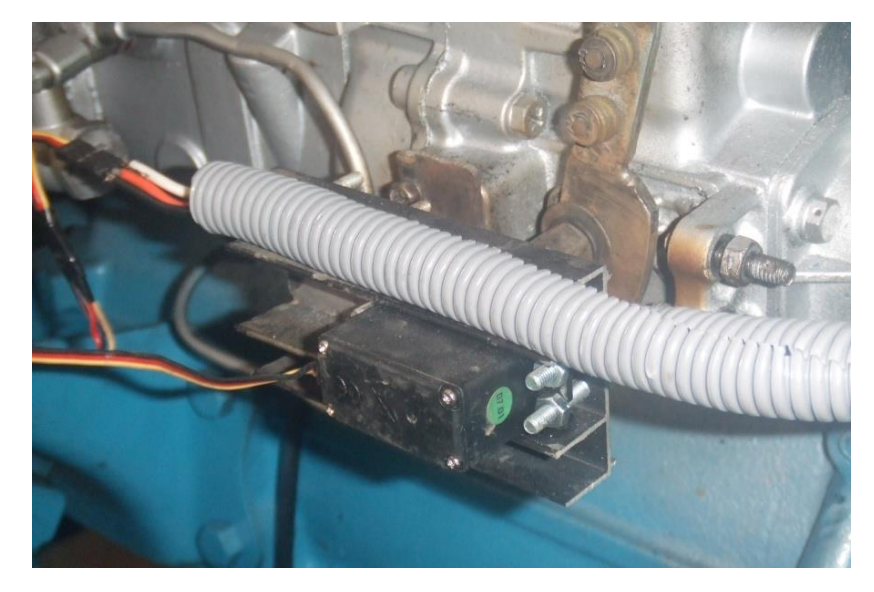

**FIGURA 4.21** Servomotor. Fuente: Los autores.

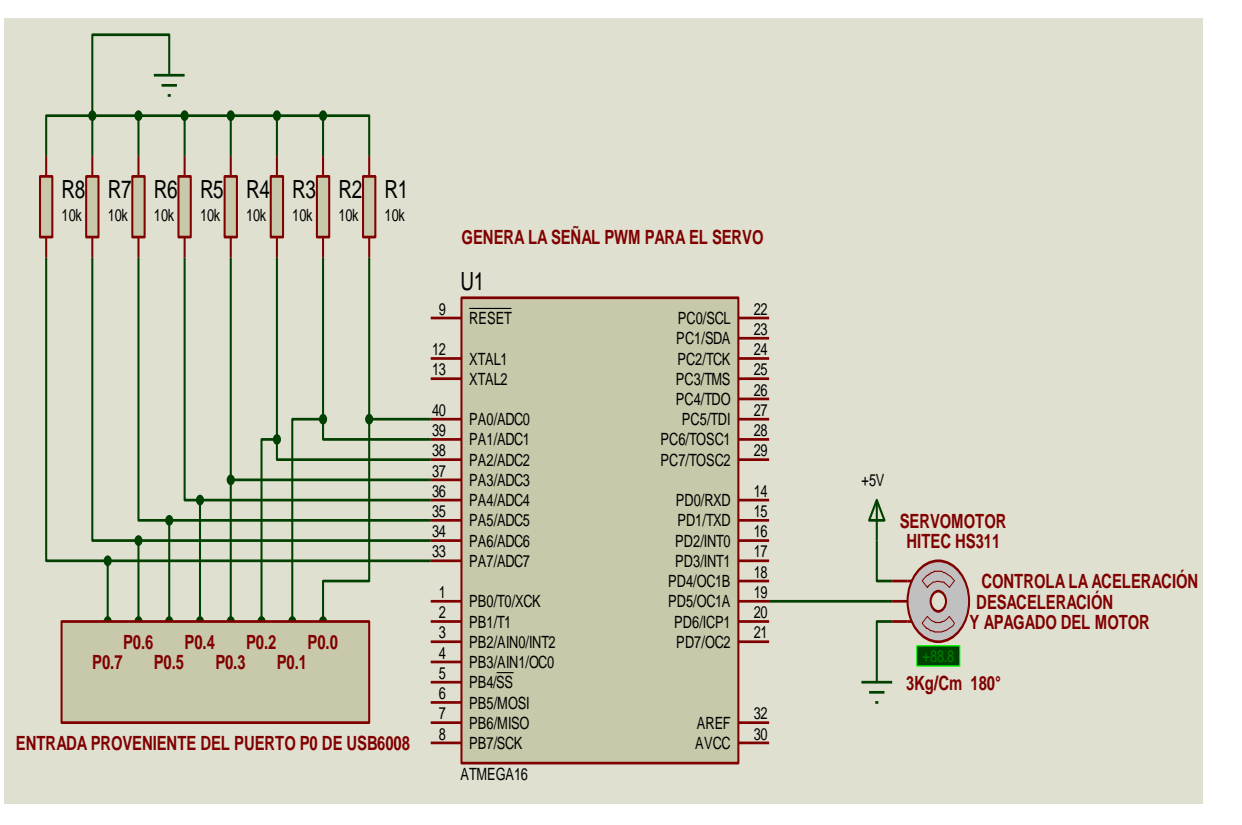

**FIGURA 4.22**. Circuito para la aceleración del motor Fuente: Los autores.

En la figura (4.22), se muestra el diseño electrónico para controlar el desplazamiento del servomotor, la comunicación entre este circuito y la USB6008 se hace a través de un puerto de 8 bits que es el P0.0 a P0.7.

Este byte de información es leído e interpretado por el Micro controlador ATMEL ATMEGA16, el cual con esa información la convierte en una señal PWM que es el que le llega al servomotor.

La señal PWM es constante en periodo (dentro de los 20ms), y su ancho de pulso es el que varia (1ms a 2ms), esta variación es la que determina a qué posición debe moverse el servomotor.

#### **4.3.3 Apagado del motor.**

Para el apagado del motor se lo realiza con el mismo circuito que se utiliza para acelerar el motor, con la única condición que mediante el programa realizado en el computador se envía un comando que hace que el servo motor gire en sentido contrario de las manecillas del reloj (cuando desacelera), pero un poco más del límite donde el motor se mantiene en ralentí, pasado este limite el motor diesel se apaga.

## **4.4 DISEÑO Y ELABORACIÓN DEL SOFTWARE PARA LA VISUALIZACION DE DATOS DE FUNCIONAMIENTO DEL MOTOR DIESEL.**

#### **4.4.1 Estructuración del software.**

En base a los requerimientos de los objetivos planteados en esta tesina el software está estructurado de la siguiente forma:

- Crear reportes y lectura de archivos en Excel de los datos obtenidos en las pruebas.
- Digitalización de las variables analógicas ya adaptadas tales como; temperatura, nivel de combustible y MAF.
- Lectura de los indicadores de presión de aceite.
- Lectura de la velocidad rotacional (RPM).
- Visualización de las curvas de PAR MOTOR, POTENCIA con una rampa de aceleración.
- Comandar el arranque del motor diesel desde la PC.
- Controlar el apagado del motor diesel desde el computador.
- Controlar la aceleración y desaceleración del motor diesel para realizar las pruebas de rendimiento.
- Generar un historial de la temperatura del motor en función del tiempo.
- Visualizar la curva del sensor MAF en función de las RPM.
- Subrutinas tales como: inicialización y limpieza de variables, borrado de la tabla y curvas.

#### **4.4.2 Creación de sub vi's para las señales analógicas.**

Se opto por generar un SUBVI con la ayuda del DAQ Assistant del NI-DAQmx de LabView *(Figura 4.23),* con el cual se crearon tareas para digitalizar las señales analógicas (Temperatura del motor, nivel de combustible y MAF), como en el capitulo anterior se detallo que los sensores fueron adaptados de tal forma que cuando varíen su valor resistivo también lo hagan en voltaje; por tal motivo se configuro a los tres canales analógicos de la USB 6008 que midan voltaje.

A continuación se muestra todos los parámetros que se configuro.

- Modo de configuración del canal: Referenciado a tierra (RSE).
- Selección de la escala: Voltios
- Nivel máximo de la entrada de CAD: 4 Voltios
- Nivel mínimo de la entrada de CAD: 0 Voltios
- $\bullet$  Numero de muestras por canal analógico. N = 50 muestras
- $\div$  Tasa de muestreo: Rate = 1000 Hz

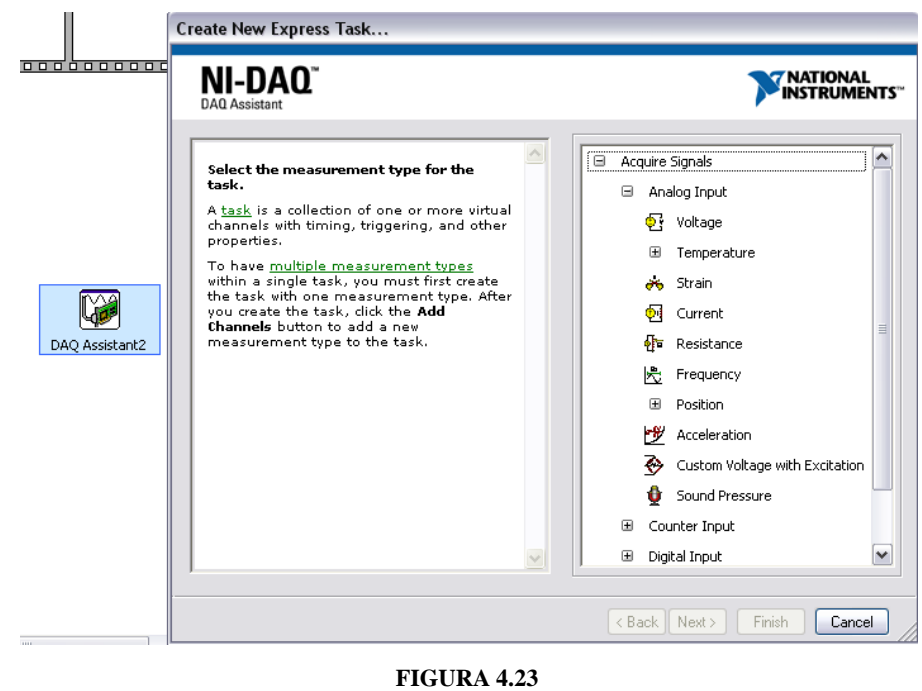

DAQ assistant icono y ventana de configuración de parámetros Fuente: Los autores.

#### **4.4.3 Rutina de procesamiento y tratamiento de las señales analógicas.**

Con el asistente DAQ configurado como entradas analógicas y que censan el voltaje; se obtiene un bus de datos, el cual contiene los valores en voltaje de los tres sensores análogos (temperatura NTC, MAF y nivel de combustible), tal como se ve en la fig.(4.24).

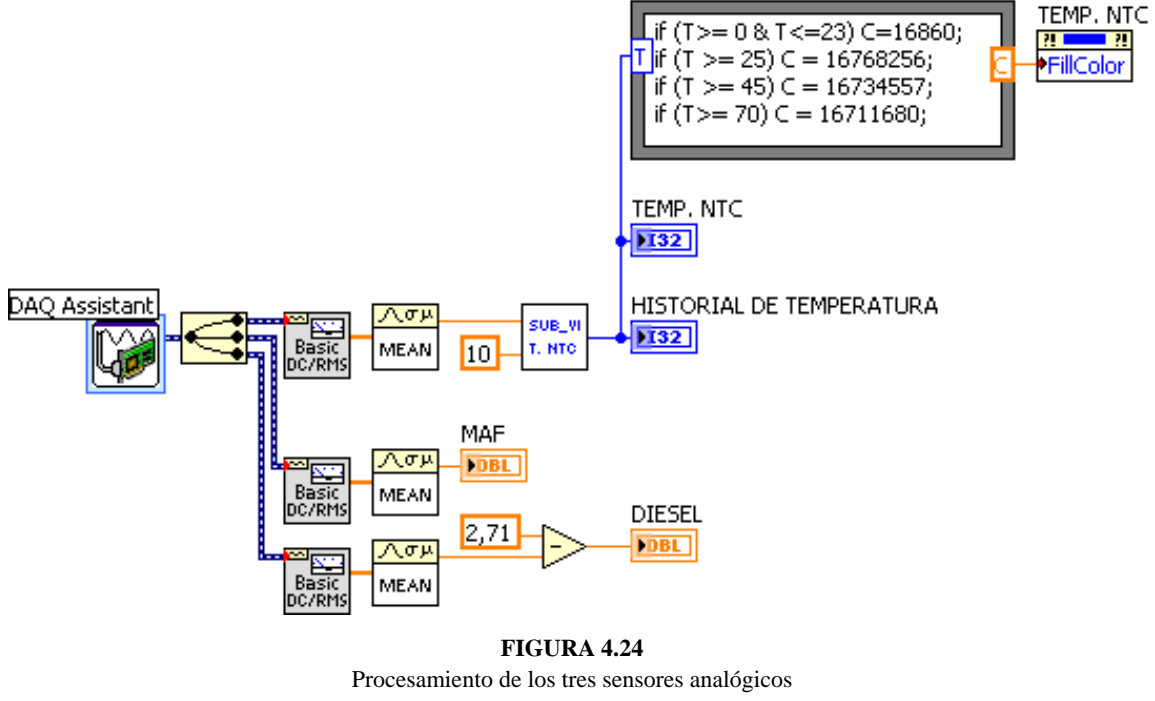

Fuente: Los autores.

Ya con este bus de datos, se tuvo que demultiplexar o separar las tres señales para hacerles un tratamiento individual, para este efecto se hizo uso del "Split signals vi."

A cada señal se le aplica un filtro para eliminar ruidos, después se saca la media aritmética, y por último se visualizan en el panel frontal del software.

#### **4.4.3.1 Rutina de procesamiento del sensor de temperatura NTC.**

Con la media aritmética obtenida se procede a convertir ese valor de voltaje en temperatura para esto se creó el SubVI "T. NTC", dentro de este SubVI se encuentra la siguiente programación.

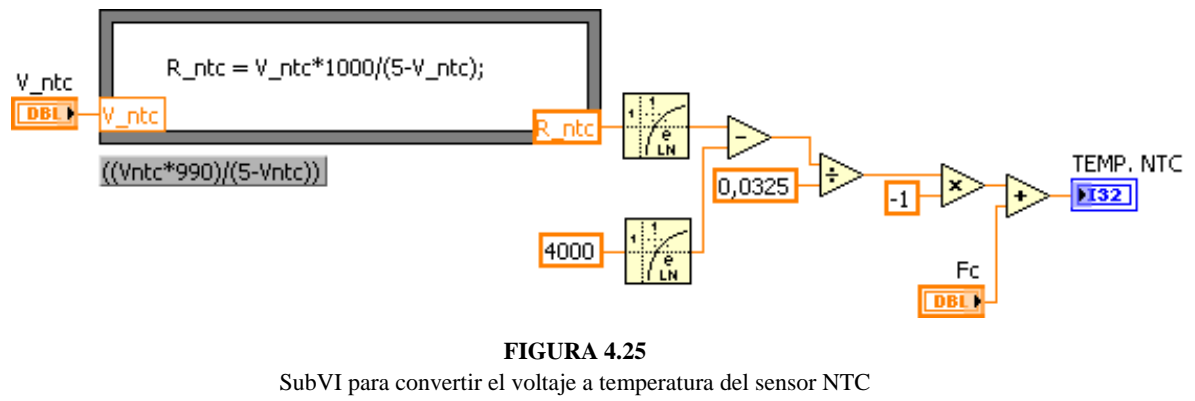

Fuente: Los autores.

Como se ve en la figura anterior, aplicamos la fórmula del partidor de tensión, el cual fue implementado para poder medir las variaciones de la NTC, tal y cual se explico en el capitulo anterior.

De esta fórmula despejamos *Rntc*, y la variable es el voltaje medido por la USB 6008 del canal AI.0, entonces como sabemos que la ecuación de la NTC es:

 $R = 4000 * e^{(-0.0325 * T)}$ 

de la cual se despeja la temperatura *T* quedando así:

$$
T = -\frac{(ln R - ln 4000)}{0.0325}.
$$

En LabView para establecer esta ecuación se uso las funciones logarítmicas de la paleta "Exponential Functions" y funciones numéricas como suma, resta, multiplicación y división, tal como se ve en la figura (4.25)

Por último se visualiza en un indicador numérico entero tipo termómetro y en un indicador grafico, para registrar la temperatura en función del tiempo

#### **4.4.3.2 Rutina de procesamiento del sensor MAF.**

Para este sensor hacemos un tratamiento parecido a su señal como al que se le hizo al de temperatura, primero se aplica un filtro para eliminar componentes de ruido eléctrico, ya filtrada la señal se saca una media de todas las muestras que adquiere el canal AI.1 de la USB6008, para este fin se uso la función "MEAN.vi" de la paleta "Probability & Stadistics".

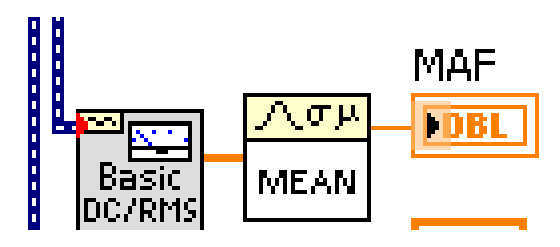

**FIGURA 4.26** Rutina de procesamiento del sensor MAF. Fuente: Los autores.

Con la media obtenida se visualiza este valor en un indicador numérico, tal como se ve en la figura (4.26)

#### **4.4.3.3 Rutina de procesamiento del sensor de nivel de combustible.**

Aquí también se hace un filtrado a la señal, luego se obtiene la media, y lo que se hace es restarle este valor a *2.71,* tal como se ve en la figura (4.27)

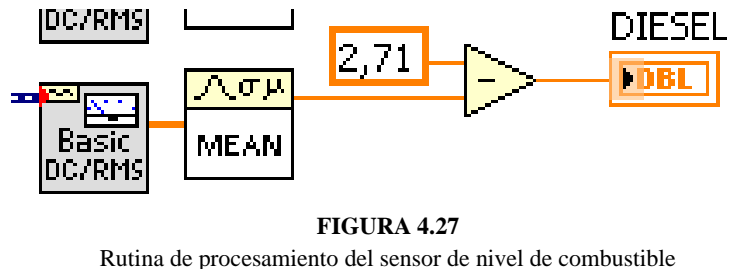

Fuente: Los autores.

Con el valor de esa resta se procede a visualizar con un indicador numérico tipo "TANK".

## **4.5 CREACIÓN DE SUB VI'S PARA LAS SEÑALES DIGITALES.**

En esta etapa a las siguientes variables o sensores se les hizo un tratamiento digital y se los conecto a los puertos digitales de la USB6008.

- Aceite.
- RPM.
- Arranque.
- Aceleración.

#### **4.5.1 Rutina de programación para el sensor de presión de aceite.**

En la figura (4.28) se muestra toda la programación, primero se crea una tarea con la función "DAQmx Create Task.vi", en la cual se configura así:

- Entrada digital.
- Línea 0 del puerto P1, P1.0.

Ya configurado el puerto, se procede a inicializar la tarea con la función "DAQmx Start Task.vi", o sea, para que la tarjeta USB6008 comience a leer el estado de esa línea, es decir, el estado del sensor de presión.

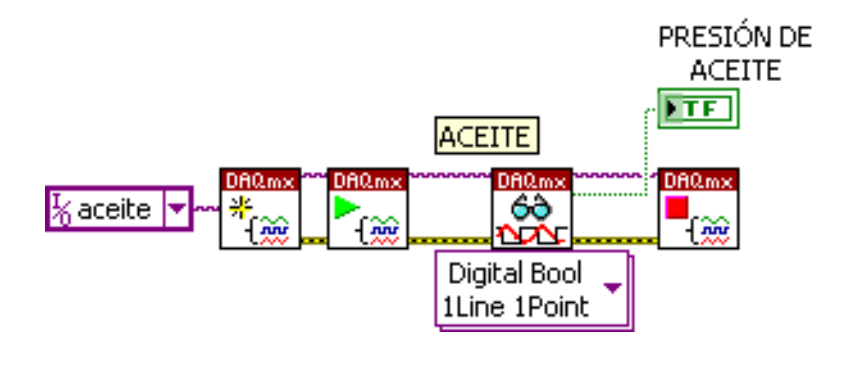

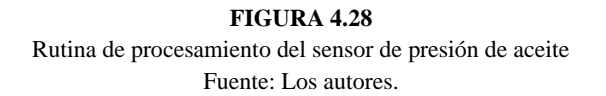

Para saber ese valor usamos la función "DAQmx Read.vi", a la cual me da ese valor en su salida tipo boolena (0 ó 1), después visualizamos esta salida con un indicador tipo LED.

Y por último se procede a parar la tarea, haciendo uso de la función "DAQmx Stop Task.vi" que se encuentra en la paleta "Measurement I/O".

#### **4.5.2 Rutina de programación para el sensor inductivo de RPM.**

En la figura (4.29) se muestra como configurar la entrada PFI0 de la tarjeta USB6008 como un contador de pulsos. Primero se crea una tarea con el "DAQmx Create Task.vi"

que se encuentra en la paleta "Measurement I/O". En esta se configura el contador CTR0 como se detalla a continuación:

- Entrada digital
- Cuenta flancos de bajada
- comience a contar desde cero
- conteo en forma ascendente

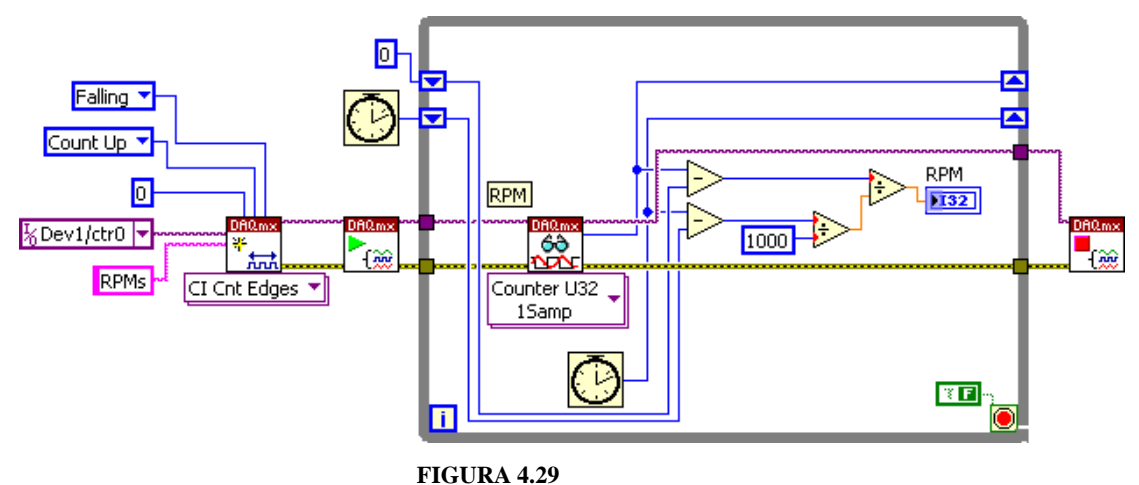

Rutina de programación para calcular las RPM Fuente: Los autores.

Después se hace uso del "DAQmx Start Task.vi" que sirve para que comience la tarea y por ende el contador CTR0 quede listo para contar los pulsos provenientes del circuito adaptador del sensor inductivo que mide las RPM del motor diesel.

Ya configurado el contador, este contara los pulsos en forma ascendente hasta que llegue a su máximo de conteo que es  $2^{32}$ , porque el contador que tiene la USB6008 es de 32 bits.

Para poder determinar cuántas RPM está girando el motor, se determina cuantos pulsos conto en un segundo (ese segundo es el tiempo de muestreo), para saber esto se resta los pulsos contados anteriormente con los pulsos contados en la actualidad y esa diferencia me dará a cuantas RPM esta el motor diesel.

#### **4.5.3 Rutina de programación para el arranque del motor diesel.**

Igual que en el sensor de aceite, primero se configura el puerto y luego se lo inicializa.

- Salida digital
- Línea 1 del puerto P1, P1.1

Aquí lo que se hace es suplantar el encendido por llave mecánica, por un encendido controlado desde la PC.

Entonces, lo que se hace es enviar un pulso con una duración de 100ms, por medio de la línea P1.1 a un relé de potencia el cual alimenta al motor de arranque.

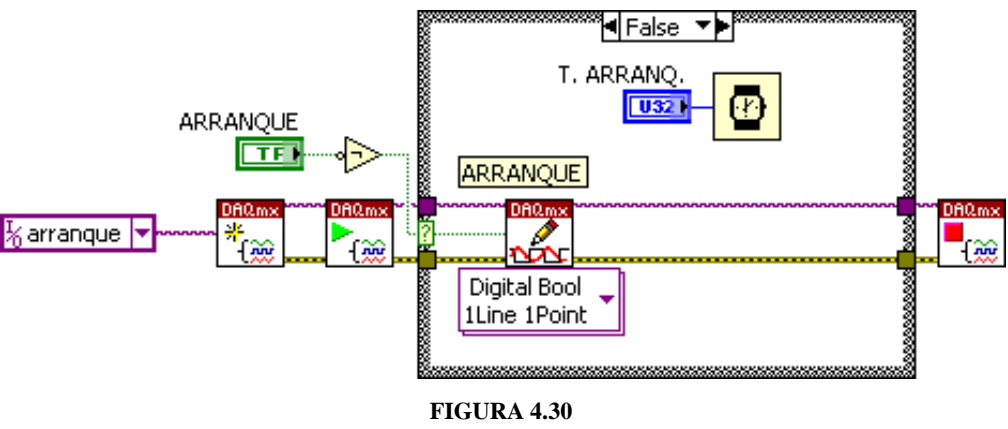

Rutina de programación para el encendido del motor diesel Fuente: Los autores.

Para enviar este pulso se hace uso de la función "DAQmx Write.vi", y el pulso se lo da con el control booleano llamado "ARRANQUE", tal como se ve en la figura (4.30).

#### **4.5.4 Rutina de programación para controlar la aceleración y desaceleración.**

Se configura a la tarjeta con los siguientes parámetros:

- Salidas digitales
- Líneas 0 hasta 7, del puerto P0, P0.0 …… P0.7

Luego se inicializa el puerto con la función "DAQmx Start Task.vi" , luego entra a una estructura tipo "True/False", dentro de esta se envía los datos provenientes de la variable de control "SERVO", la cual es la que determina la aceleración que es

controlada por un servomotor conectado directamente al eje de aceleración del motor diesel.

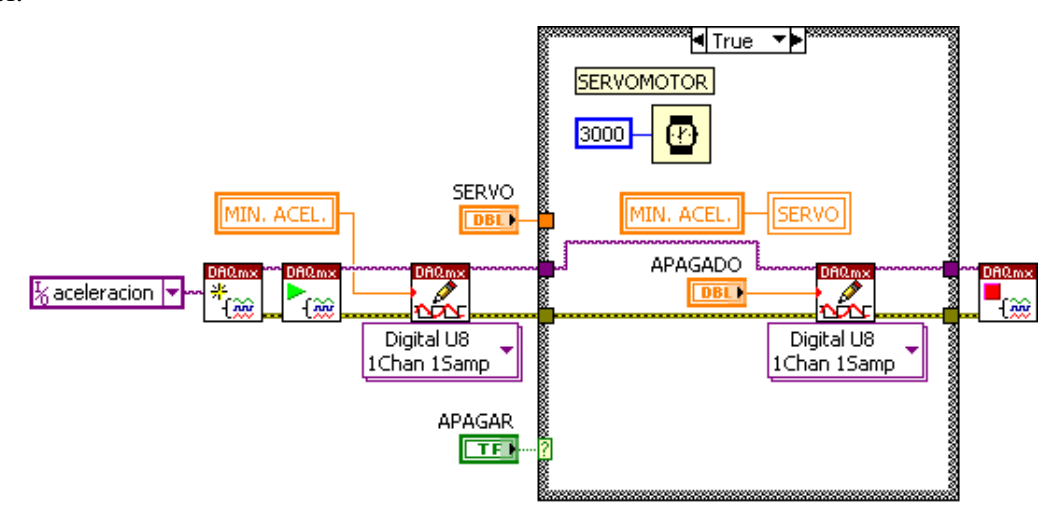

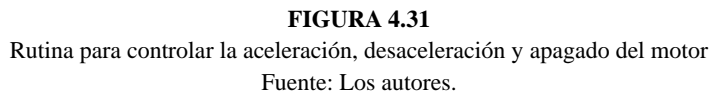

Después se detiene la tarea, y el proceso se repite indefinidamente hasta que el usuario del software indique lo contrario figura (4.31).

#### **4.6 CREACIÓN DE SUB VI'S PARA REALIZAR LAS PRUEBAS.**

## **4.6.1 Rutina de programación para graficar las curvas de rendimiento, tabla de resultados.**

Primeramente todo el programa global esta dentro de una estructura "while loop" que significa que el proceso se repetirá indefinidamente con un tiempo de iteración de 100 ms, hasta que el usuario presione el botón de control "SALIR".

Dentro de este "while loop" esta una estructura "True/False" la cual es controlada por el botón "PRUEBA", y dentro de esta estructura esta anidada otra estructura "True/False" la cual es gobernada por un temporizador de 0,5 segundos, entonces cada ese tiempo se va graficando y tabulando un punto de par motor y potencia en función de las RPM.

En la segunda estructura "True/False" se encuentra la programación que hace que se vaya graficando y almacenando en las curvas de rendimiento cuando se efectúa una prueba.

Dentro de esta estructura vemos que hemos puesto las siguientes formulas:

- *PAR MOTOR* =  $\frac{7}{5}$  $\mathbf{1}$
- $POTENCIA = \frac{8}{5}$  $\frac{67*9330}{RPM},$

Las cuales fueron expuestas y explicadas en el capitulo anterior.

Toda la programación de esta etapa se la muestra en la figura (3.32)

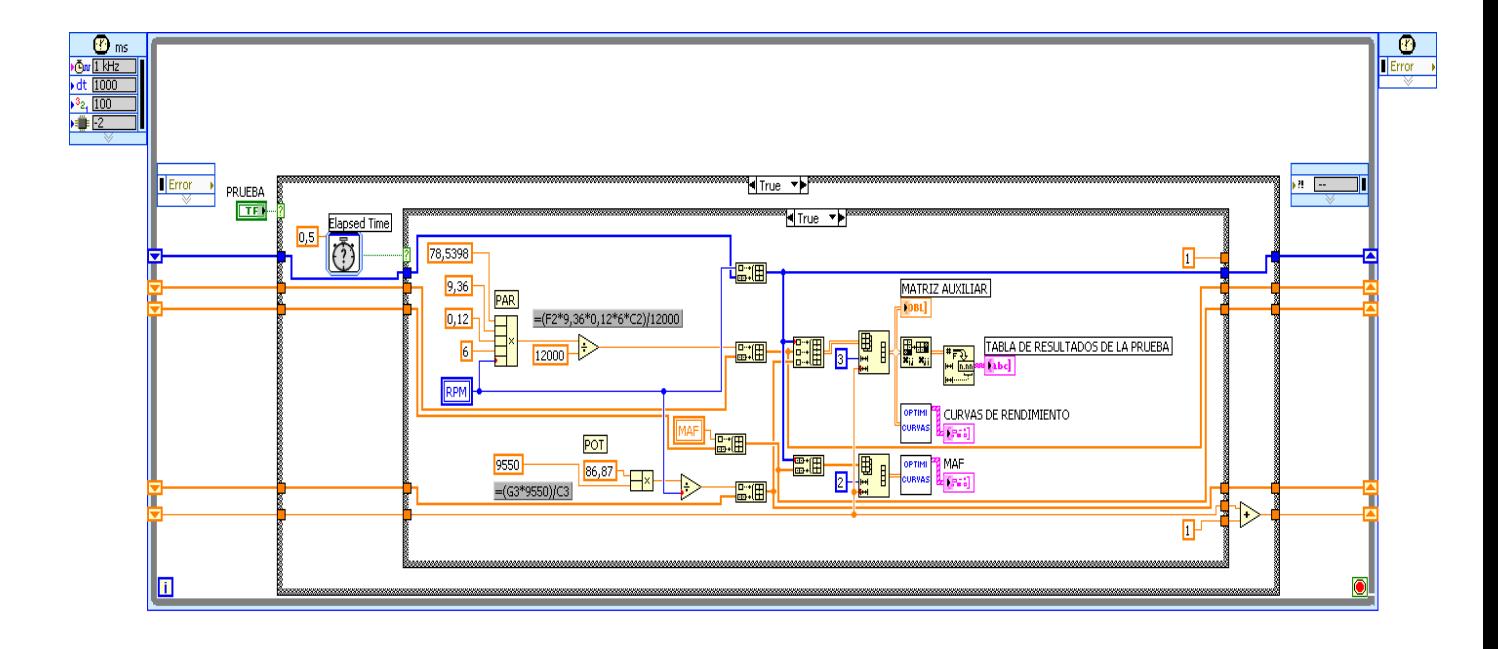

**FIGURA 4.32** Programación para graficar y tabular las curvas de PAR, POTENCIA y MAF en función de las RPM Fuente: Los autores.

Para poder almacenar cada valor obtenido se crea un vector de datos con la siguiente función "Build Array.vi" y el uso asociado de un registro de desplazamiento que está ubicado a los extremos del "while loop" es uno para cada variable como tenemos 4 (RPM, PAR, POTENCIA y MAF).

El "Build Array.vi" y el "Shift register" sirven para cuando se tome un valor en cada iteración se almacene temporalmente en el registro y cuando después se obtenga otro valor en la nueva iteración, el valor anterior que tenía el registro pase a almacenarse en el vector de datos constituido por "Build Array.vi", y así se repite para las cuatro variables.

Ya con cada vector de datos de cada variable se procede a crear una matriz de 3x3 para poder graficar y luego se usa la función "Optimización Curvas.vi" por último se visualiza en el indicador de curvas "CURVAS DE RENDIMIENTO" que está en el panel frontal del software.

Para tabular las curvas se utiliza la función "Reshape Array.vi", "Transpose 2D Array.vi" y "Number to fractional string.vi" de ahí se visualiza en el indicador tipo tabla "TABLA DE RESULTADOS DE LA PRUEBA" que también está en el panel frontal. Para graficar la curva RPM vs MAF se aplica la misma técnica usada para graficar las curvas de PAR y POTENCIA.

#### **4.6.2 Rutina para controlar el tiempo de la prueba.**

En el panel frontal del software tenemos un control llamado "TIEMPO DE PRUEBA" es el cual el usuario determina el tiempo en que se va a realizar la prueba, ya que la aceleración y desaceleración es automática.

Para efectuar esta aceleración y desaceleración se lo hace con funciones aritméticas y comparaciones, tal como se ve en la figura 3.33 y lo que se hace es incrementar en pasos de 1 con una base de tiempo determinada por el usuario en múltiplos de segundos.

El valor del incremento se lo envía a la tarjeta de adaptación de señales, la cual controla el servomotor y este a su vez comanda la aceleración del motor diesel. Se sigue incrementando cada tiempo hasta llegar a su máxima aceleración.

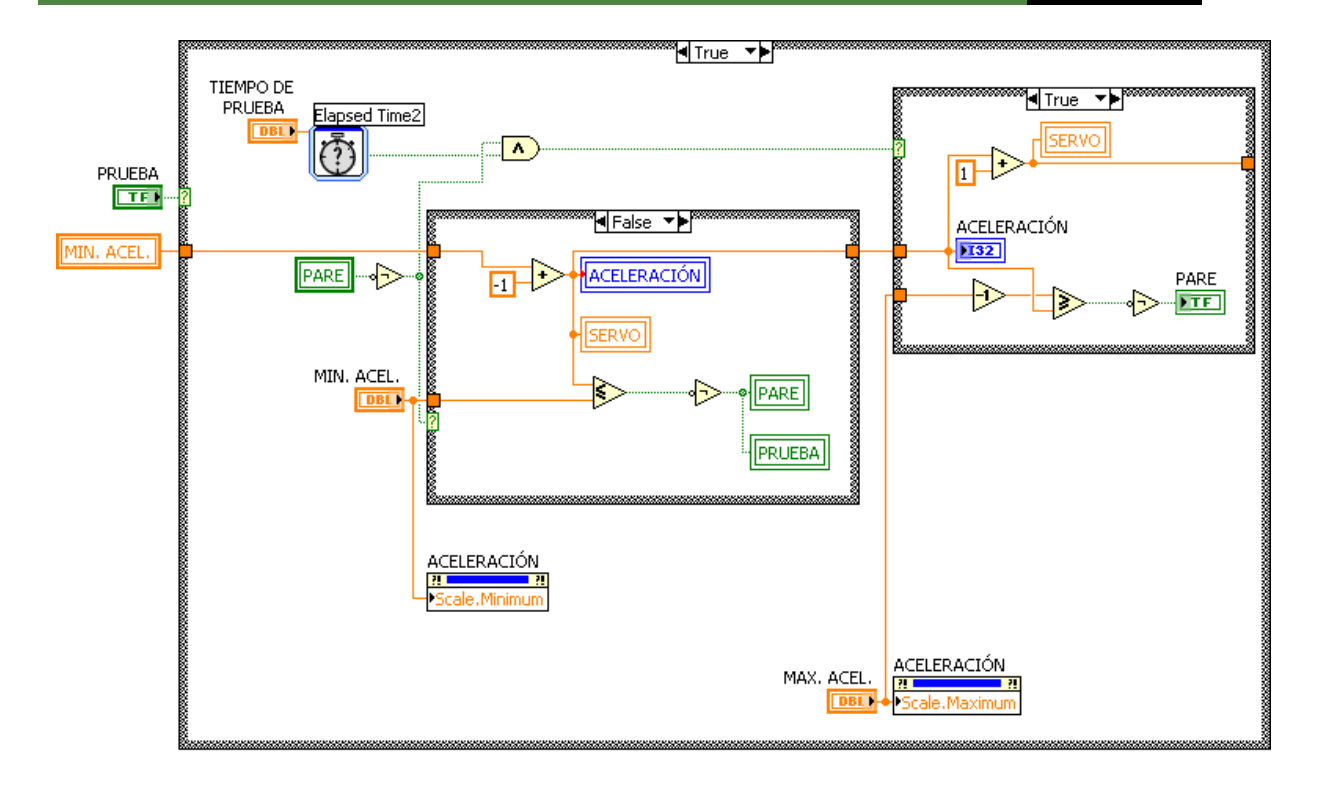

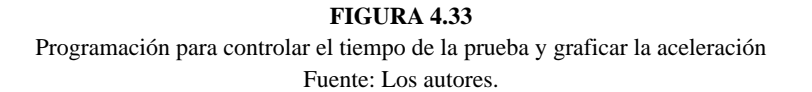

Una vez que llega a su máxima aceleración, comienza a decrementar en pasos de uno cada 100mseg hasta llegar a su mínimo que es la velocidad en ralentí.

Los incrementos y decrementos de la aceleración se muestran en el indicador numérico "ACELERACIÓN".

## **4.6.3 Rutina para almacenar y leer las curvas y tabla de resultados de las pruebas.**

Dentro de una estructura tipo "SELECTION/CASE" se encuentra tres opciones:

- "LEER"
- "GUARDAR"
- "TABLA"

Para la lectura se hizo la siguiente subrutina que se muestra en la figura 3.34, en la cual se uso las funciones de la paleta "File I/O.lib".

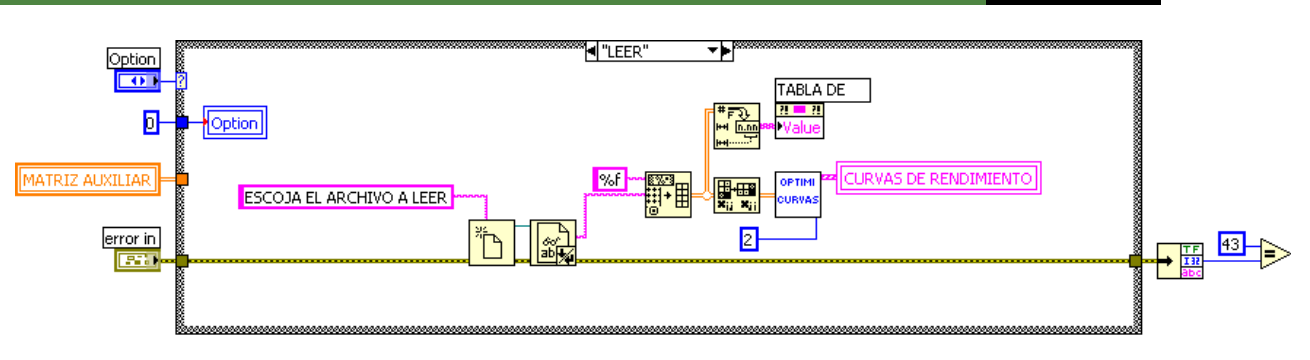

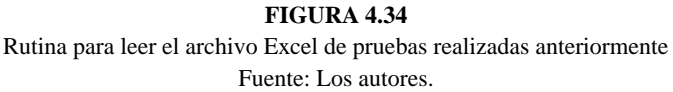

Con la función "Open/Create/replace File" se abre una ventana que me dice "ESCOJA EL ARCHIVO A LEER" para que el usuario busque la ruta o la dirección donde está almacenado el archivo que contiene la prueba realizada anteriormente.

Ya con la ruta o "path" se procede a leerlo con la función "Read from text File.vi", luego se convierte el texto tipo *string* en valores numéricos con la función "Spreadsheet string to Array", y estos a su vez son visualizados en el indicador grafico mostrando así las curvas, también se visualiza en forma de tabla.

Para guardar la prueba que se haya efectuado y así llevar un registro de las mismas, se procedió a programar lo que está en la figura 3.35, una vez que se termino de realizar la prueba correspondiente esta se almacena en una matriz llamada "MATRIZ AUXILIAR" que contiene todos los datos, estos a su vez son convertidos de numéricos a string (tipo texto) con la función "Array to Spreadsheet string"

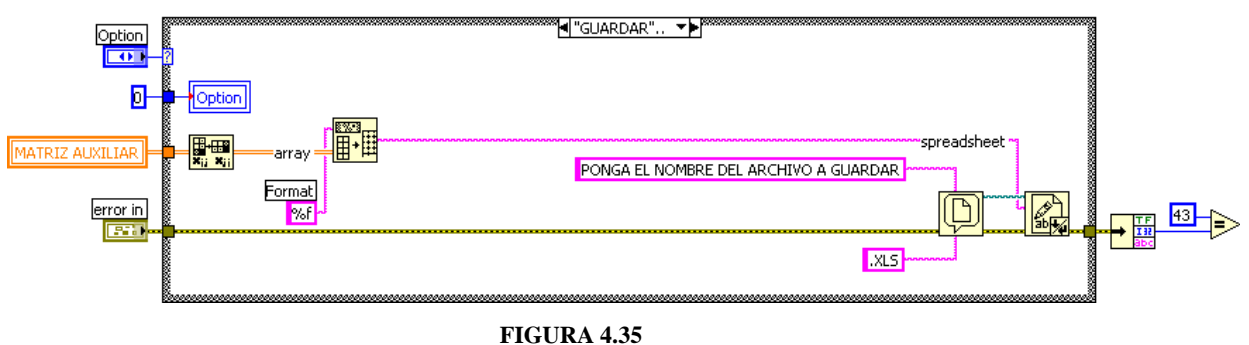

Programación para guardar en un archivo tipo Excel la prueba realizada Fuente: Los autores.

Con los datos en forma de texto, se creó la etapa donde se abre una ventana diciendo "PONGA EL NOMBRE DEL ARCHIVO A GUARDAR" , para esto se uso la función "File Dialog" añadiéndole una patrón de extensión de archivo ".XLS" (extensión para los archivos de Excel).

Para guardar la prueba realizada se asigna un nombre cualquiera que desee el usuario y para que se escriba y guarde como archivo Excel se uso la función "Write to Text File", y así ya queda almacenada la prueba efectuada.

#### **4.6.4 Rutina para borrar curvas y tabla de resultados de las pruebas.**

Se borra las variables que me muestran las curvas y la tabla de resultados para poder efectuar después otra prueba y no se sobre monten los datos.

Lo que se hace en esta etapa es escribirle ceros a las siguientes variables:

#### MATRIZ AUXILIAR

- TABLA DE RESULTADOS DE LA PRUEBA
- CURVAS DE RENDIMIENTO,

Cuando se presiona el botón "BORRAR RESULTADOS".

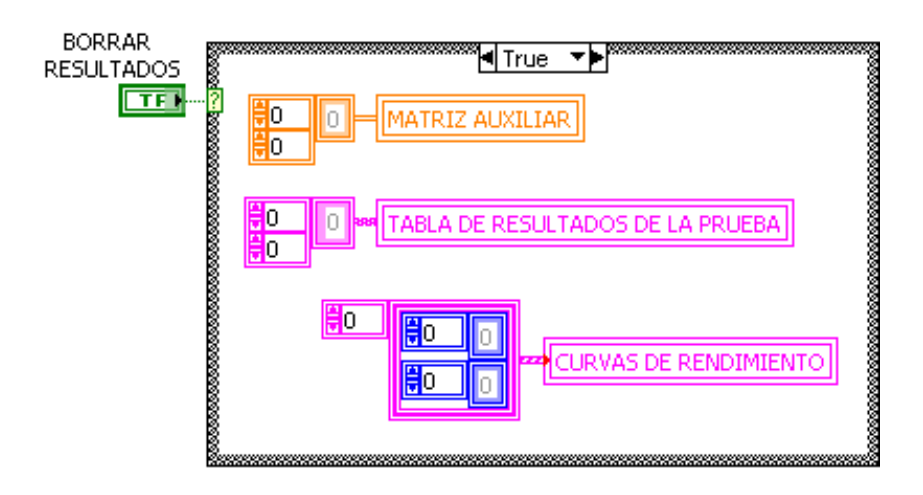

**FIGURA 4.36** Rutina para borrar resultados Fuente: Los autores.

Para este fin se hizo la programación que se muestra en la figura 4.36.

#### **4.7 RUTINA PARA OBTENER EL CONSUMO DE COMBUSTIBLE.**

En la figura 4.37 se muestra la programación que efectúa este fin, lo que se ha hecho es almacenar en un vector los datos obtenidos del nivel del sensor de combustible para guardar estos datos hacemos uso de la función "Build Array.vi".

Con el botón de control "CONSUMO" indicamos el inicio y fin del conteo de tiempo y consumo de combustible absorbido por el motor diesel.

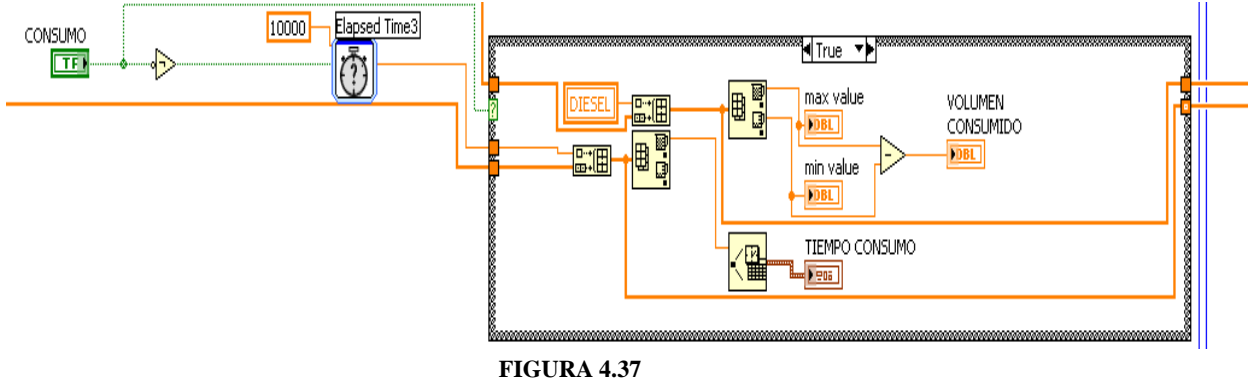

Rutina para obtener consumo de combustible Fuente: Los autores.

Para determinar el consumo lo que se hace es obtener el máximo y mínimo del vector de datos y luego restar el máximo con el mínimo y así se obtiene el volumen consumido en *ml*. La capacidad del tanque es la siguiente:

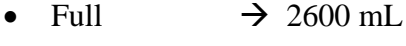

- Mínimo  $\rightarrow 0$  mL
- Reserva  $\rightarrow 1000$  mL

La reserva es de 1000mL porque el sensor que se emplea no llega al fondo del tanque, en realidad el tanque tiene una capacidad de almacenamiento de 3600mL, pero para efectos de medición de nuestras pruebas nos limitamos al rango que nos da el sensor que es de 2600mL.

#### **4.8 RUTINA PARA REALIZAR PRUEBAS MANUALES.**

Con el botón de control "PRUEBA MANUAL" se puede incrementar la aceleración y desacelerar manualmente en pasos de 1, desde el mínimo (ralentí) hasta el máximo permitido, tenemos un indicador de aceleración en forma de barras, tal como se ve en la figura 4.38.

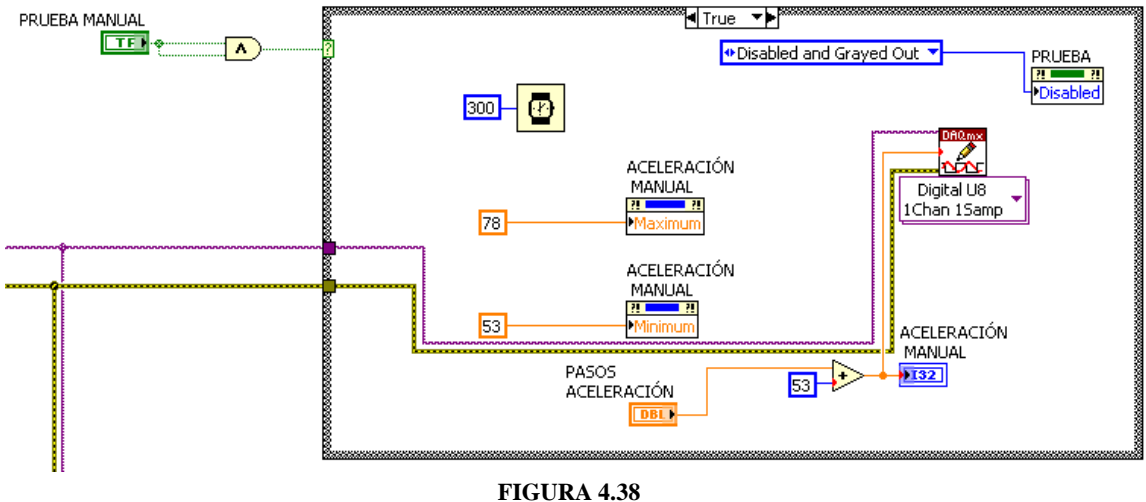

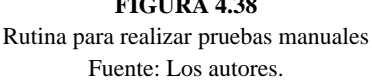

Lo que se hace es enviar estos datos a la tarjeta adaptadora de señales que es la que se encarga de enviar la señal al servo el cual a su vez controla el eje de aceleración.

Una mejor apreciación de la estructura del software la podemos observar en el ANEXO A, y el diseño de la tarjeta impresa podemos verla en el ANEXO B.

## **CAPITULO 5**

# **PRUEBAS DE FUNCIONAMIENTO Y ANÁLISIS DE RESULTADOS.**

**BANCO DE PRUEBAS MOTOR DIESEL NISSAN FD-6** 

 $\Box$ 

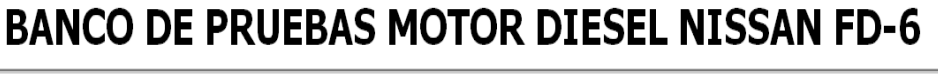

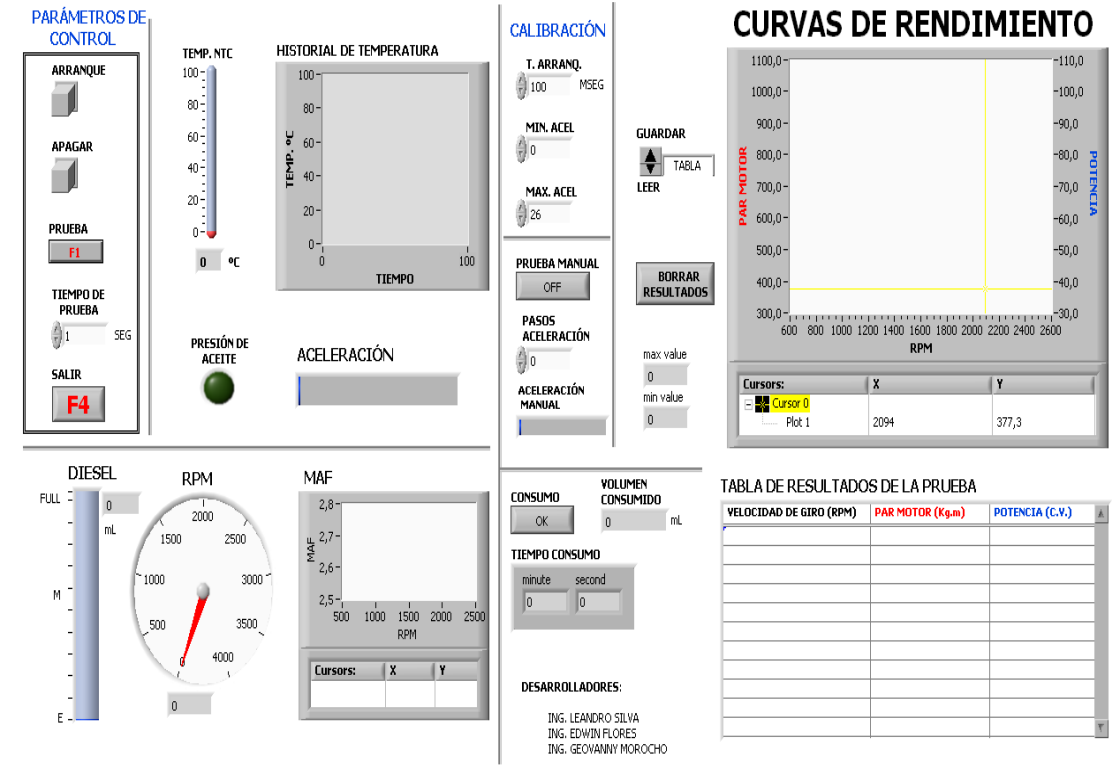

**U.P.S ING. AUTOMOTRIZ CAPITULO 5**

#### **5.1 PRUEBAS DE FUNCIONAMIENTO.**

Una vez realizada la rehabilitación del motor y luego de colocarlo en el banco procedimos a comprobar su funcionamiento para descartar todo tipo de anomalías.

Cuando se encendió el motor pudimos constatar que este tenía un sonido anormal que parecía como un golpe entre elementos dentro del motor específicamente en al cabezote del mismo, luego de un previo análisis se dedujo que era por la falta de calibración de válvulas que no se realizo al momento de armarlo, luego de realizada esta calibración y con el reglaje especificado en el manual del motor procedimos a encender nuevamente el motor y observamos que el motor funcionaba normalmente.

Luego de realizar todas las correcciones necesarias en el motor procedimos a verificar el funcionamiento del software, para esto realizamos distintas pruebas que constaban en analizar y comprobar el buen funcionamiento de los distintos elementos controlados por el software tales como el arranque, el apagado y la aceleración del motor, así como toma de señales de los distintos sensores.

En la toma de señales de temperatura, presión de aceite, de RPM, y del sensor MAF no tuvimos problemas, estaban funcionando correctamente, pero en lo que se refiere al encendido del motor tuvimos problemas especialmente cuando el motor estaba frio, este problema se dio porque la duración del arranque era de 1seg., para solucionar esto le dimos una duración de arranque de 3 segundos, con este tiempo el motor cuando estaba frio pero con el inconveniente de que había que hacer por lo menos unos 3 intentos de arranque, pero luego de que el motor encendía se presento otro inconveniente, ahora el motor temblaba demasiado y luego de poco tiempo se apagaba, para solucionar esto tuvimos que agregar la prueba manual que es en donde podíamos acelerar el motor a nuestra voluntad ya que el programa solo estaba diseñado para realizar la prueba automática, con la prueba manual aceleramos el motor cuando esta frio para calentarlo y así evitamos que el motor se apague y vibre cuando esta frio.

Luego al estar el motor caliente al apagarlo y volverlo a prender el motor de arranque se quedaba engranado con el volante motor y producía un sonido, esto se daba por que el tiempo de arranque era de 3seg, es por eso que fue necesario una opción donde podamos variar el tiempo de arranque dependiendo si el motor esta frio o caliente.

Con estas mejoras y correcciones el software funciono correctamente sin ningún problema.

#### **5.2 OPERACIÓN Y MANEJO DEL BANCO DE PRUEBAS NISSAN FD-6**

#### **5.2.1 Consideraciones iníciales para el manejo del banco.**

Se debe tener en cuenta algunas consideraciones a antes de empezar con la operación del banco, las cuales son:

- Constatar el nivel de aceite, combustible, líquido refrigerante y carga de las baterías.
- Tener conocimiento sobre el programa a manipular en este caso LabVIEW 2009.
- Para proceder a ejecutar el programa tenemos que constatar que el programa se encuentre, completamente instalado y así realizar las pruebas correspondientes.

#### **5.2.2 Procedimiento para abrir software.**

**1.-** Ir al menú inicio y damos clic en el ejecutable National Instruments LabVIEW 2009, figura 5.1

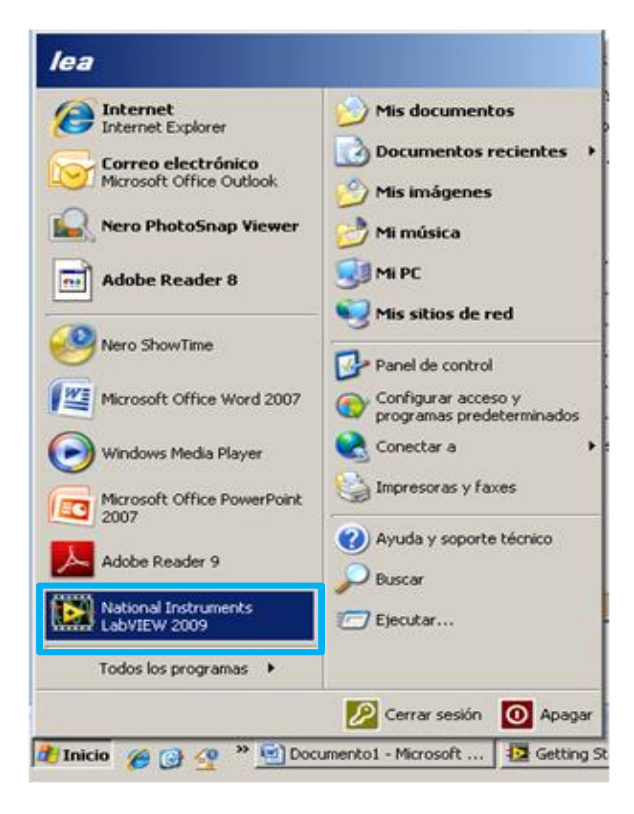

**Figura 5.1**  Paso para la ejecución del programa. Fuente: los autores.

**2.-** Abrir la carpeta Browse Figura 5.2.

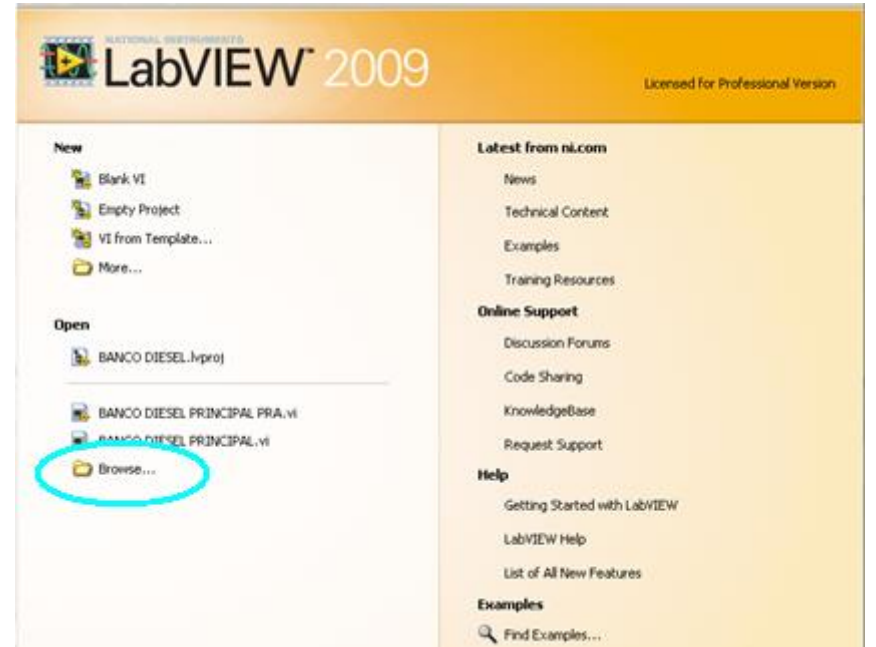

**Figura 5.2** Paso para la ejecución del programa. Fuente: los autores.

3.- Una vez abierta la carpeta Browse se obtiene la ventana mostrada en la figura 5.3 y procedemos abrir el ejecutable **BANCO DIESEL.**

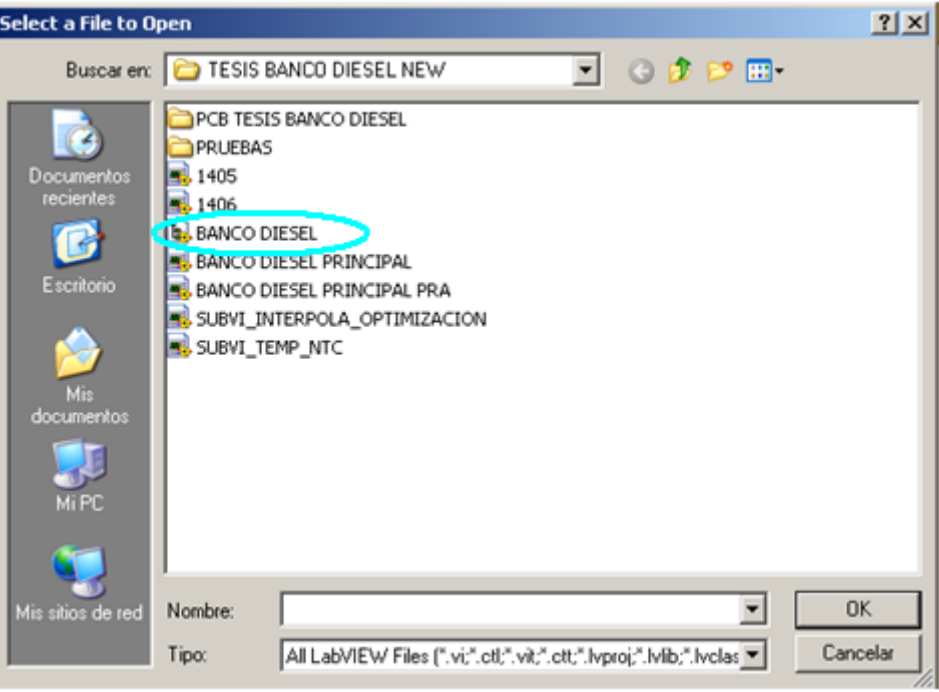

**Figura 5.3** Paso para la ejecución del programa. Fuente: los autores.

**4.-** Luego procedemos abrir el ejecutable **BANCO DIESEL PRINCIPAL PRA.vi** 

Figura 5.4

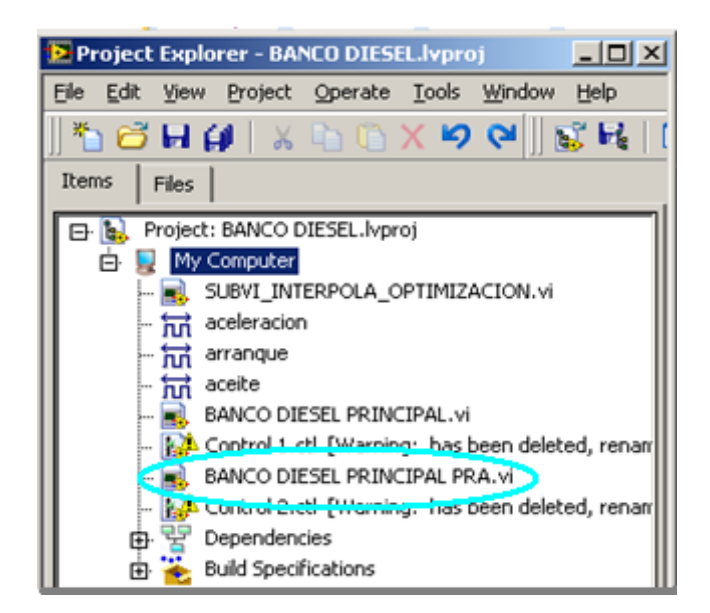

**Figura 5.4** Paso para la ejecución del programa. Fuente: los autores.
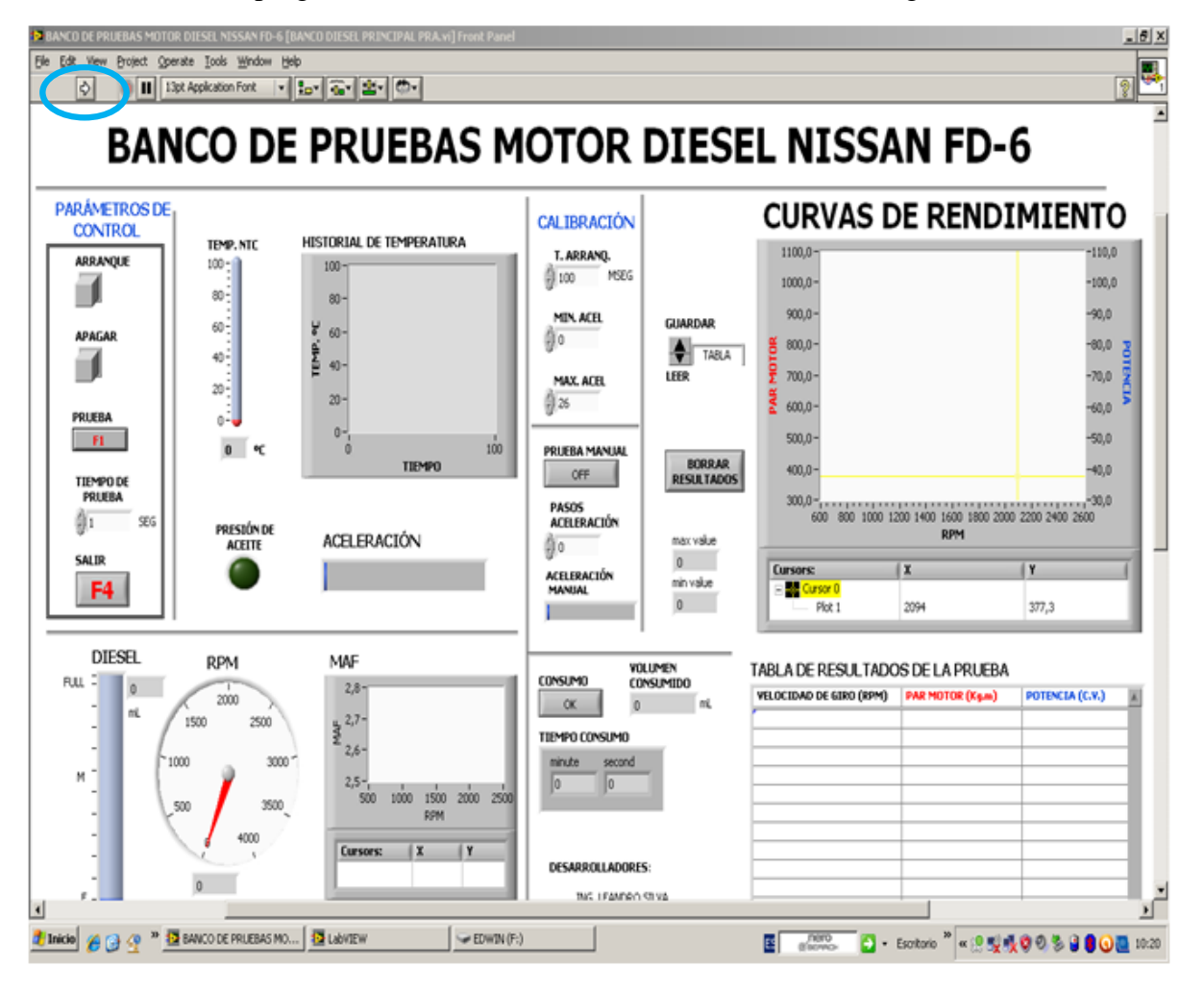

**5.-** Hacer correr el programa dando un clic en el botón mostrado en la figura 5.5.

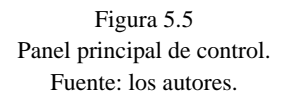

#### **5.2.3 Identificación y descripción del panel de control.**

Luego de hacer correr el programa aparece en la pantalla el panel de control del banco del motor NISSAN FD-6, el mismo que se describe a continuación, figura5.4.

Para visualizar de mejor manera el panel de control observar el ANEXO C.

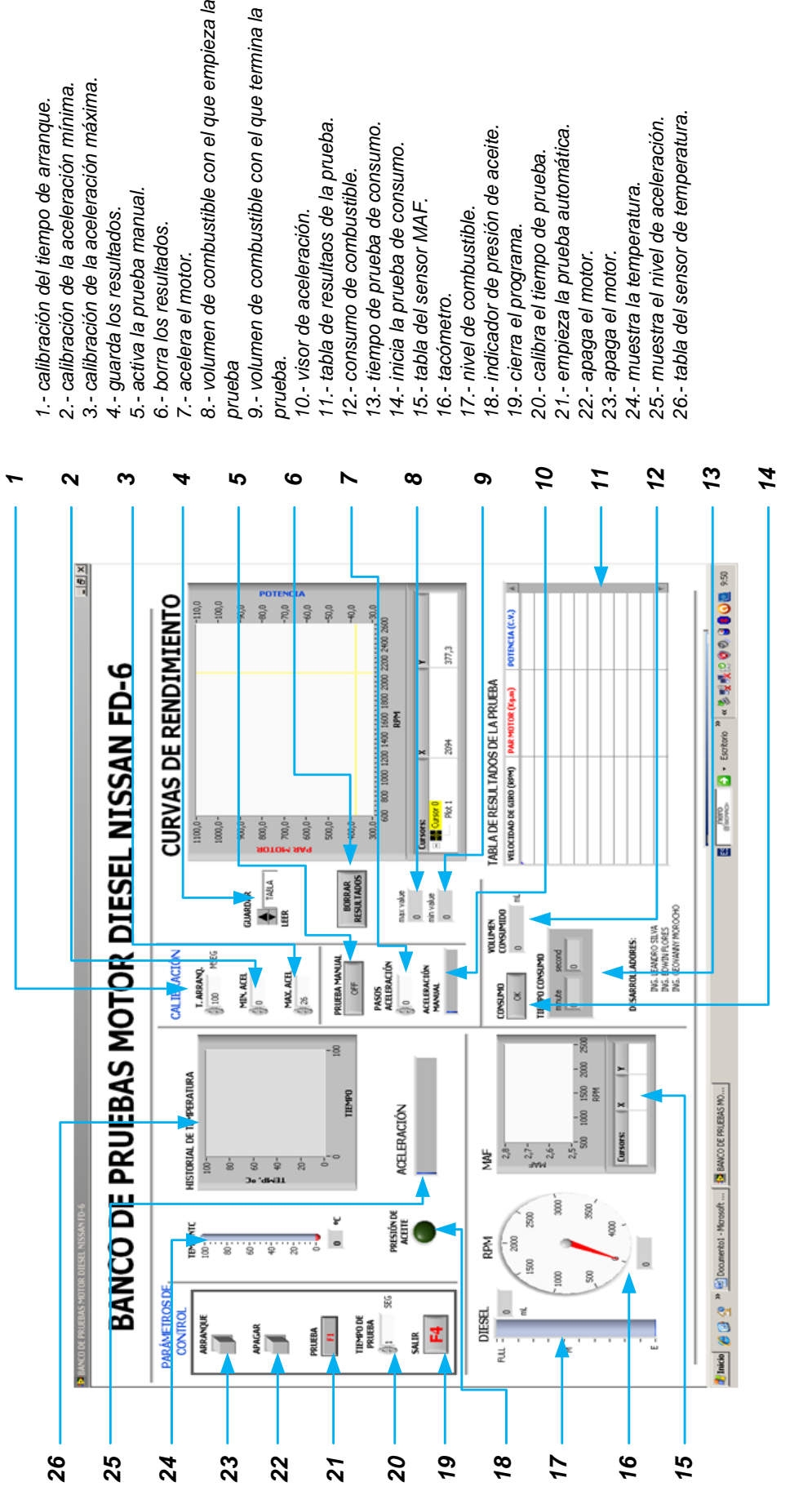

**Figura 5.4** Descripción del Panel de control. Fuente: los autores.

#### **5.2.4 Operación del banco de pruebas.**

A continuación detallaremos y explicaremos el funcionamiento del banco y los pasos a seguir para la utilización del mismo.

#### **5.2.4.1 Encendido del motor.**

Para encender el motor se tiene 2 procedimientos a seguir, el primero se sigue cuando el motor está totalmente frio y segundo se sigue cuando el motor ya se ha encendido con anterioridad y está caliente.

#### **5.2.4.1.1 Encendido del motor cuando esta frio.**

Cuando el motor esta frio se deben seguir los siguientes pasos:

- **1.** Primero se debe presionar el botón "**PASOS DE ACELERACION"** hasta una posición entre 5 y 7. Figura 5.5
- **2.** Aumentar el tiempo de arranque, pulsando el botón **"T. ARRANQUE",** hasta un tiempo máximo de 2seg. Figura 5.5
- **3.** Hacer un clic en el botón **"ARRANQUE"** indicado en la figura 5.5.

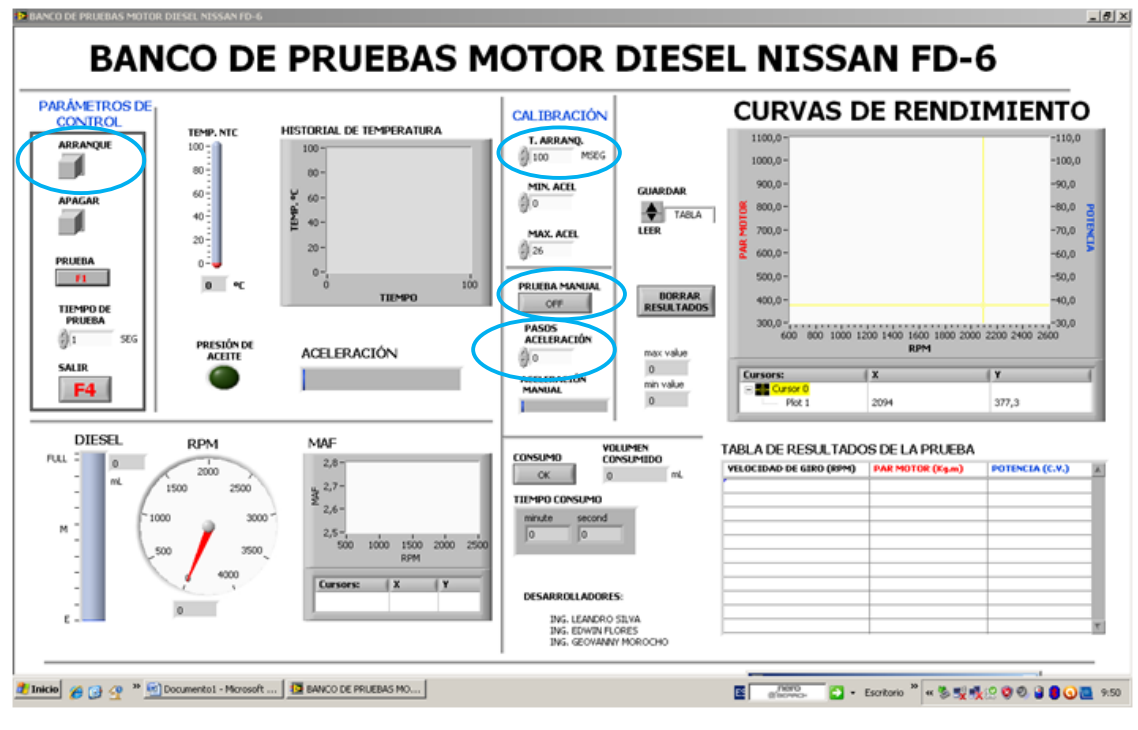

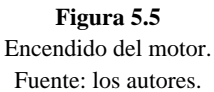

#### **5.2.4.1.2 Encendido del motor cuando está caliente.**

Cuando el motor ya se ha encendido anteriormente y está caliente se deben seguir los siguientes pasos:

- **1.** Primero se debe presionar el botón "**PASOS DE ACELERACION"** hasta la posición 0. Figura 5.5
- **2.** Disminuir el tiempo de arranque, pulsando el botón **"T. ARRANQUE",** hasta un tiempo de 1seg. Figura 5.5
- **3.** Hacer un clic en el botón **"ARRANQUE"** indicado en la figura 5.5.

Una vez encendido el motor se debe observar que el indicador de presión de aceite se mantenga encendido y esperar de 10 a 15 minutos hasta que el motor alcance su temperatura normal de funcionamiento para comenzar con las pruebas figura 5.5.

#### **5.2.4.2 Pruebas que se realizan en el banco.**

En este banco se pueden realizar 2 tipos de pruebas:

- **1.** Prueba automática en la que podemos observar las curvas de potencia, torque en función de las RPM del motor, así como el consumo de combustible
- **2.** Prueba manual que es en la que podemos ver y apreciar el consumo de combustible.

#### **5.2.4.2.1 Prueba automática.**

Esta prueba se llama automática porque el motor se acelera y desacelera automáticamente, lo que nosotros podemos variar es el tiempo de duración de la prueba y la aceleración máxima que alcanzara el motor, estos 2 parámetros los podemos variar a nuestro antojo y observar el comportamiento del motor y las graficas de potencia, torque y del sensor MAF.

Pasos que se deben seguir para realizar la prueba automática (figura 5.6):

- **1.** Para esta prueba variamos la aceleración mínima y máxima del motor presionando los botones **"MIN. ACEL" Y "MAX ACEL"**, *cuidando de que la aceleración máxima no sea mayor a 28.*
- **2.** Variamos el tiempo que durara la prueba, esto lo hacemos pulsando el botón **"TIEMPO DE PRUEBA"**.
- **3.** Estos parámetros los podemos variar a nuestro antojo y observar el comportamiento del motor.
- **4.** Para empezar con la prueba damos un clic en el botón **"PRUEBA"** o también podemos presionar la tecla F1 del teclado.

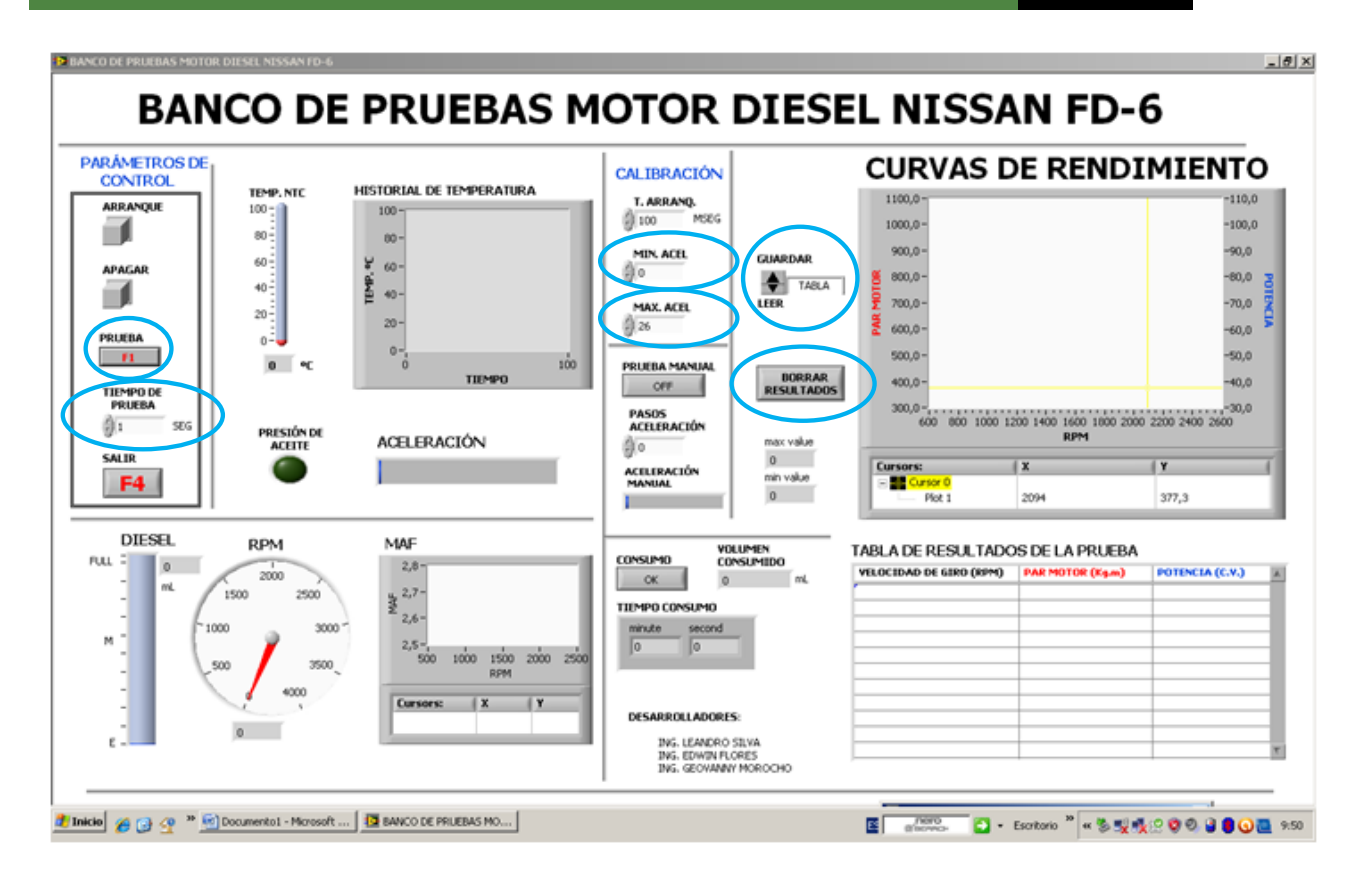

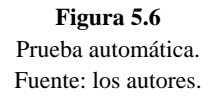

En esta prueba posemos observar como varían las curvas de potencia, par y del sensor MAF así como las RPM del motor.

Una vez terminada la prueba si queremos podemos guardar los resultados de las graficas de par y potencia de prueba realizada dando un clic en la opción **"GUARDAR"**, aparecerá una ventana con las indicaciones de la carpeta en donde queramos guardar estos resultados, para leer los resultados guardados damos un clic en la opción **"LEER".**

Para empezar con una nueva prueba borramos los resultados con el botón **"BORRAR RESULTADOS"** y seguimos los pasos antes descritos.

#### **5.2.4.2.2 Prueba manual.**

En esta prueba podemos variar los parámetros de RPM y de tiempo a nuestra voluntad y observar el consumo de combustible a distintas RPM en un tiempo determinado. Pasos que se deben seguir para realizar la prueba manual (figura 5.7):

- **1.** Para empezar con esta prueba presionamos el botón **"PRUEBA MANUAL".**
- **2.** Acelerar o desacelerar el motor presionando el botón **"PASOS DE ACELERACIÓN"** *siempre teniendo en cuenta de que los pasos de aceleración no sea mayor a 28***.**
- **3.** Para la prueba de consumo damos un clic en el botón **"CONSUMO".**
- **4.** Dejamos transcurrir el tiempo que queramos y presionamos nuevamente el botón **"CONSUMO"** y nos mostrara el volumen de combustible consumido por el motor.

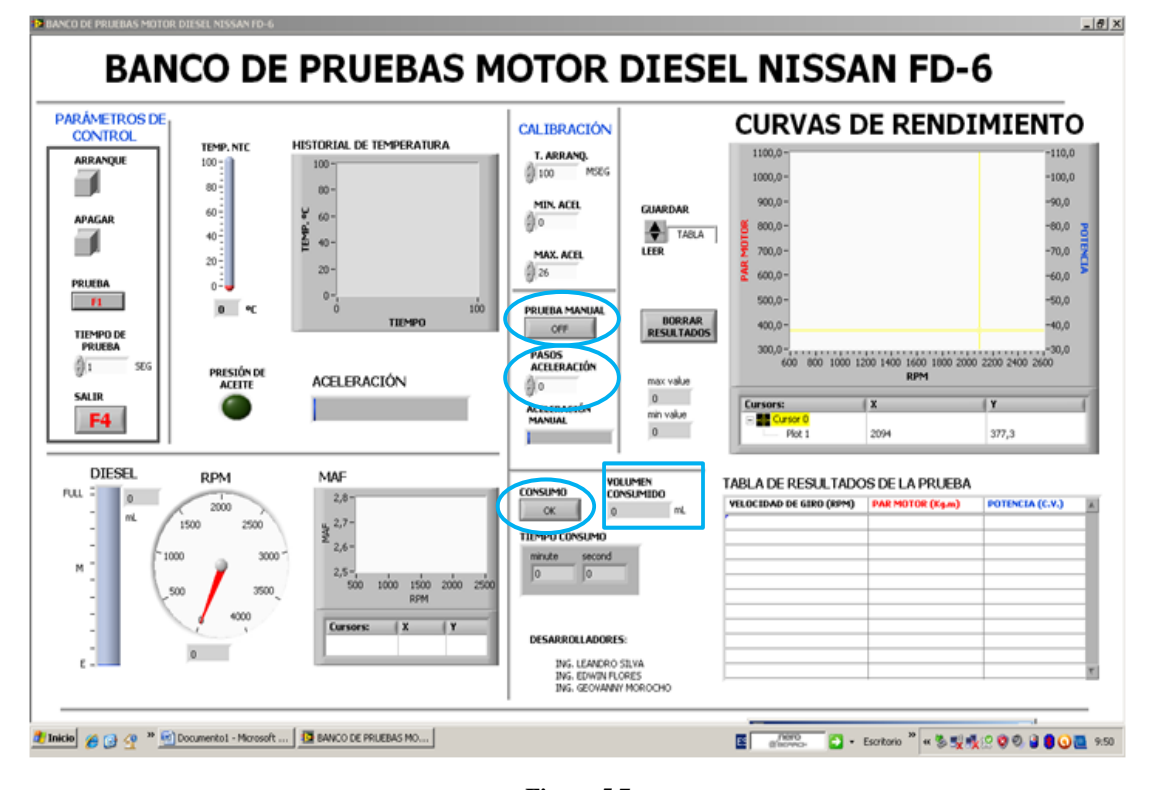

**Figura 5.7** Prueba manual. Fuente: los autores.

#### **5.2.4.3 Apagado del motor y cierre del programa ejecutable.**

Cuando hayamos terminado las pruebas y queremos apagar y salir del programa tenemos que seguir los siguientes pasos (figura 5.8).

- **1.** Dar un clic en el botón apagar.
- **2.** Para salir del programa se presiona el botón **"SALIR"** o se presiona F4.

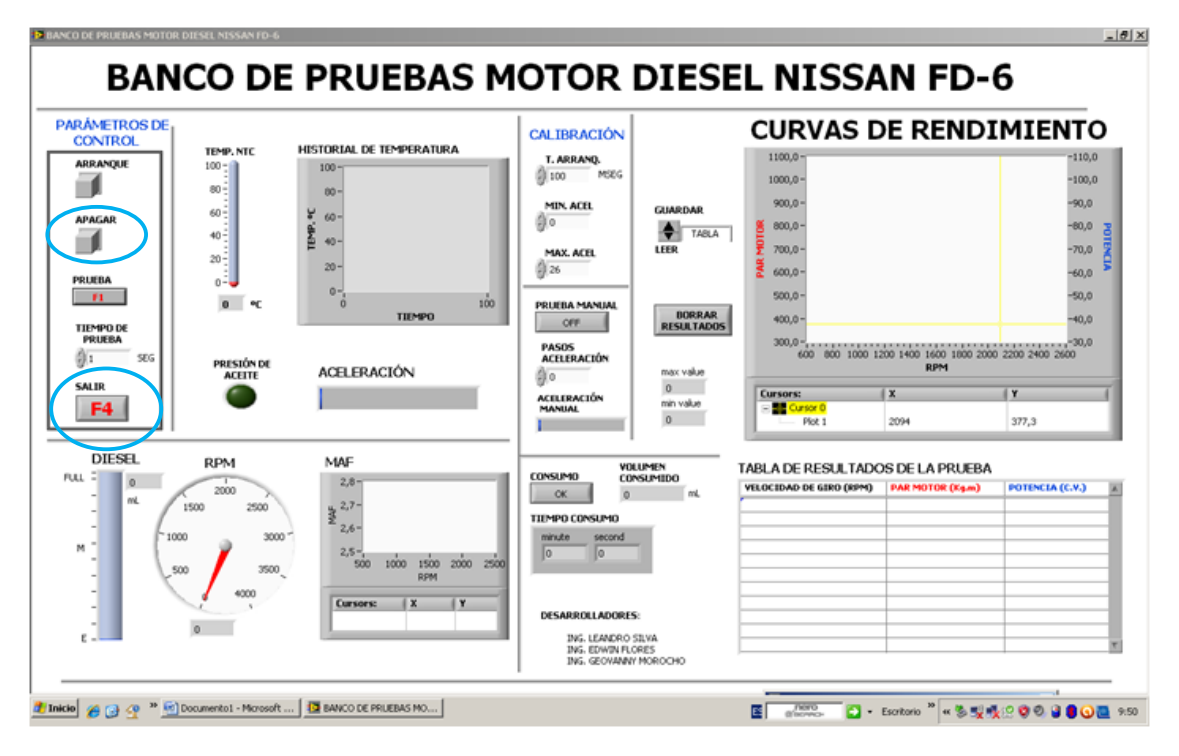

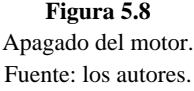

### **5.3 ANÁLISIS DE RESULTADOS**

Para el análisis de resultados procedimos a realizar un ejemplo de prueba manual (consumo), y una prueba automática (Par y Torque). Ya que al momento de comprobar el software se realizaron muchas pruebas para verificar su funcionamiento y realizar las respectivas correcciones.

#### **Prueba manual.**

Para esta prueba seguimos los pasos descritos en el punto **5.2.4.2.2.**

En la figura 5.9 podemos observar la prueba de consumo de combustible en un tiempo determinado de 1 min con 52 seg. Y observamos que el volumen de consumo de combustible fue de 1,01694 ml.

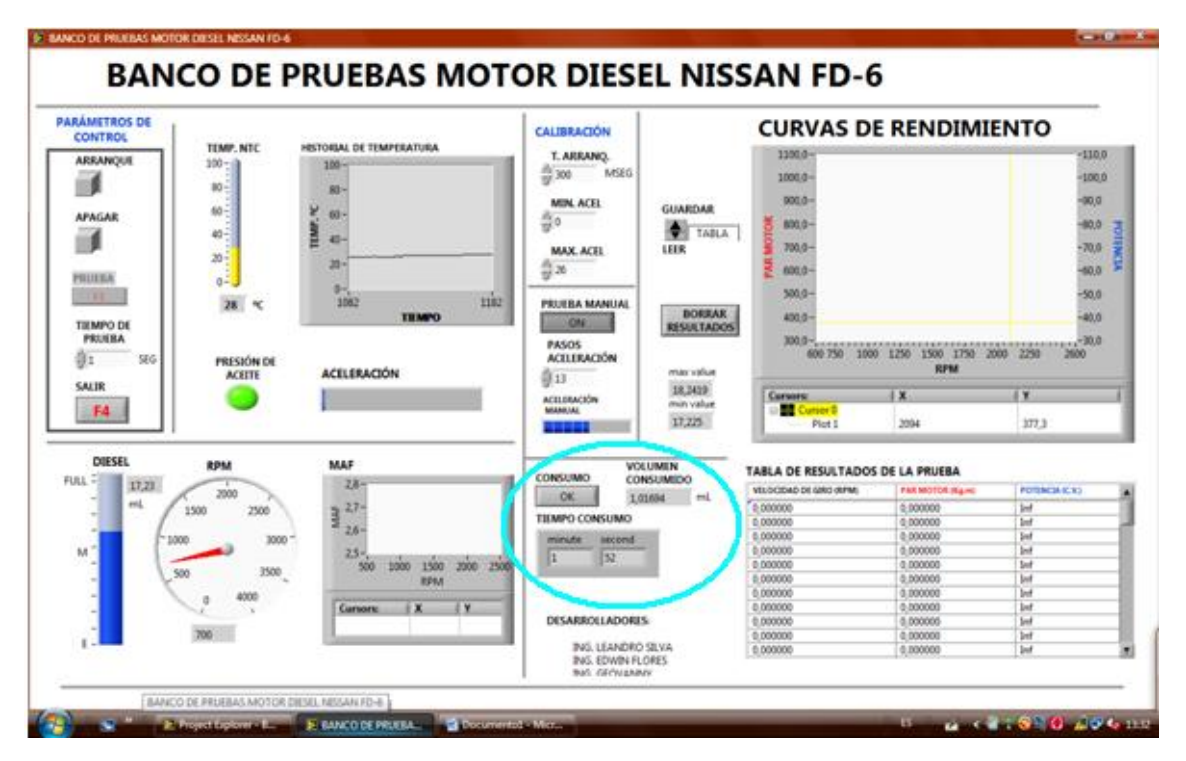

**Figura 5.9** Consumo de combustible. Fuente: los autores.

#### **Prueba automática.**

Para esta prueba seguimos los pasos descritos en el punto **5.2.4.2.1.**

En la figura 5.10 podemos observar la prueba automática la cual consta en visualizar las curvas de par y torque.

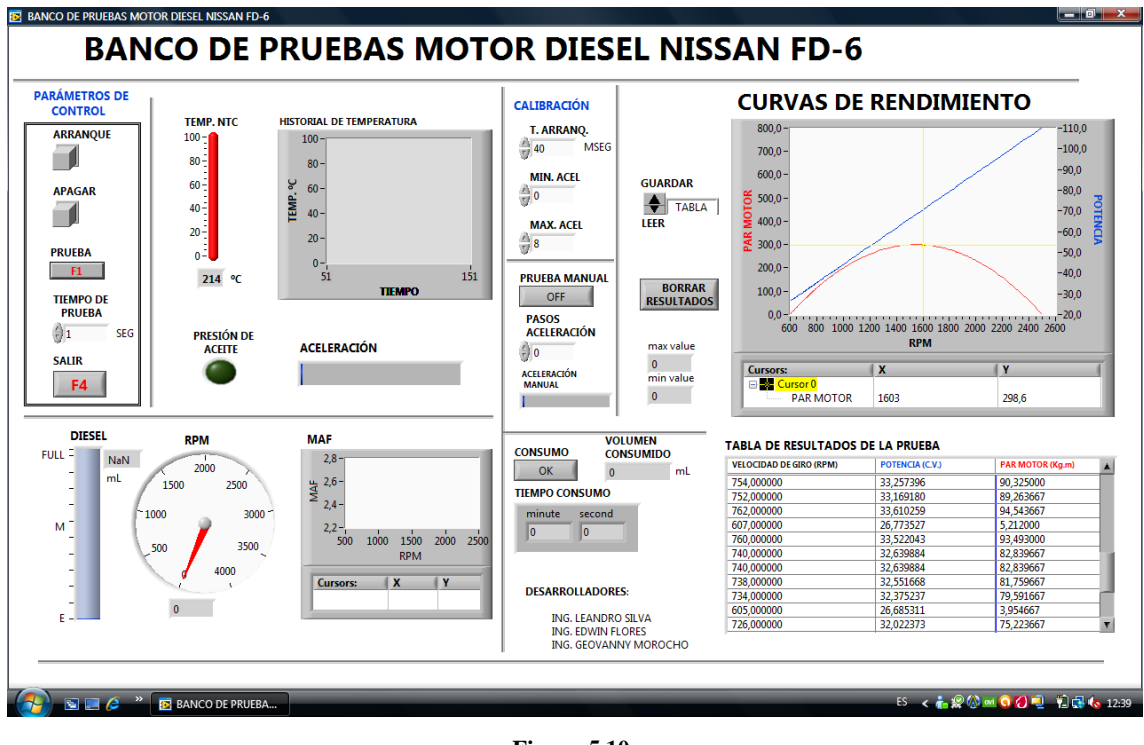

**Figura 5.10** Par y torque. Fuente: los autores.

A esta prueba le dimos una duración de 26 segundos y una aceleración máxima de 26 pasos, los resultados de las curvas vemos en la figura 5.11.

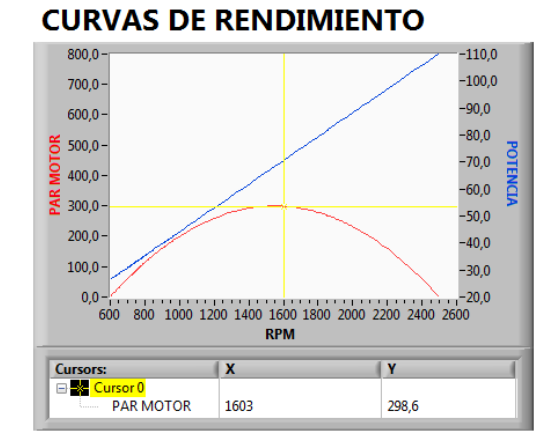

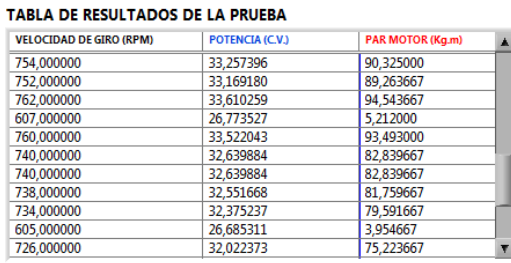

**Figura 5.11** Curvas de Par y torque. Fuente: los autores

Al apreciar las graficas de funcionamiento de par y potencia, notamos que difieren un poco de la realidad, esto se da porque nuestras graficas son realizadas en base a formulas y cálculos realizadas en el capítulo 2, es decir nuestros resultados son teóricos o ideales cosa que no se da en la vida real de los motores ya que dichas formulas no toman en cuenta perdidas por rozamientos, deficiencia de llenado de cilindros a altas RPM, perdidas por elementos auxiliares como son bomba de agua, bomba de aceite, distribución, bomba de inyección etc.

#### **Recomendaciones.**

Al ser nuestros resultados ideales (teóricos), se los debe usar solamente con fines didácticos y no como datos reales o característicos de este motor ya que la mejor manera de mostrar estas curvas de una forma real seria realizarlas con un frenómetro en un banco dinamométrico

Es por eso que los datos de Par y Toque de nuestro banco al igual que las graficas son teóricos muy bien analizados y justificados en el capítulo 2.

**BIBLIOGRAFIA**

LIBROS.

CENGEL, YUNUS A.; BOLES, MICHAEL A. *Termodinámica.*6ta. Edición, Editorial McGraw. Hill, México, 2009.

FERDINAND P.BEER; E.RUSSELL JHONSTON, Jr.; JHON T. DEWOLF. *Mecánica De Materiales.*3ra. Edición, Editorial McGraw. Hill, México, 2004.

ED MAY. *Mecánica para motores diesel, teoría, mantenimiento y reparación.* 3ra. Edición, Editorial McGraw. Hill, México, 1999.

PAGINAS WEB.

http://www.mecanicavirtual.org/indice\_cursos.html

http://www.deere.com/es\_MX/ag/documentos/guia\_mtto.pdf

http://www.cie.unam.mx/~ojs/pub/Termodinamica/node48.html

http://laplace.us.es/wiki/index.php/Ciclo\_Diesel

http:www.termopri.com

ANEXOS

ANEXO A

# Esquema completo del Software

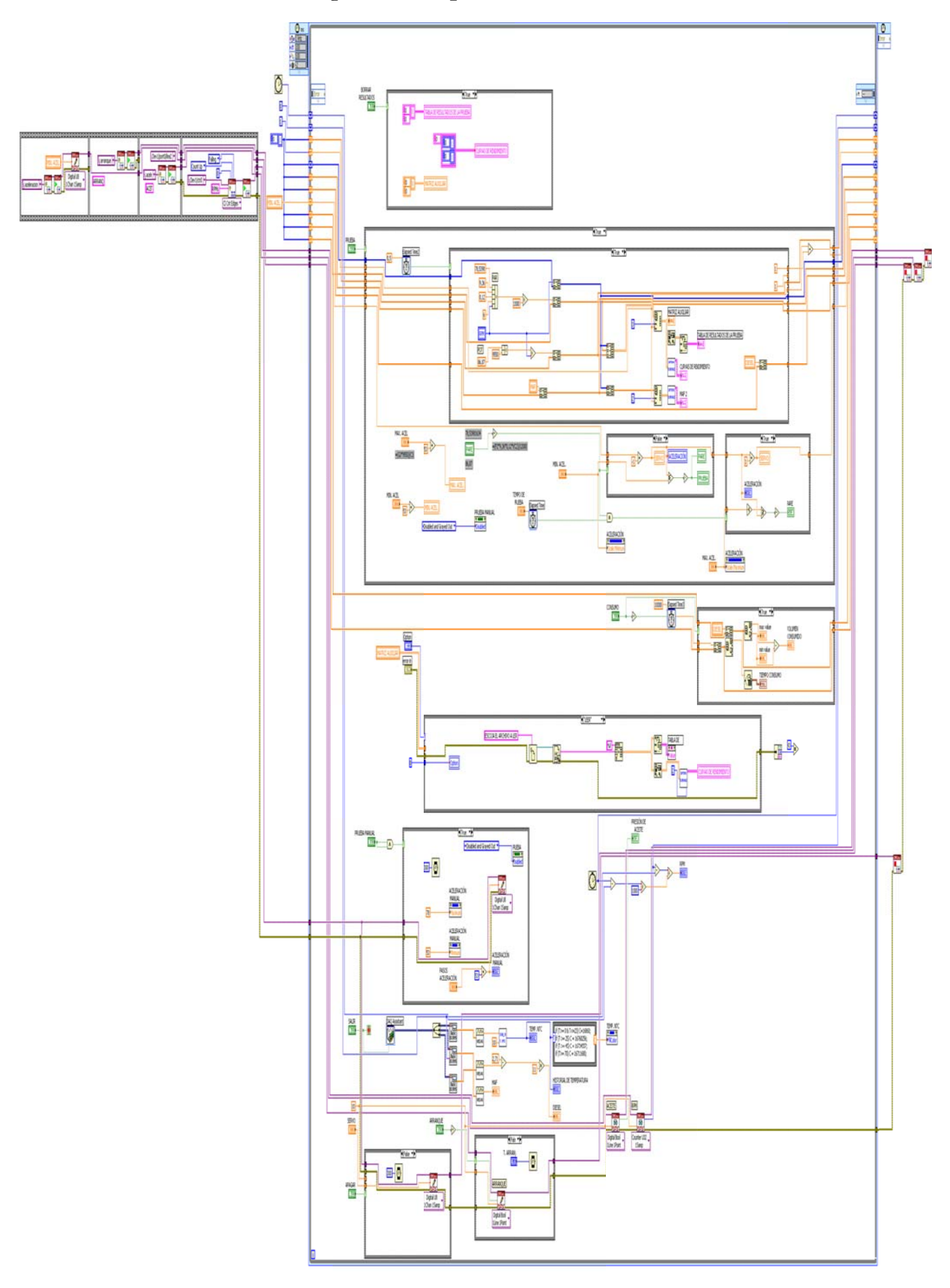

**ANEXO B** 

## DISEÑO DE TARJETA IMPRESA.

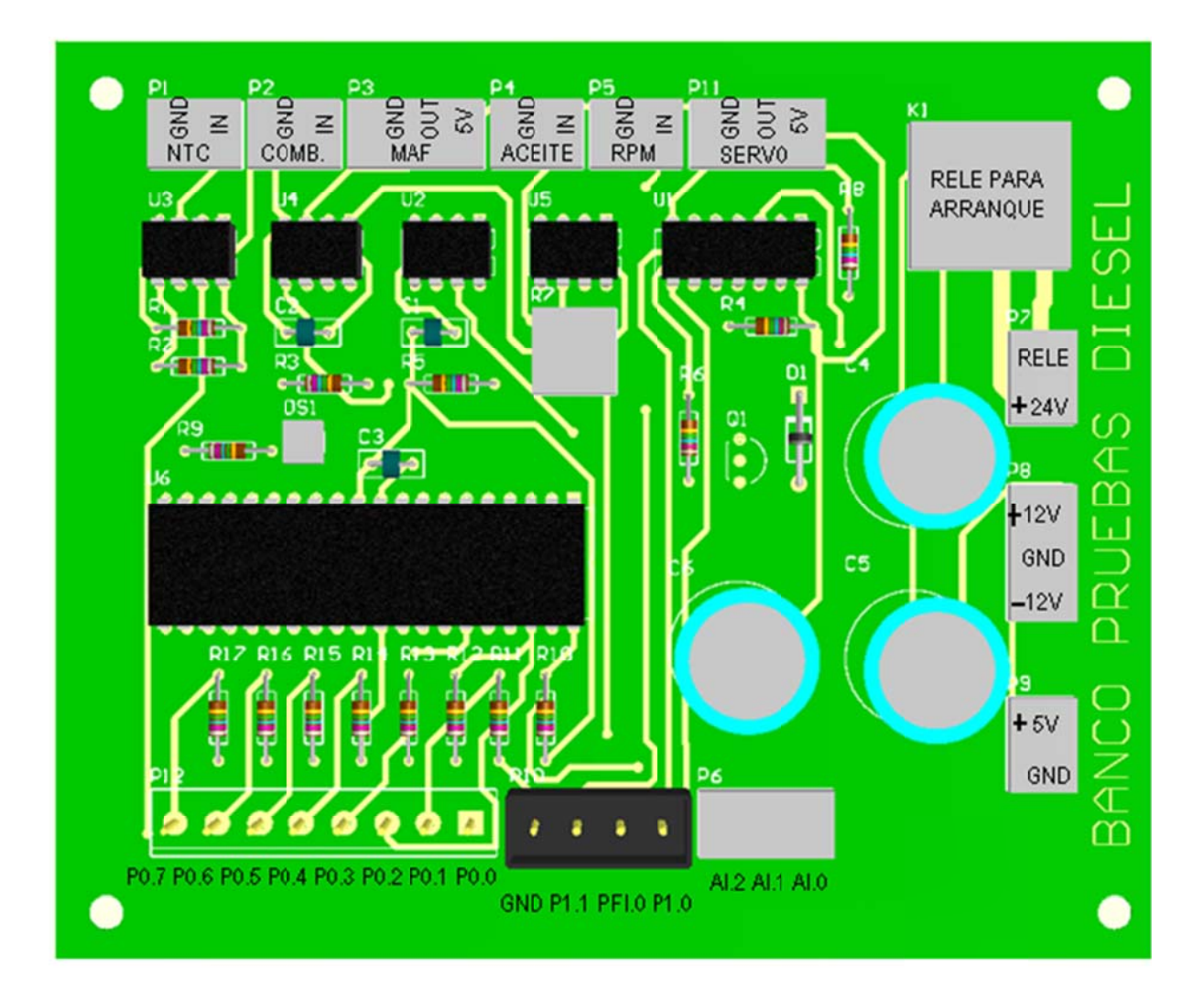

ANEXO C

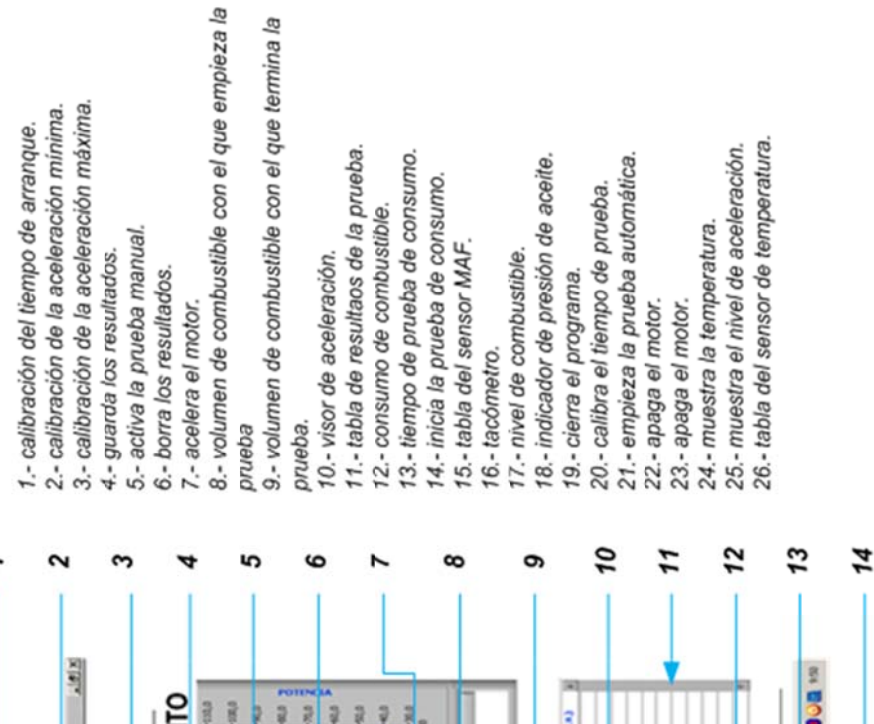

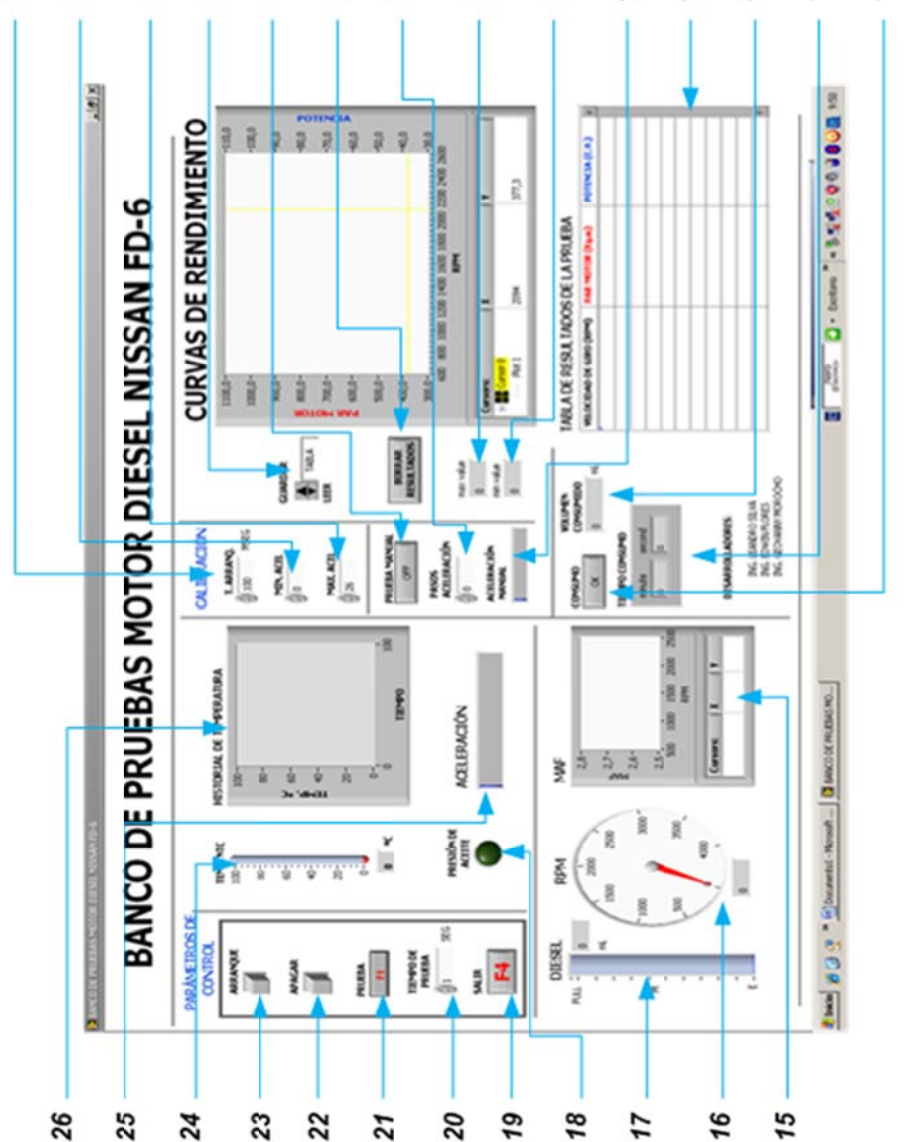

## Descripción del panel de control